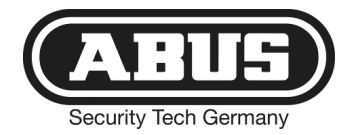

# **Secvest 2WAY**

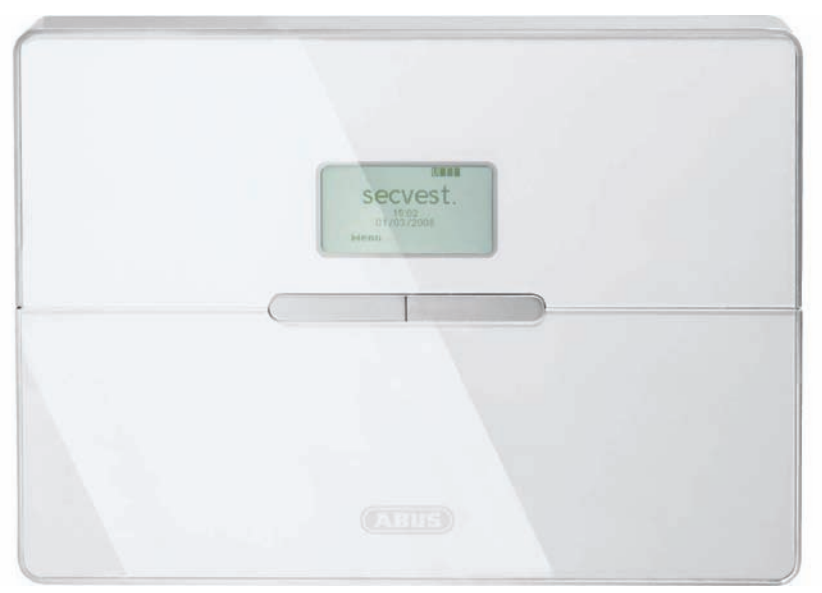

## 1 I N S T A L L A T I O N S A N L E I T U N G

 $\epsilon$ BOM - No. 12000860

#### **Vorwort**

Sehr geehrte Kundin, sehr geehrter Kunde,

wir bedanken uns für den Kauf der Funkalarmzentrale SECVEST 2WAY. Dieses Gerät ist nach dem heutigen Stand der Technik gebaut. Es erfüllt die Anforderungen der geltenden europäischen und nationalen Richtlinien.

Die Konformität wurde nachgewiesen, die entsprechenden Erklärungen und Unterlagen sind beim Hersteller (www.abus-sc.eu) hinterlegt. Um einen gefahrlosen Betrieb sicherzustellen, müssen Sie als Anwender diese Installationsanleitung beachten!

Bei Fragen wenden Sie sich bitte an Ihren Fachhändler.

Es wurde alles Erdenkliche unternommen, um sicherzustellen, dass der Inhalt dieser Anleitung korrekt ist.

Jedoch kann weder der Verfasser noch ABUS Security-Center GmbH & Co. KG die Haftung für einen Verlust oder Schaden übernehmen, der mittelbar oder unmittelbar aufgrund dieser Anleitung verursacht wurde, oder von dem behauptet wird, dass er dadurch entstanden ist.

Der Inhalt dieser Anleitung kann ohne vorherige Bekanntgabe geändert werden.

#### **Einführung**

Diese Funkalarmzentrale dient in Kombination mit den Meldern und Signalgebern zur Absicherung Ihres Eigentums. Sie können damit Ihre Firma, Haus, Garage, Gartenhaus, Wochenendhaus, etc. absichern.

Die Zentrale meldet das unerlaubte Eindringen durch das Schalten von Ausgängen, an denen Sie optische, akustische, oder stille Alarmgeber anschließen können.

Der Kontakt der Zentrale nebst angeschlossenen Komponenten mit Feuchtigkeit,

z.B. im Badezimmer u.ä. ist unbedingt zu vermeiden.

Eine andere Verwendung als die zuvor beschriebene kann zur Beschädigung dieses Produkts führen.

Darüber hinaus ist dies mit Gefahren, wie z.B. Kurzschluss, Brand, elektrischer Schlag, etc. verbunden. Das Netzteil ist für den Betrieb am öffentlichen Stromnetz mit 230 Volt / 50 Hz Wechselspannung geeignet. Das gesamte Produkt darf nicht geändert bzw. umgebaut werden.

Der Anschluss an das öffentliche Stromnetz unterliegt länderspezifischen Regelungen. Bitte informieren Sie sich darüber im Vorfeld.

© ABUS Security-Center GmbH & Co. KG, 01-2010, V 5-05-30

#### **Inhaltsverzeichnis**

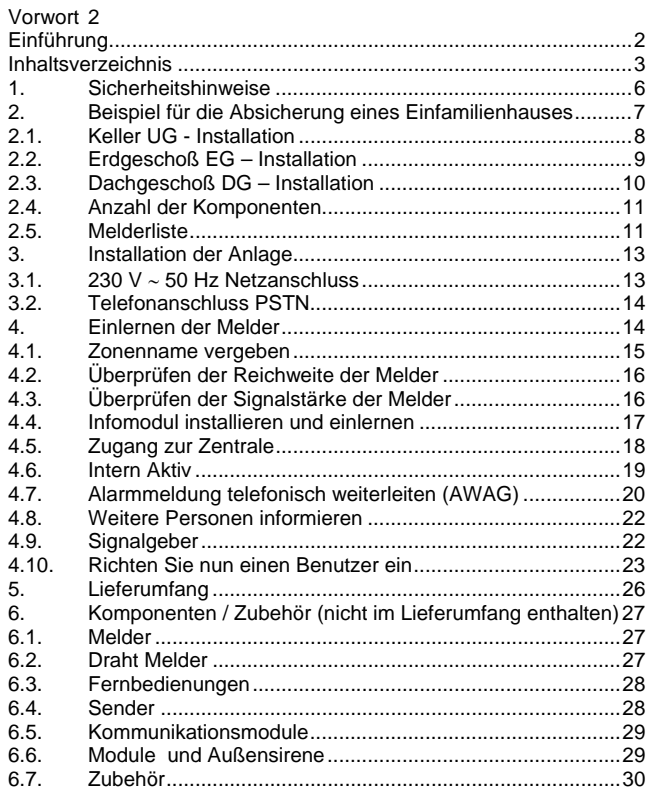

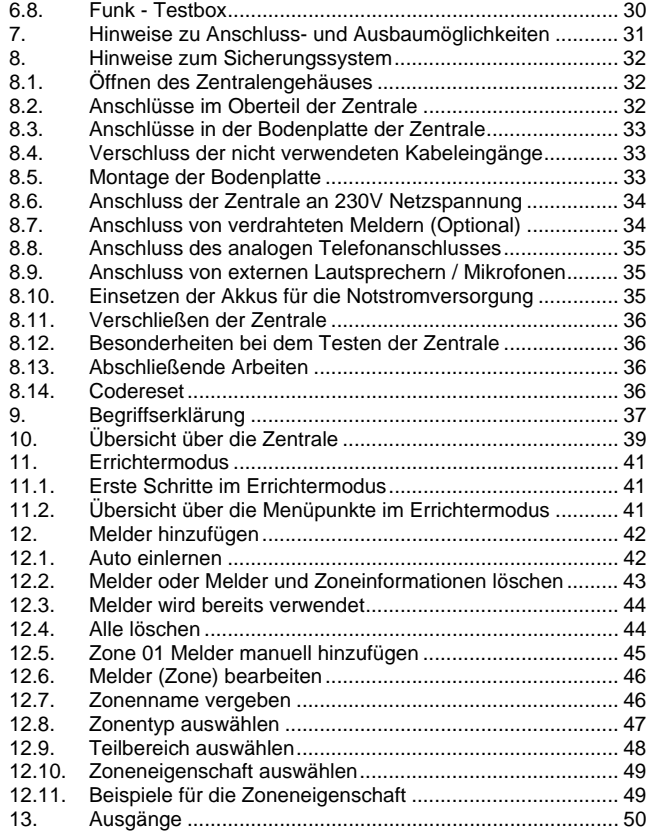

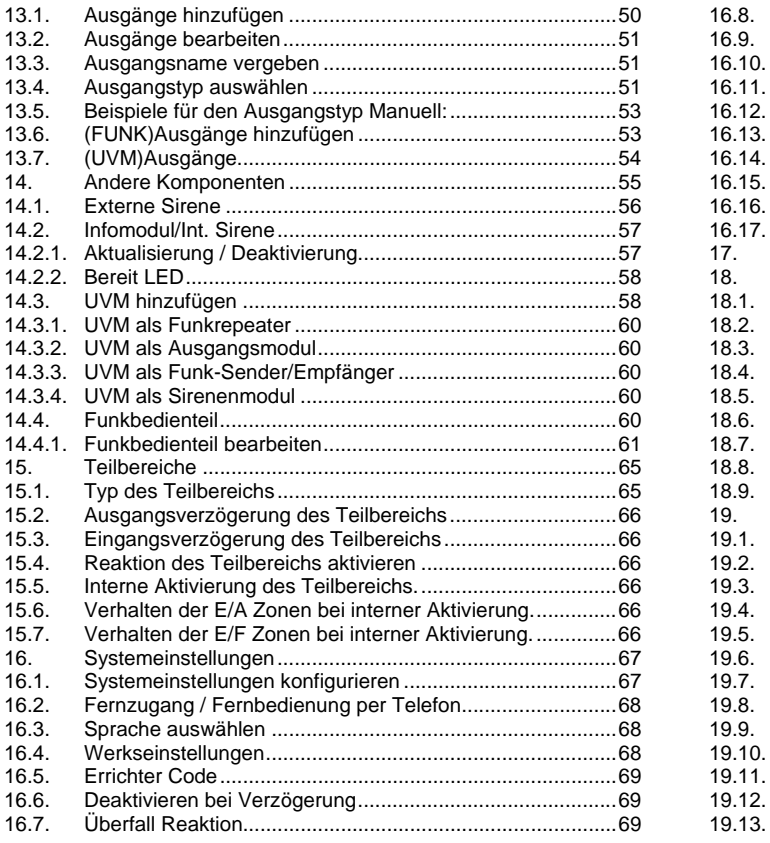

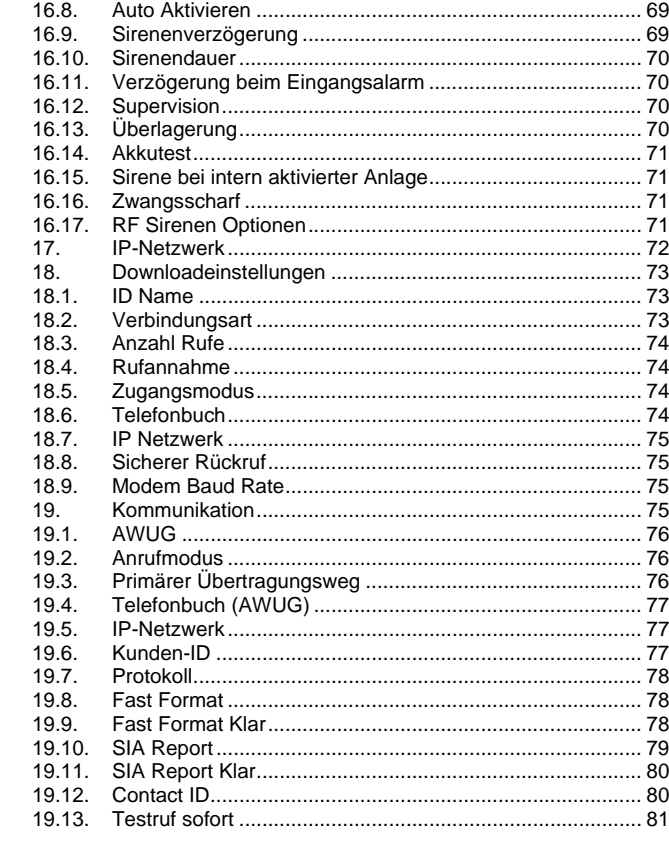

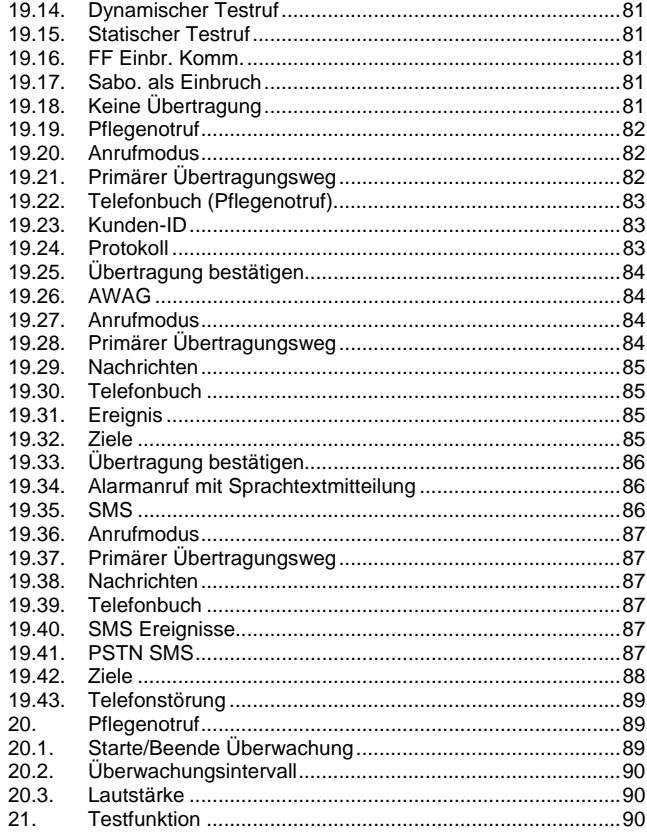

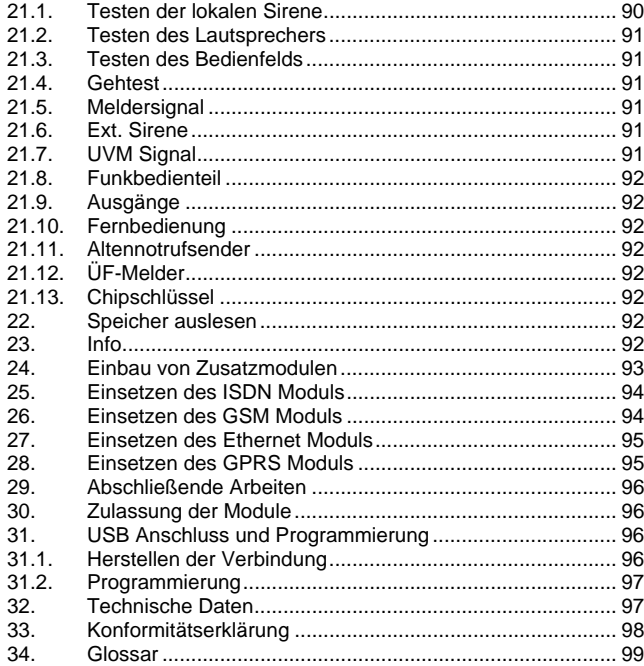

#### **1. Sicherheitshinweise**

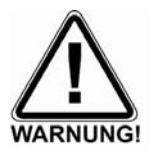

### !WARNUNG!

Zur Vermeidung von Bränden und Verletzungen beachten Sie bitte die folgenden Hinweise:

- Befestigen Sie das Gerät sicher an einer trockenen Stelle im Haus.
- Sorgen Sie für eine ausreichende Belüftung der Zentrale.
- Setzen Sie die Zentrale keinen Temperaturen unterhalb von 0°C, bzw. über 50°C aus.
- Die Zentrale wurde nur für die Innenanwendung gebaut.
- Die maximale Luftfeuchtigkeit darf 90% (nicht kondensierend) nicht übersteigen.
- Stellen Sie sicher, dass von außen keine metallischen Gegenstände in die Zentrale eingeführt werden können.
- Führen Sie alle Arbeiten an der Zentrale im spannungsfreien Zustand durch.

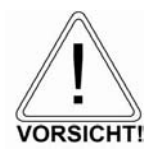

### !Vorsicht!

Bitte beachten Sie folgende Vorsichtsmaßnahmen, damit Ihr Gerät stets einwandfrei funktioniert:

- Die Zentrale wird über das bereits eingebaute Netzteil mit Spannung versorgt.
- Das Netzteil wird über eine separat abgesicherte Leitung mit dem 230VAC Hausnetz verbunden.
- Die Anschlussarbeiten an das Hausnetz unterliegen länderabhängigen Bestimmungen.
- Die Notstromversorgung wird durch einen internen Akku sichergestellt.
- Die maximale Stromaufnahme der angeschlossenen Komponenten darf zu keiner Zeit 1A übersteigen.
- Ersetzen Sie Sicherungen stets mit Sicherungen des gleichen Typs, keinesfalls höher.

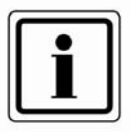

## !WICHTIGE INFO!

Zu Einbruchmeldezentralen im Allgemeinen:

Durch unsachgemäße oder unsaubere Installationsarbeiten kann es zu Fehlinterpretationen von Signalen und in Folge zu Falschalarmen kommen. Die Kosten für mögliche Einsätze von Rettungskräften, wie z.B.: Feuerwehr oder Polizei, sind vom Betreiber der Anlage zu tragen. Lesen Sie sich daher diese Anleitung genau durch und achten Sie bei der Installation der Anlage auf genaue Bezeichnung der verwendeten Leitungen und Komponenten.

#### **2. Beispiel für die Absicherung eines Einfamilienhauses**

Dieses Beispiel dient zum besseren Verständnis für die Absicherung eines Einfamilienhauses

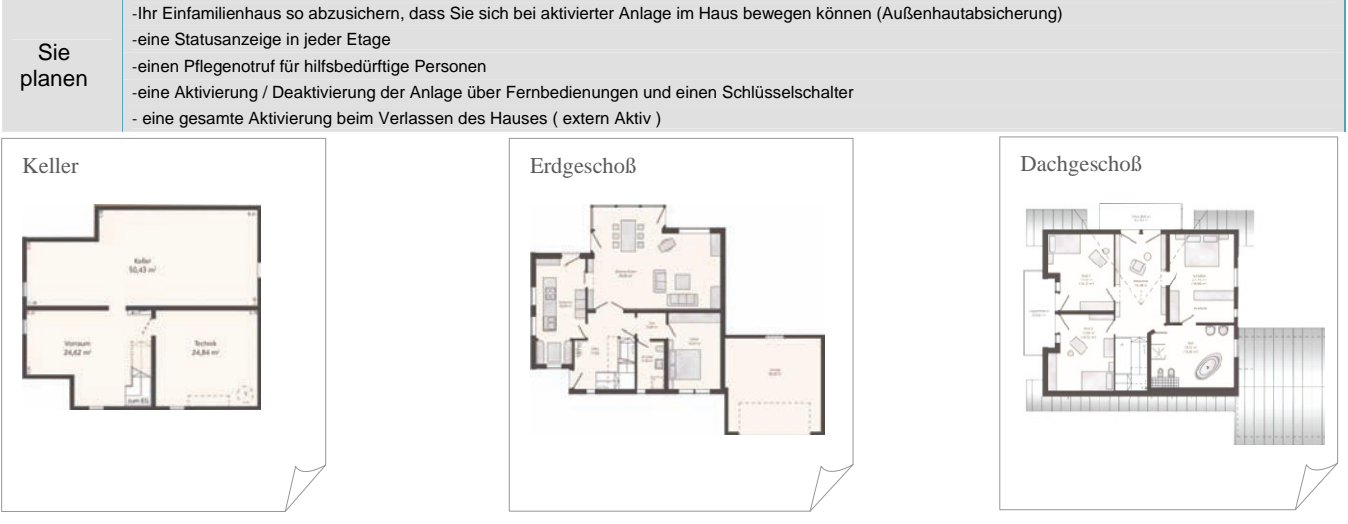

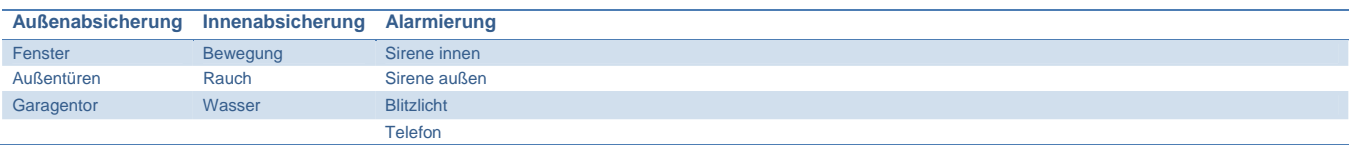

#### **2.1. Keller UG - Installation**

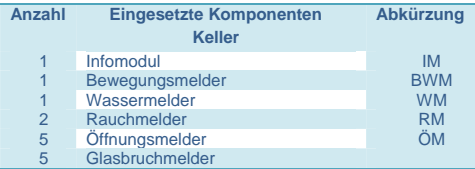

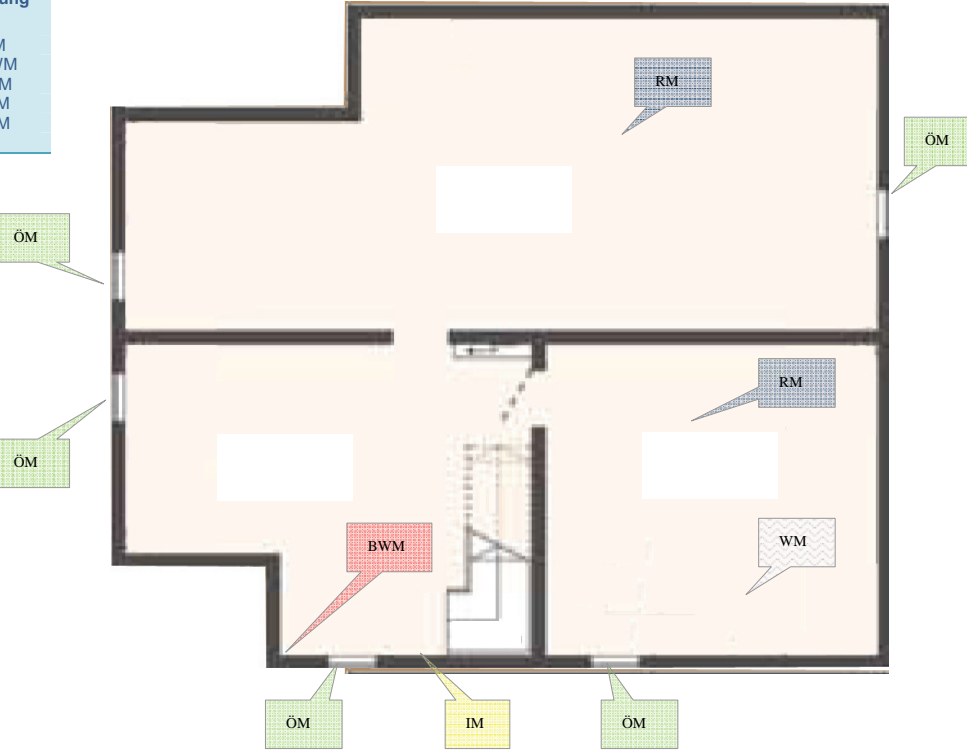

#### **2.2. Erdgeschoß EG – Installation**

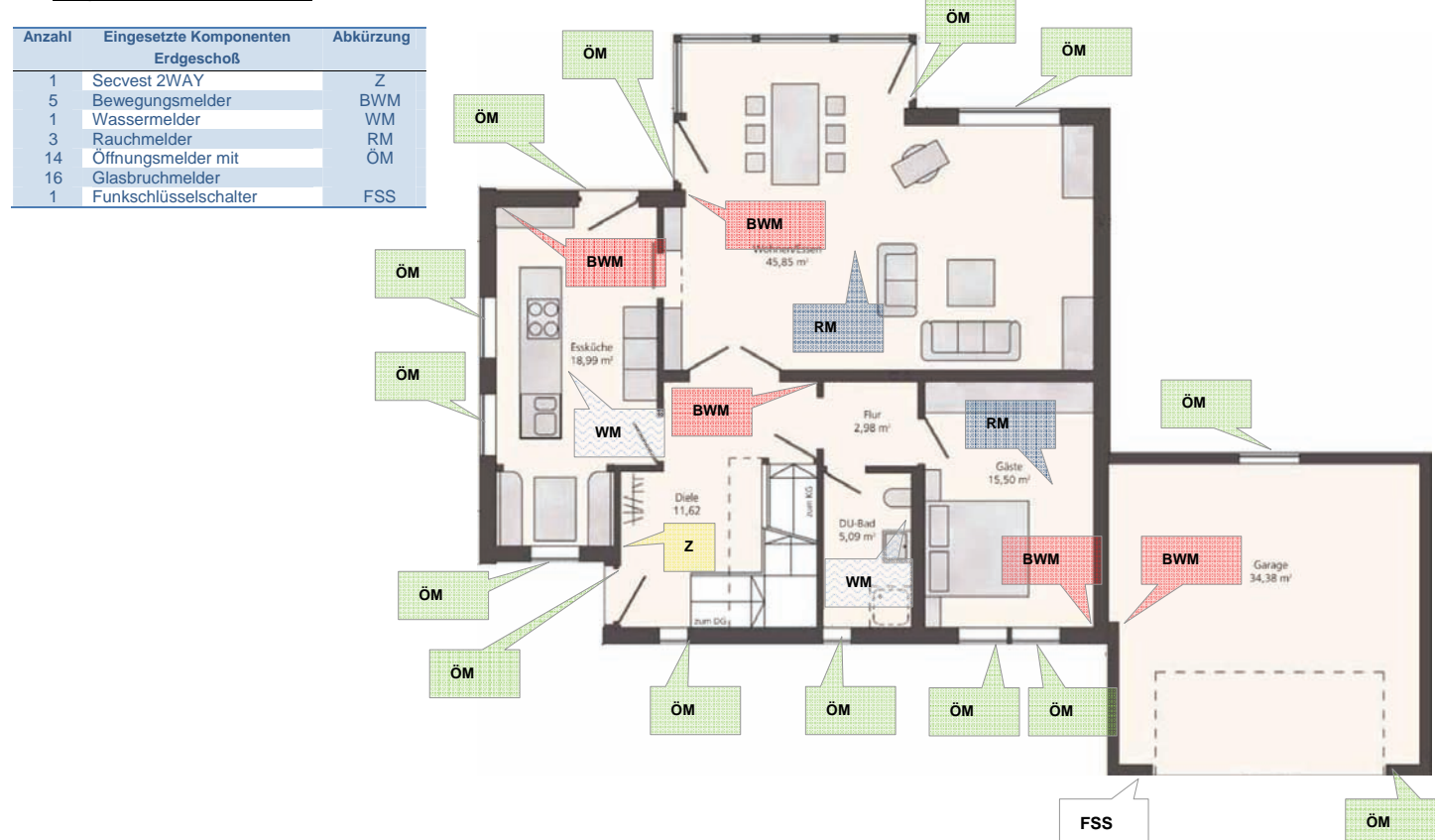

#### **2.3. Dachgeschoß DG – Installation**

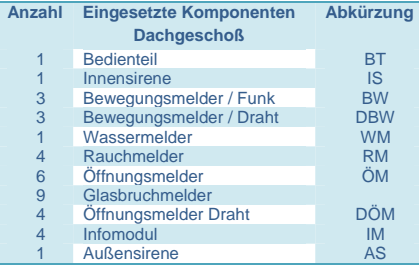

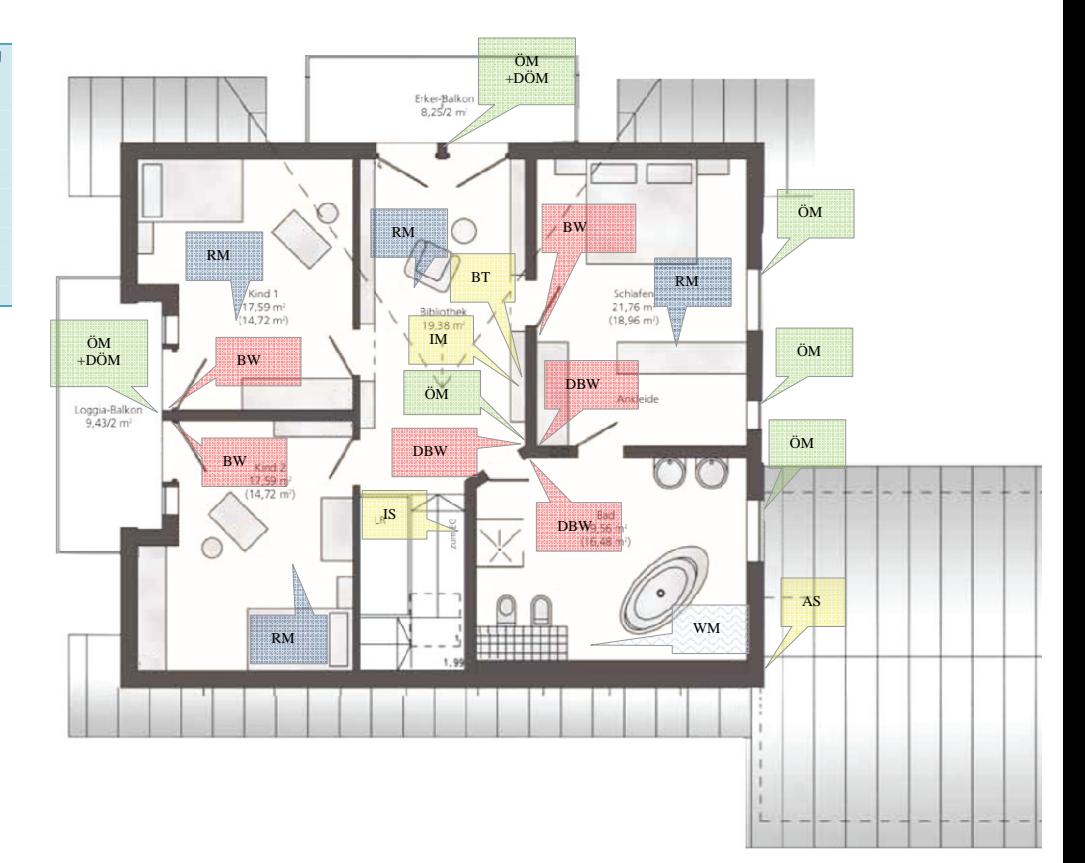

#### **2.4. Anzahl der Komponenten**

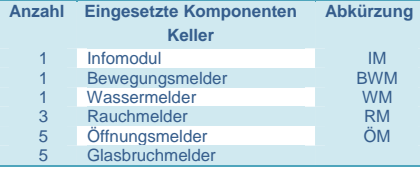

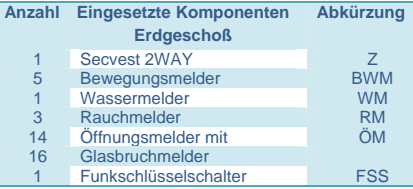

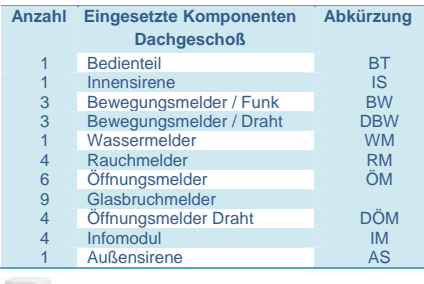

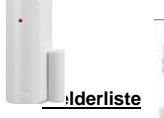

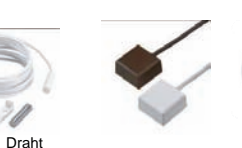

Öffnungsmelder Öffnungsmelder Glasbruchmelder Rauchmelder Bewegungsmelder <sub>Bewegungsmelder</sub> Wassermelder

 $\bullet =$ 

Rauchmelder

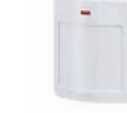

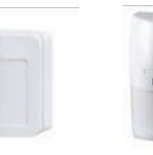

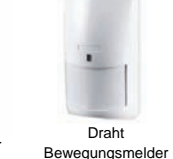

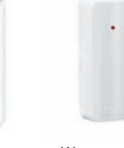

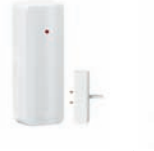

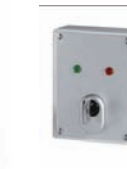

Bewegungsmelder Steckernetzteil Schlüsselschalter mit Statusanzeige Glasbruchmelder

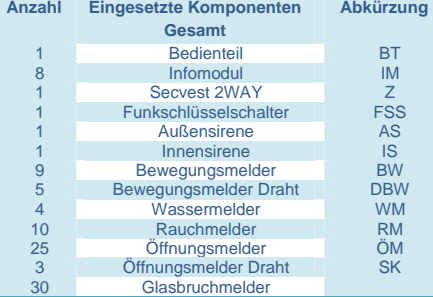

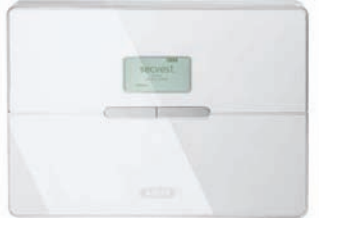

Secvest 2WAY

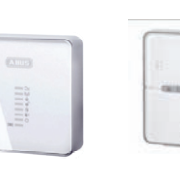

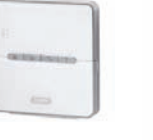

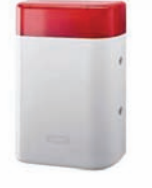

Funkbedienteil Funkaußensirene

Infomodul

#### Erstellen Sie nach ihrer ersten Planung eine Melderliste für die 50 Zonen

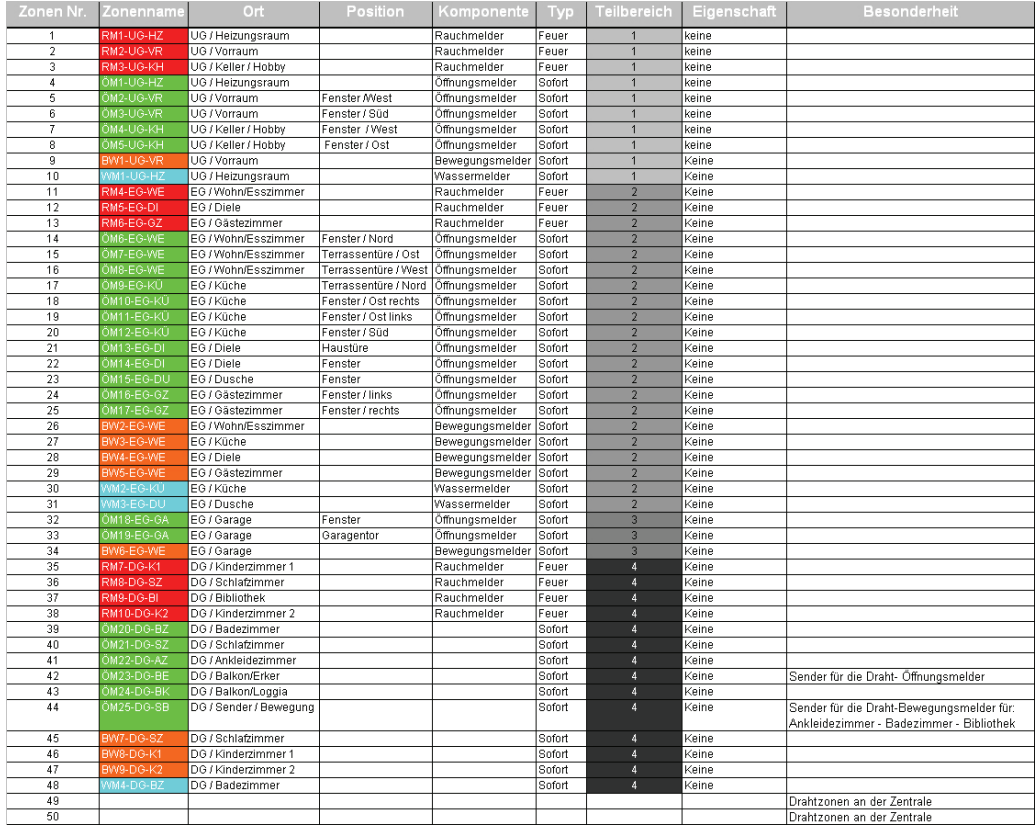

#### **3. Installation der Anlage**

Folgende Seiten zeigen Ihnen eine Grundprogrammierung. Schritt für Schritt, für die wichtigsten Punkte der Anlage Secvest 2WAY

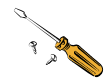

Montieren Sie die Zentrale Secvest 2WAY

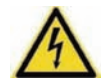

Die Zentrale darf durch ein qualifiziertes Fachpersonal installiert werden.

Das Gerät ist ausschließlich für die innen Montage konstruiert. Das Netzteil wird über eine separat abgesicherte Leitung mit dem 230V ∼ 50Hz Hausnetz verbunden.

Der Anschluss der Zentrale an das 230V ∼ 50Hz Netz unterliegt länderspezifischen Regelungen. Bitte beachten Sie, dass zum momentanen Zeitpunkt keine Spannung auf den Anschlusskabeln vorhanden ist. Schließen Sie die 230V Spannungsversorgung am Netzanschluss der Zentrale gemäß EN60950-1 wie in der Grafik gezeigt an und vergessen Sie nicht eine entsprechende Zugentlastung durchzuführen.

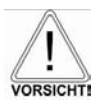

Ersetzen sie die Netzsicherung stets durch eine Sicherung des gleichen Typs, keinesfalls höher Absichern als angegeben. Die grün/gelbe Ader sollte etwas länger sein als die L- bzw. N-Ad**e**r

230 Volt ∼ 50Hz

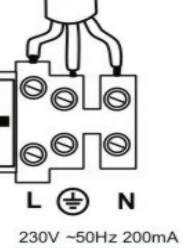

 $T$  T 400mA 250V

Zugentlastung heraustrennen und das Netzkabel sichern.

**Farbbelegung der Zuleitung:** 

- L braun oder schwarz
	- grün/gelb
	- N blau

**3.1. 230 V** ∼ **50 Hz Netzanschluss**

#### **3.2. Telefonanschluss PSTN**

So schließen Sie die Zentrale an das Telefonnetz an.

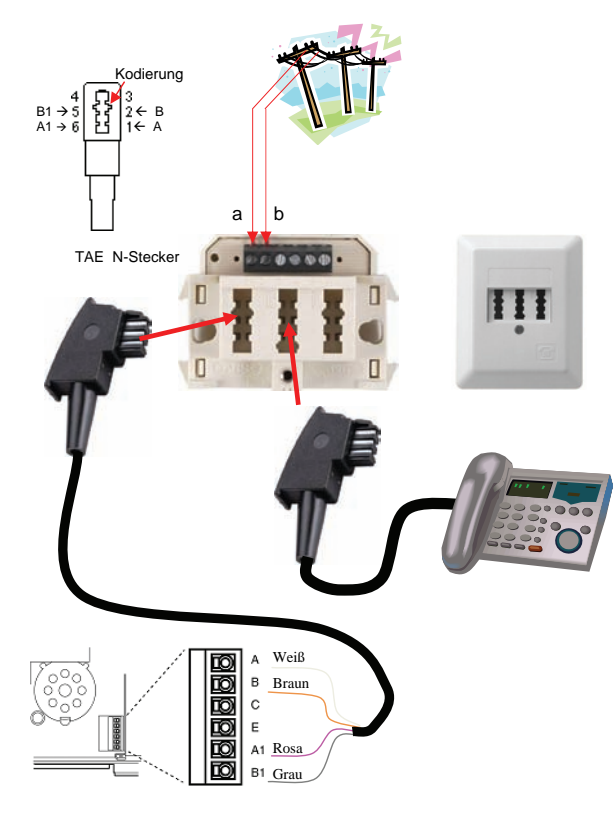

**PSTN** Anschluß der Secvest

#### **4. Einlernen der Melder**

Gehen Sie in den Errichtermodus

Geben Sie einen gültigen Errichtercode (werksseitig 7890) ein: **7 8 9 0**  Möglicherweise ist die Eingabe des Administratorcodes (werksseitig 1234) **1234** notwendig.

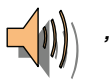

### *"Sie befinden sich im Errichtermodus."*

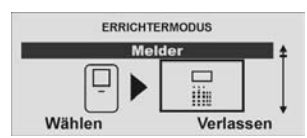

 $\geq$ **Wählen** Sie den Menüpunkt **Melder**.

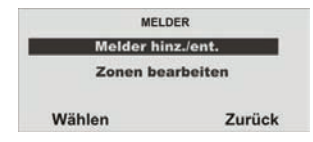

¾**Wählen** Sie **Melder hinz./ent**.

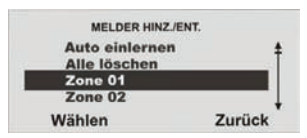

 $\blacktriangleright$ **Wählen** Sie die **Zone 01**

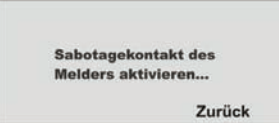

¾ Nun werden Sie aufgefordert den **Sabotagekontakt** zu **aktivieren**

Beim Rauchmelder drücken Sie die Prüftaste solange (ca. 10 Sek.) bis das Alarmsignal ertönt. Beim Öffnungsmelder den Wandabrisskontakt. Die Anzeige der Secvest bestätigt das Einlernen mit der Anzeige: Melder eingelernt auf:

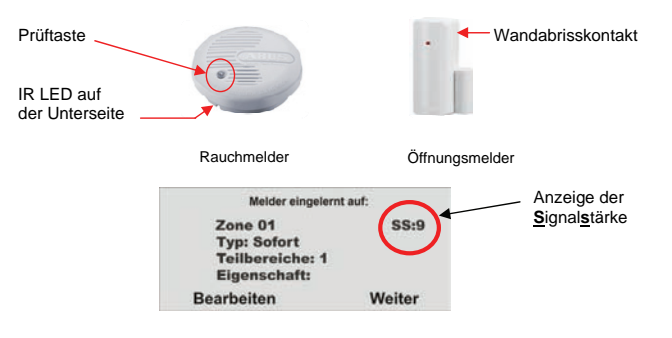

Die Buchstaben und Zeichen geben Sie mit Hilfe des Bedienfelds ein. Die Tasten bedeuten im Einzelnen:

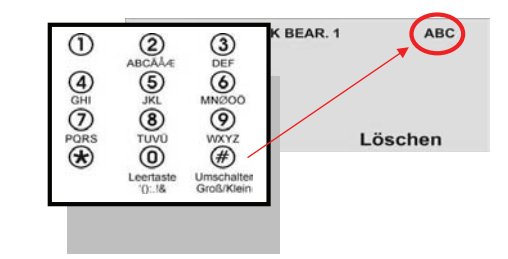

Durch mehrmaliges drücken, können die Buchstaben bzw. Zeichen ausgewählt werden. Der Cursor springt nach ca. 2 Sekunden auf die nächste Position.

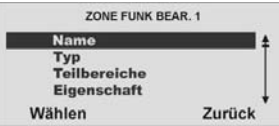

**Wählen** Sie den Menüpunkt **Name** aus.

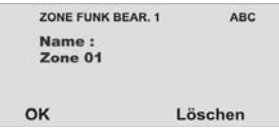

**Löschen** Sie den voreingestellten Namen (**Zone 01**) und vergeben Sie einen eindeutigen Namen für die Zone mit max.12 Zeichen.

Z.B. Für den Rauchmelder die Abkürzung **RM,** danach die **Anzahl,** den Ort z.B **UG**  für den Keller und das Zimmer z.B. Heizungsraum **HZ**. Meldername : **RM1-UG-HZ**  Lernen Sie nun die Melder mit der weitesten Entfernung für den Reichweitentest ein.

 $\blacktriangleright$ **Bearbeiten** Sie nun die **Zone1** 

#### **4.1. Zonenname vergeben**

Nun verwenden Sie hierzu ihre erstellte Melderliste

#### Melderliste

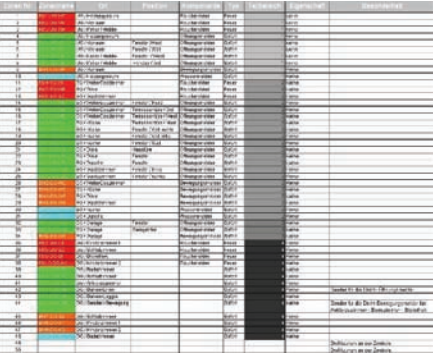

#### **4.2. Überprüfen der Reichweite der Melder**

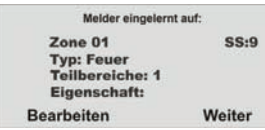

Beenden sie das Einlernen mit **Weiter** und gehen Sie **Zurück** in das Hauptmenü **Errichtermodus → Test → Geh Test** und führen den "Geh Test" aus, in dem Sie einen Alarmmeldung (A) auslösen.

Da Rauchmelder keine Sabotagekontakte besitzten, bekommen Sie nur die Alarmmeldung (**A**) angezeigt.

Es bleibt hier die Anzeige mit der Anzahl der zu testenden Zonen ohne Sabotagekontakt bestehen.

Bei Meldern mit Sabotageschalter erhalten Sie die Anzeige für die Sabotage (**S**) und beim Auslösen der Melder, die Anzeige (**A**).

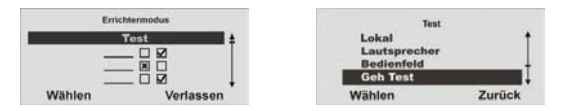

#### **Wählen** Sie **Test**

**Wählen** Sie den **Geh Test** 

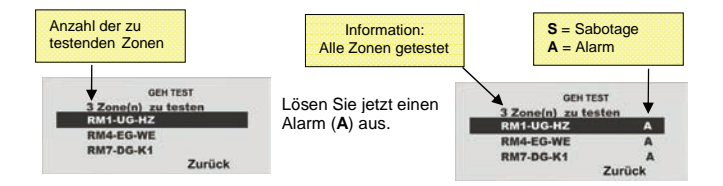

Sie erhalten nur die Anzeige "A" hinter den eingelernten Rauchmeldern, das "S" erhalten Sie bei Meldern mit Sabotagekontakten.

Gehen Sie an dem voraussichtlichen Montageort in der jeweiligen Etage und lösen Sie die bereits eingelernten Meldern aus.

Sie sollten jetzt hinter jeder Zone die Anzeige "A" erhalten.

#### **4.3. Überprüfen der Signalstärke der Melder**

Der Test der Meldersignalstärke wird analog zum Geh Test durchgeführt. Die angezeigte Signalstärke entspricht der Empfangsleistung des **zuletzt empfangenen Signals** dieses Melders.

Sie sollten eine Signalstärke **höher** dem **Wert 3** haben, um eine Funkkommunikation sicherzustellen. Ist das Meldersignal zu gering, verwenden Sie einen **Repeater (Universalmodul)**, um die Funkkommunikation sicherzustellen.

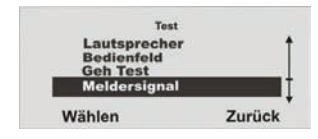

**Wählen** Sie den Menüpunkt **Meldersignal** 

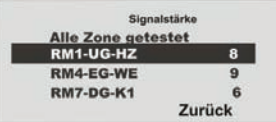

Hinter den getesteten Zonen erhalten Sie die Signalstärke angezeigt. Der Wert der Signalstärke wird ca. alle **5 Minuten automatisch aktualisiert**.

#### **4.4. Infomodul installieren und einlernen**

Im Beispiel ist das Haus in 4 Teilbereiche unterteilt, Sie möchten, dass der Status eines jeden Teilbereichs in jeder Etage angezeigt wird.

Jeder Teilbereich kann separat aktiviert oder deaktiviert werden.

Deshalb müssen Sie für jeden Teilbereich ein Infomodul installieren.

Beachten Sie, dass die Infomodule eine 12Volt Spannungsversorgung benötigen.

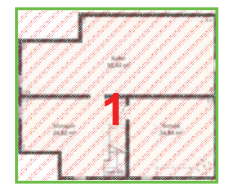

**2 3**  Teilbereich 1 Untergeschoß

#### Lernen Sie die Zentrale in die Infomodule ein.

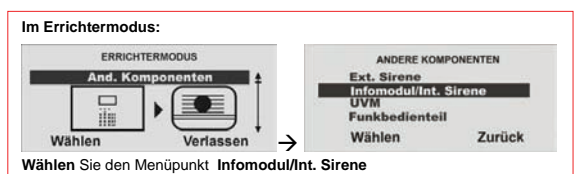

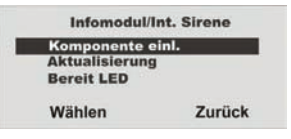

Teilbereich 2 Erdgeschoß

**Wählen** Sie den Menüpunkt **Komponente einl.**

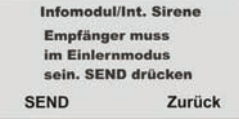

Setzen Sie das, oder die Infomodule/Int. Sirenen in den Einlernmodus. Beachten Sie dazu die Anleitung im Produkt. Haben Sie das, oder die Infomodule/Int. Sirenen in den Einlernmodus gesetzt,

aktivieren Sie das Senden der Funkinformation von der Zentrale, in dem Sie **SEND** drücken.

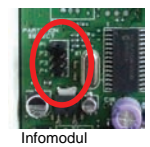

Achten Sie darauf, dass jedes der Infomodule dem Teilbereich über die Steckbrücken zugeordnet wurde.

 $P1 =$ Teilbereich 1  $\rightarrow$  Keller  $P2$  = Teilbereich 2  $\rightarrow$  Erdgeschoss  $P3$  = Teilbereich  $3 \rightarrow$  Garage  $P4$  = Teilbereich 4  $\rightarrow$  Obergeschoss

Hat der Empfänger zweimal gepiepst, wurde die Einlernnachricht am Empfänger korrekt empfangen. Beenden Sie den Einlernvorgang, in dem Sie **Ja** drücken, zum Abbrechen der Eingabe **Nein**. Damit wird der Einlernvorgang erneut gestartet. Beim Infomodul / Int. Sirene müssen keine weiteren Einstellungen vorgenommen werden. Auch nach dem Ausfall der Versorgungsspannung behalten die Infomodule / Int. Sirenen die Funkinformation der Alarmzentrale.

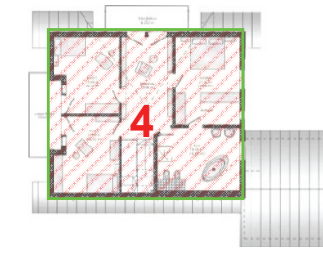

Teilbereich 4 Dachgeschoß

Teilbereich 3 Garage

#### **4.5. Zugang zur Zentrale**

Um beim Verlassen (Ausg. Verz.) bzw. beim wiederkehren (Eing. Verz.) nicht selbst einen Alarm auszulösen, müssen Sie eine Verzögerungszeit für den Zugang zur Zentrale im **Teilbereich 01** einstellen.

 Hierzu gehen Sie in den Errichtermodus und stellen unter dem Menüpunkt Teilbereiche die Ausgangs- bzw. die Eingangsverzögerung ein.

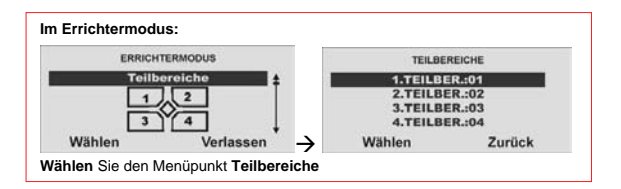

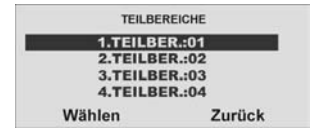

#### Wählen Sie den **1.TEILBER.:01**

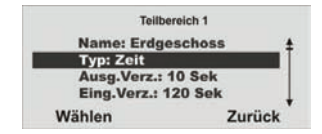

Wählen Sie den Menüpunkt Name und vergeben Sie für Ihren Teilbereich einen neuen Namen: **Erdgeschoss** Wählen Sie den Typ: **Zeit** Für die Ausgangsverzögerung stellen Sie die Zeit **10 Sek.** und für die Eingangsverzögerung **120 Sek**. ein.

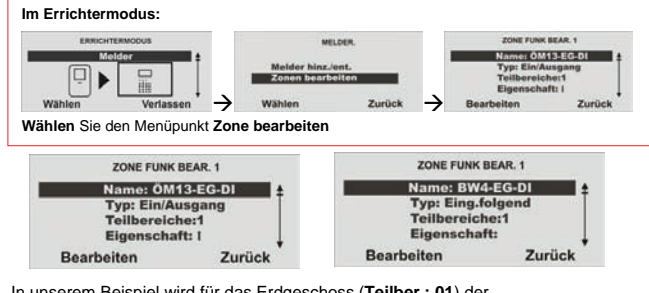

In unserem Beispiel wird für das Erdgeschoss (**Teilber.: 01**) der Öffnungsmelder **ÖM13-EG-DI** als und der Bewegungsmelder *BWM4-EG-DI* als Typ: **Eing. folgend** eingestellt.

Beim Verlassen des Hauses, wird die Anlage innerhalb von **10 Sek.** aktiviert. Beim Wiederkehren haben Sie **120 Sek.** Zeit die Anlage zu deaktivieren.

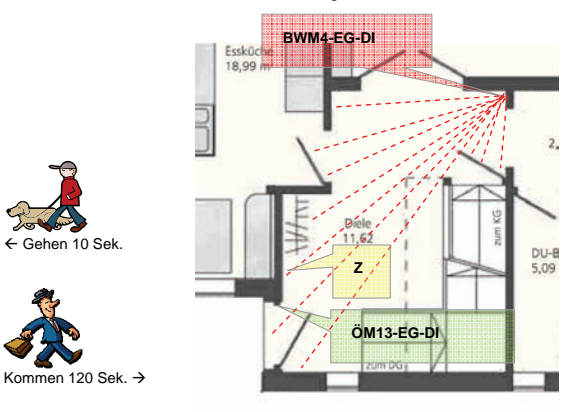

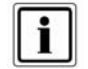

Sie müssen die Anlage in 120 Sek. deaktivieren und dürfen keine weiteren Bereiche betreten, in denen die Melder nicht auf den Typ: **Eing. folgend** eingestellt sind.

#### **4.6. Intern Aktiv**

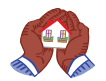

Sie möchten sich in Ihrem Objekt frei bewegen und die Absicherung gegen das Eindringen von außen. Sie konfigurieren die Melder so, dass Sie eine sogenannte *Außenhautüberwachung* erstellen.

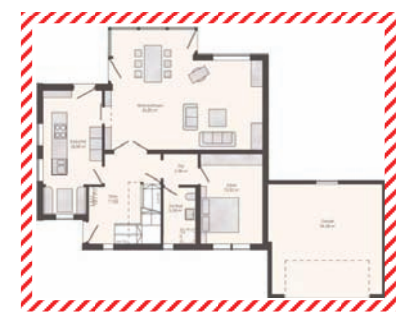

Setzen Sie die Eigenschaft der Melder für die Außenhautüberwachung auf "Internüberwacht".

Die Zentrale reagiert dann nur auf die Melder mit der Eigenschaft **intern überwacht**.

Gehen Sie in den Errichtermodus:

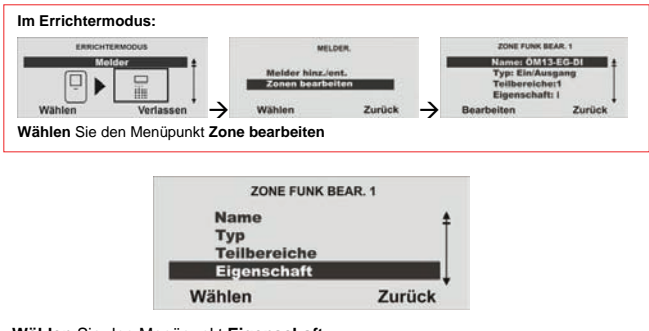

**Wählen** Sie den Menüpunkt **Eigenschaft**.

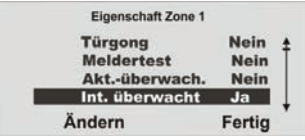

**Ändern** Sie nun **Int.überwacht** auf **Ja.** 

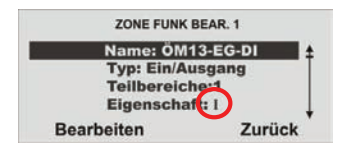

Die **Eigenschaft** Internüberwacht wird mit dem **I** angezeigt.

Sie erhalten nun beim Aktivieren zusätzlich zu **Alles aktivieren** die Möglichkeit **Intern aktivieren.** 

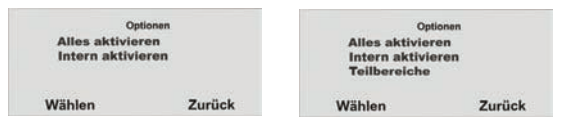

Haben Sie an dem Benutzer mehr als einen Teilbereich vergeben, erhält dieser Benutzer noch die Möglichkeit, die Teilbereiche zu wählen. Er kann die Teilbereiche aktivieren, intern aktivieren oder deaktiviert lassen.

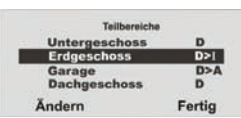

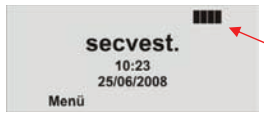

**D** = Deaktiviert  $A = Aktiviert$  $I =$  Intern aktiviert Die Anzeige **D>I** bedeutet, dass der Zustand des Teilbereichs von **D**eaktiviert auf **I**ntern aktiviert wechselt.

Die Anlage zeigt Ihnen nun den Status der Teilbereiche oben rechts an. Es wird nur in den Teilbereichen (Balken) ein Buchstabe angezeigt, wenn mindestens ein Melder in diesem Teilbereich vorhanden ist.

#### **4.7. Alarmmeldung telefonisch weiterleiten (AWAG)**

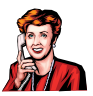

Sie möchten im Ereignisfall, über das Telefon informiert werden. Gehen Sie in den Errichtermodus und wählen Sie den Menüpunkt Kommunikation.

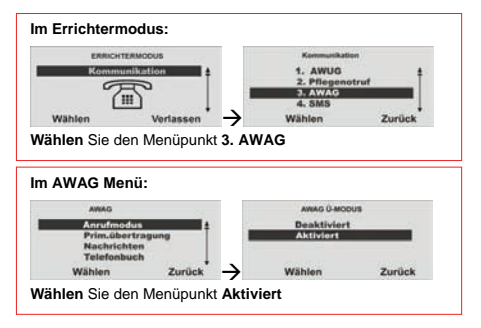

Wählen Sie den eingebauten Telefonanschluß (PSTN) der Secvest

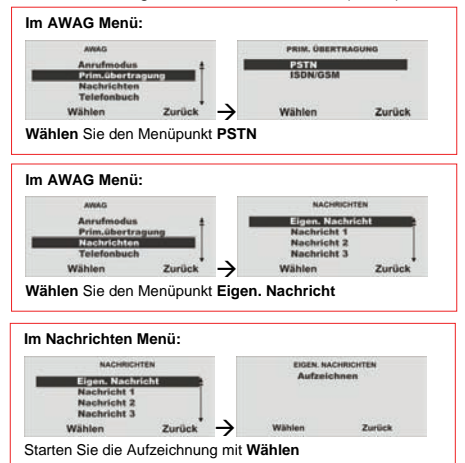

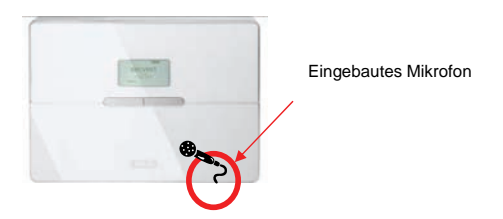

Ihre Aufzeichnung sollte folgende Information enthalten:

Ort:

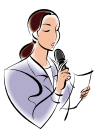

Wer ruft an:  *"Einbruch Meldeanlage der Familie Mustermann"* 

#### *"Musterstrasse 1 in 12345 Musterstadt"*

Diese Ansage mit max. 12 Sek. erfolgt vor jeder weiteren Nachricht 1 - 4.

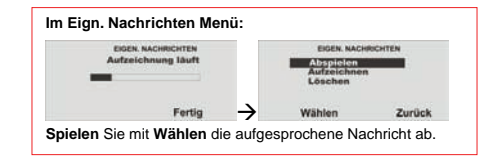

Sprechen Sie nun die Texte mit max. 8 Sek. für die Nachricht 1 - 4 auf.

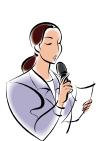

Z.B. Nachricht 1: *.Feuer*  Nachricht 2 : *"Einbruch"* Nachricht 3 : "Wasser" Nachricht 4 : "Pflegenotruf"

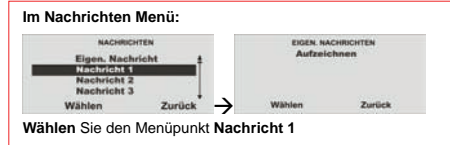

Tragen Sie nun die max. 4 Rufnummern und Namen in das Telefonbuch ein, die im Ereignisfall angerufen werden.

Die Reihenfolge der Anrufe startet mit der Rufn.: 01 danach wird die Rufn.: 02 bis zur Follow me Rufnummer.

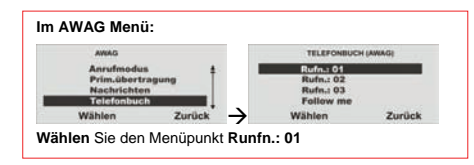

Mit der "\* ", Taste könne Sie eine Wählpause mit 3 Sek. einfügen.

Bitte beachten Sie, dass die letzte Telefonnummer die Bezeichnung "Anrufumleitung" **(Follow me)** hat. Die Funkzentrale stellt diese Nummer im Benutzermenü bereit. Ein Benutzer kann diese Telefonnummer im Benutzermenü der Anlage ändern. Das ermöglicht dem Benutzer, etwaige für dieses Feld programmierte Sprachnachrichten umzuleiten.

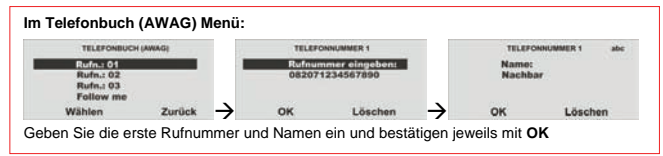

Ordnen Sie jetzt einem Ereignis eine Nachricht zu. Sie können bis zu 5 Ereignissen eine Nachricht zuordnen.

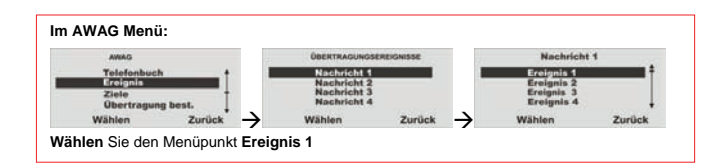

#### Ereignis Liste

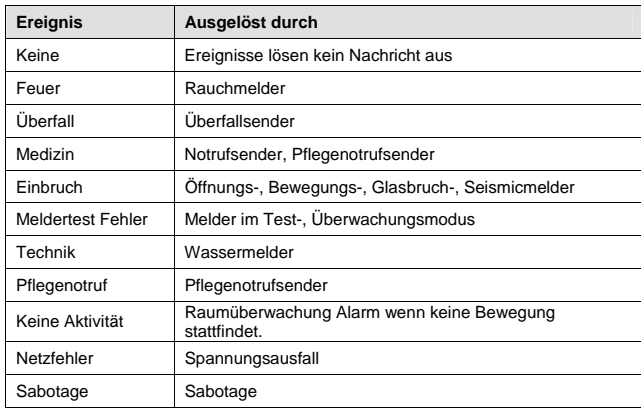

#### Geben Sie nun das Ziel ein, für den Ereignisfall.

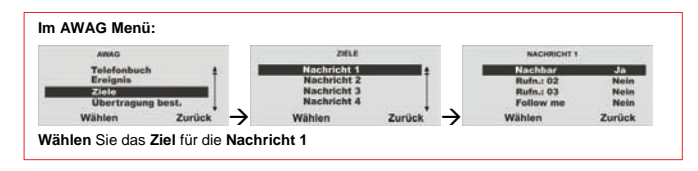

Diese Nachricht wird 4-mal angesagt.

#### **4.8. Weitere Personen informieren**

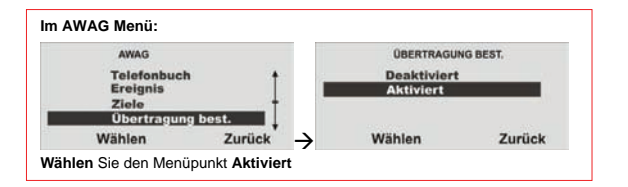

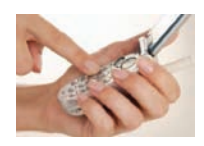

Wenn der angerufene Teilnehmer einen Anruf vom Sprachwählgerät beantwortet, kann er den Anruf durch Rücksenden eines DTMF "5" beenden. Wenn Übertragung bestätigt **aktiviert** ist, **beendet** die Funkzentrale den Anruf an **diese Nummer**, wenn es

ein **DTMF** ..5" erhält. Wenn die Funkzentrale kein DTMF ..5" erhält, versucht es, einen weiteren Anruf zu tätigen (bis zu drei Mal).

Wenn Übertragung bestätigt **deaktiviert** ist, **beendet** die Funkzentrale weitere Anrufversuche an **diese Nummer**, sobald sie feststellt, dass ein **Anruf beantwortet** wird (wenn die **Gegenstelle abgenommen** hat). Der angerufene Teilnehmer kann DTMF "5" verwenden, um den Anruf zu beenden.

Bitte beachten Sie, dass die Funkzentrale nach Empfang eines DTMF ..5" nun alle **anderen programmierten Nummern** des Sprachwahlgerätes anruft.

Um Anrufe an andere programmierte Nummern des Sprachwahlgerätes zu **verhindern**, kann der angerufene Teilnehmer einen Anruf durch Rücksenden eines **DTMF** ...9" bestätigen. Wenn die Funkzentrale die ...9" erhält, stoppt es alle weiteren Anrufversuche.

#### **4.9. Signalgeber**

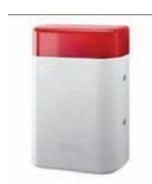

Um eine Manipulation der Sirene zu vermeiden, sollte diese außerhalb des Handbereiches (mindestens 3 Meter Montagehöhe) montiert werden.

Bitte beachten Sie außerdem die lokalen gesetzlichen Bestimmungen. In einigen europäischen Ländern ist der Einsatz von Sirenen im Außenbereich verboten oder die maximale Alarmdauer ist reduziert. Im Zweifelsfall informieren Sie sich bei Ihren lokalen Behörden.

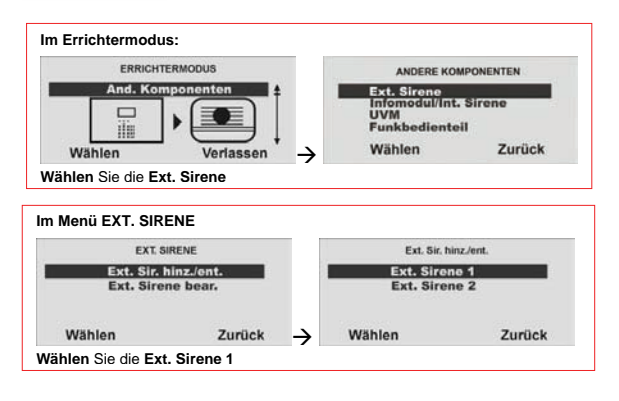

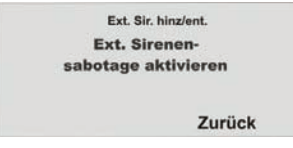

Lösen Sie den Sabotagekontakt der Sirene aus.

Wurde die Sirene eingelernt, piepst die Funkzentrale zweimal zur Bestätigung. Sie erhalten die Anzeige, dass die Sirene hinzugefügt wurde und den Wert für die empfangene Signalstärke.

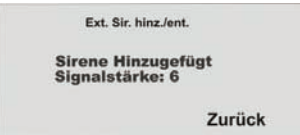

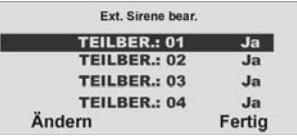

Soll die Ext. Sirene aktiviert werden, wenn der entsprechende Teilbereich einen lokalen oder externen Alarm auslöst, muss der Teilbereich auf **Ja** gesetzt sein.

#### **4.10. Richten Sie nun einen Benutzer ein**

Es können bis zu 50 Benutzer eingerichtet werden. Benutzer 01 ist immer der Administrator und kann nicht gelöscht werden. Verlassen Sie nun dem Errichtermodus:

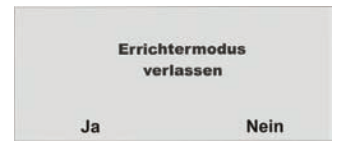

Bestätigen Sie mit **Ja**

Beim **Verlassen** des Errichtermodus erhalten Sie die Ansage:

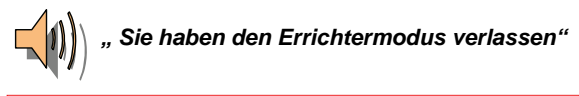

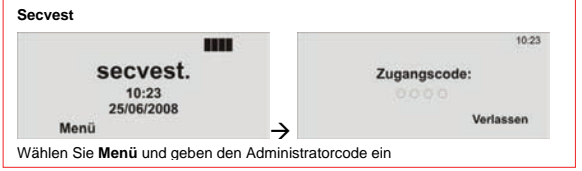

Gehen Sie in das Bedienermenü mit der Eingabe des Administratorcodes (werksseitig 1234) **1234**

#### Verlassen Sie diese Anzeige mit **Zurück**.

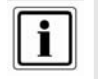

Wurde eine Sirene eingelernt so zeigt die Zentrale das Symbol neben der Sirenennummer**.** 

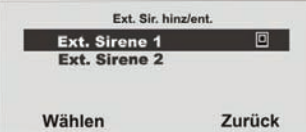

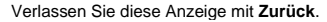

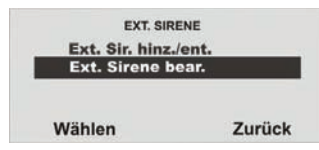

Wählen Sie Ext. Sirene bear.

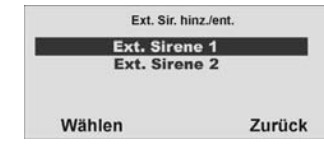

**Wählen** Sie nun die eingelernte **Ext. Sirene**.

#### Sie befinden sich jetzt im Bedienermenü (Administrator)

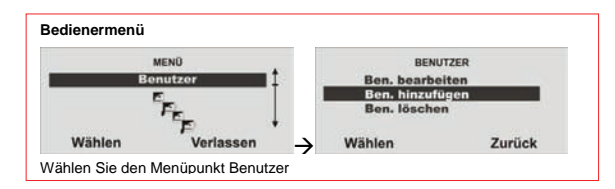

Sie haben einen Gast (Jogi) der sich nur im Erdgeschoss aufhalten darf.

Geben Sie nun einen Benutzernamen ein.

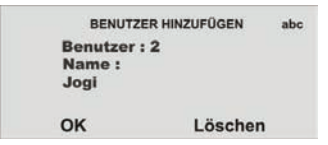

Bestätigen Sie mit OK.

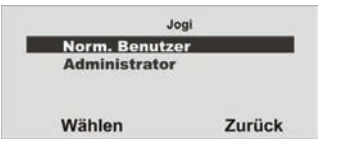

#### **Wählen** Sie nun den Benutzerstatus **Norm. Benutzer**

Geben Sie nun den Benutzer das Recht z.B. nur für den Teilbereich Erdgeschoss.

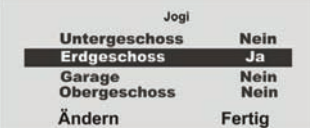

**Ändern** Sie die Berechtigung mit **Nein** bzw. **Ja** und beenden Sie diesen Menüpunkt mit **Fertig**

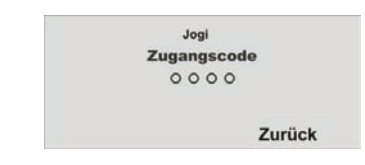

Geben Sie nun für Ihren Gast Jogi einen Zugangscode ein.

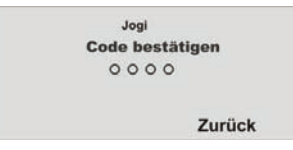

Bestätigen Sie den Zugangscode mit der Wiederholung des Codes.

Nun bekommen Sie die Möglichkeit diverse Komponenten zur Aktivierung einzulernen.

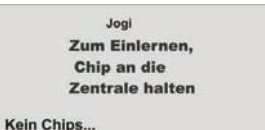

Möchten Sie keinen Chipschlüssel einlernen, bestätigen Sie mit **Kein Chips…**

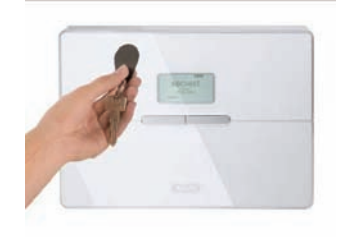

Jogi Taste drücken zum Identifizieren

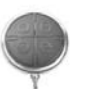

Keine Fern.....

Möchten Sie keine Fernbedienung einlernen, bestätigen Sie mit **Kein Fern…** 

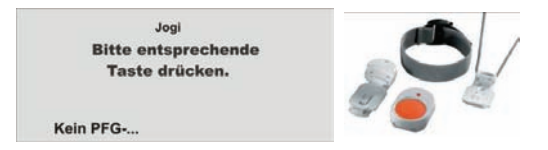

Möchten Sie keinen Pflegenotruf einlernen, bestätigen Sie mit **Kein PFG-…** 

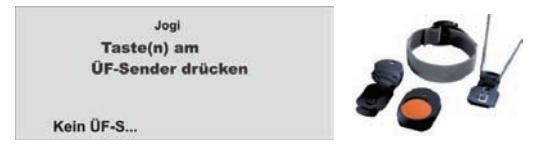

Möchten Sie keinen Überfallsender einlernen, bestätigen Sie mit **Kein ÜF-S** 

Mit dieser Anzeige, ist der Benutzer angelegt.

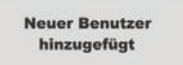

Nun Können Sie weitere Benutzer hinzufügen

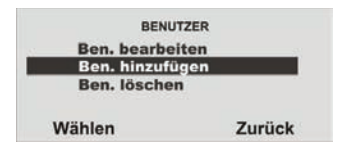

#### **5. Lieferumfang**

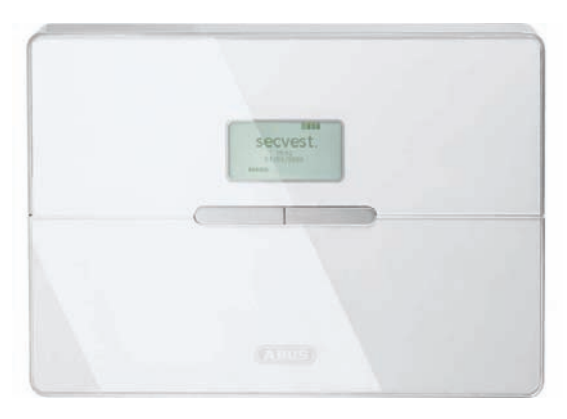

Funkalarmzentrale Secvest 2WAY

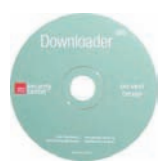

CD - Downloader

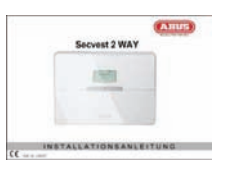

Installationsanleitung

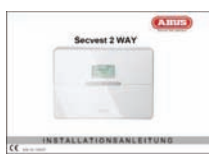

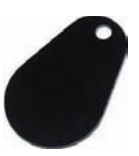

Chipschlüssel

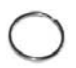

Bedienungsanleitung

Schlüsselring

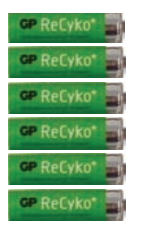

1,2 V / 2000mAh

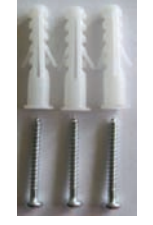

(Zugentlastung) 3 x Dübel 3 x Schrauben (Wandbefestigung) 8 x Durchbruchadapter 6 x NiMH Akku R6 AA

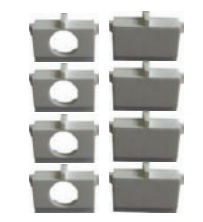

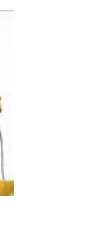

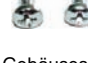

2 x Gehäuseschrauben

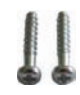

2 x 4,7 kΩ 2 x 2,2 kΩ 2 x Schrauben<br>(Zugentlastung)

**6. Komponenten / Zubehör (nicht im Lieferumfang enthalten)**

#### **6.1. Melder**

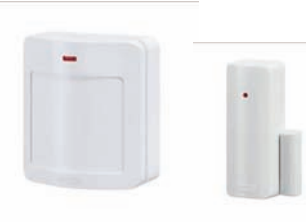

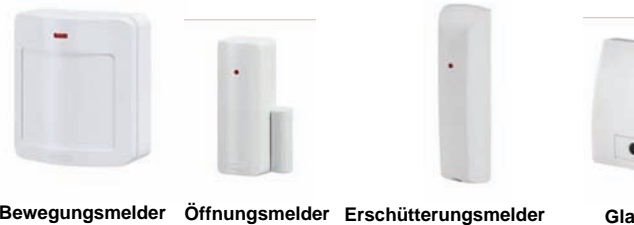

FU8380

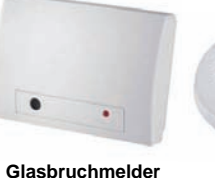

FU8370

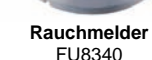

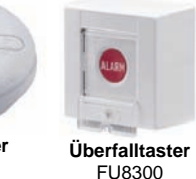

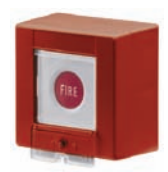

**Feueralarmtaster**  FU8310

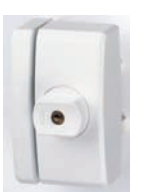

FU8350 FU8360 (PET)

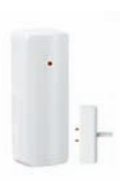

FU8320 (CC) FU8321 (FSL)

**FTS96E** FU8400

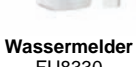

FU8330

#### **6.2. Draht Melder**

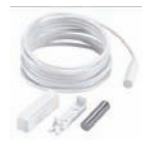

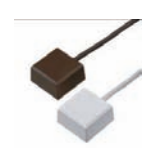

MK1010W MK1300W mit FFS FU7300

#### **6.3. Fernbedienungen**

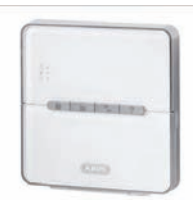

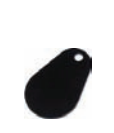

**Funkbedienteil** FU8110

**Chipschlüssel**  AZ5501

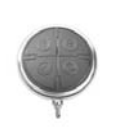

**Fernbedienung**  FU8100

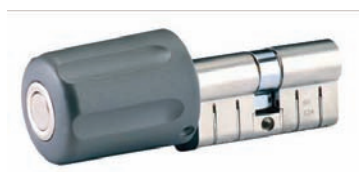

**Funkzylinder**  FU59xx

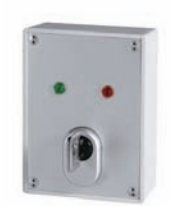

**Schlüsselschalter mit Statusanzeige**  FU8165

#### **6.4. Sender**

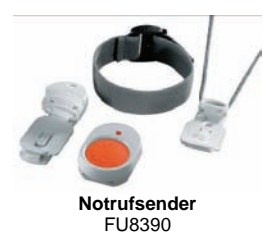

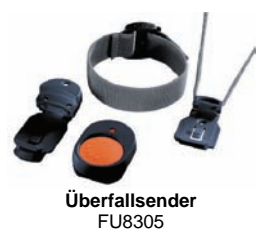

#### **6.5. Kommunikationsmodule**

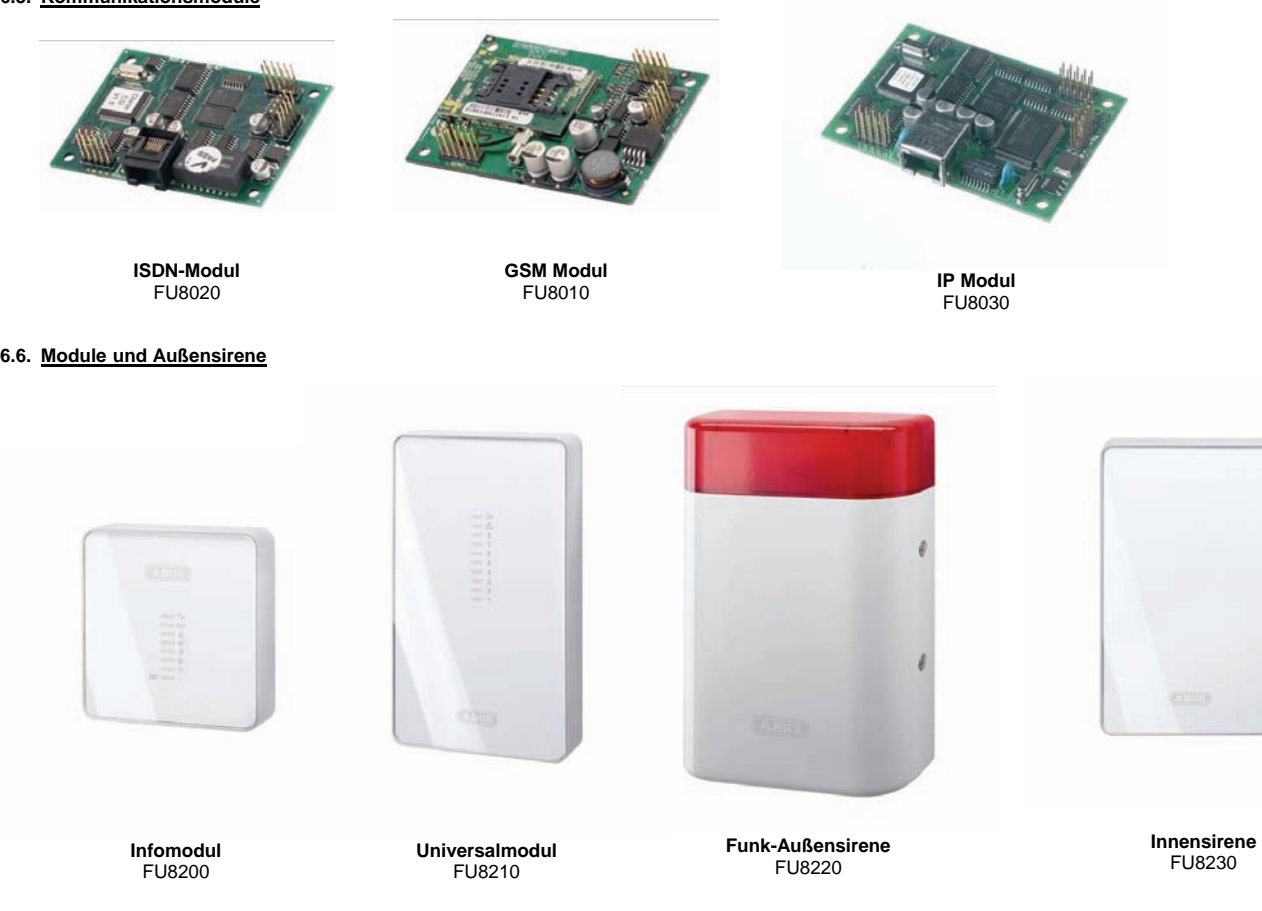

**6.7. Zubehör**

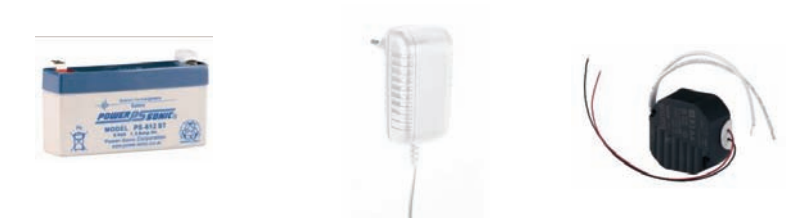

**6V Notstromakku Für das Universalmodul** FU3821

**12V / 1A Steckernetzteil** FU3822

**12V / 1A Einbaunetzteil Für den Einbau in 55mm UP - Schalterdosen**  TVAC35200

**6.8. Funk - Testbox**

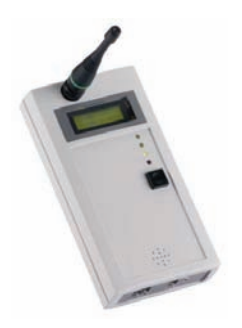

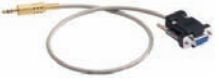

**868 MHz Funk-Testbox**  FU3801

**PC-Kabel**  FU3810

#### **7. Hinweise zu Anschluss- und Ausbaumöglichkeiten**

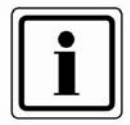

Die Funkalarmzentrale ist das Grundgerät eines elektronischen Sicherungssystems zur Absicherung Ihres Eigentums (z.B.: für Wohnung, Haus, Garage, Geschäfte, usw.). Nach der Ergänzung mit weiteren Elementen, wie z.B. Funkmeldern und Funksignalgebern, sichert sie die zu überwachenden Bereiche. Bei einem unerwünschten Einbruchsversuch wird der Alarm ausgelöst.

Die Programmierung der Zentrale erfolgt entweder über das integrierte Bedienfeld, über die Software lokal vor Ort oder über die Software und Datenfernübertragung. Die Aktivierung der Zentrale kann ebenfalls direkt am Bedienfeld der Funkalarmzentrale erfolgen oder über Funkfernbedienungen und anderen Funkfernsteuerungen, wie z.B: Funkzylinder oder Funktastatur.

Die Funkalarmzentrale ist in der Lage einen Alarm über analoge oder digitale Telefoneinrichtungen zu übertragen. Über ein optionales GSM Modul kann der Alarm auch über das GSM Netz übertragen werden. Alarme können in digitaler Form an eine Leitstelle übertragen werden, über PSTN, ISDN, GSM, Ethernet und GPRS, oder per Sprachtext auch an ausgewählte Teilnehmer, z.B. Nachbarn.

Die Funkalarmzentrale verfügt über 48 Funkzonen und 2 verdrahtete Zonen, die direkt an der Funkalarmzentrale angeschlossen werden. Die Zentrale wertet die Meldungen der eingelernten Funkkomponenten je nach der Zonenprogrammierung aus und kann dabei auch die Funkkommunikation gegenüber Sabotageversuche auswerten.

#### **Charakteristik der Zentrale:**

- 48 frei programmierbare Funkzonen, davon kann jede u.a wie folgt programmiert werden: Sofort, Ein/Ausgang, Eing. folgend, 24 Stunden, Feuer, Überfall, Schlüsselschalter, Blockschloss, Technik oder Schlüsselkasten.
- 2 frei programmierbare verdrahtete Alarmzonen in der Funkalarmzentrale, die wie die Funkzonen programmiert werden können.
- Separat ausgewertete Sabotage- und Batterieüberwachung jeder Funkzone.
- 4 Funkbedienteile, 20 Funkfernbedienungen, 16 Altennotrufsender, 8 Universalmodule, 50 Proximity - Chipschlüssel
- 2 verdrahtete Relaisausgänge in der Funkalarmzentrale und 32 programmierbare Funkausgänge, die einem bestimmten Ereignis (Alarm, Feuer, Überfall,…) zugeordnet werden können.
- Integriertes Netzteil (230VAC primär) für die Speisung der Zentrale und zum Laden der Akkus.
- Notstromversorgung über 6 x 1,2V NiMH Akkus (im Lieferumfang)
- Einfache Programmierung und Bedienung über das integrierte Bedienfeld oder Software.
- Der Zustand der Alarmzonen und der Alarmzentrale wird mittels Klartextanzeige angezeigt.
- Zonensperre als eine Möglichkeit einzelne Alarmzonen temporär aus der Überwachung zu nehmen.
- Berechtigung zur Bedienung und Programmierung mittels 4-stelligem Code.
- 250 fach Alarm- und Ereignisspeicher mit Datum- und Uhrzeitanzeige

#### **8. Hinweise zum Sicherungssystem**

#### **Warnhinweis zu Hochfrequenzstrahlung:**

Der Grenzwert der ausgestrahlten Hochfrequenzsignale dieser Komponente liegt unter dem europäischen Grenzwert, der als unschädlich gilt. Trotzdem muss das Produkt auf so eine Weise angebracht werden, dass ein potenzieller menschlicher Kontakt während des normalen Betriebs auf ein Minimum beschränkt wird. Um die Bestrahlung auf ein Minimum zu beschränken, müssen Personen bei normalem Betrieb mehr als 200 mm von der Komponente entfernt sein.

#### **8.1. Öffnen des Zentralengehäuses**

Gehen Sie bei der Montage der Zentrale wie in der angegebenen Reihenfolge vor.

Lösen Sie zunächst die beiden Gehäuseschrauben auf der Unterseite der Funkalarmzentrale wie in der Grafik gezeigt.

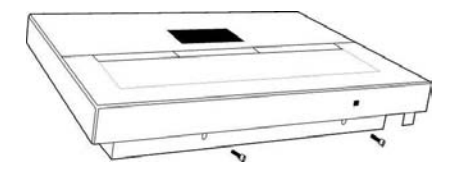

Klappen Sie das Oberteil(1) der Funkalarmzentrale auf und trennen Sie die Bodenplatte (2) vom Rest der Zentrale. Achten Sie dabei besonders auf die Kabelverbindung.

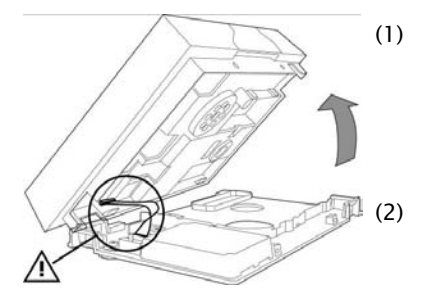

#### **8.2. Anschlüsse im Oberteil der Zentrale**

Die folgende Grafik zeigt die Anschlüsse im Oberteil der Zentrale:

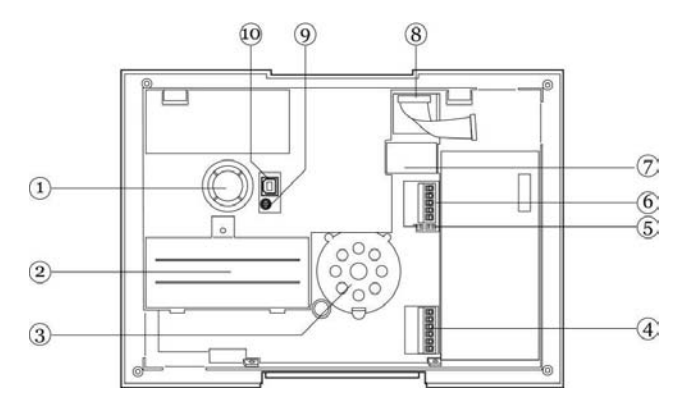

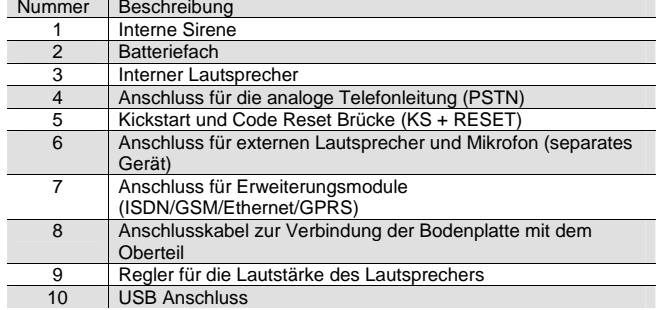

#### **8.3. Anschlüsse in der Bodenplatte der Zentrale**

Die folgende Grafik zeigt die Anschlüsse in der Bodenplatte der Zentrale:

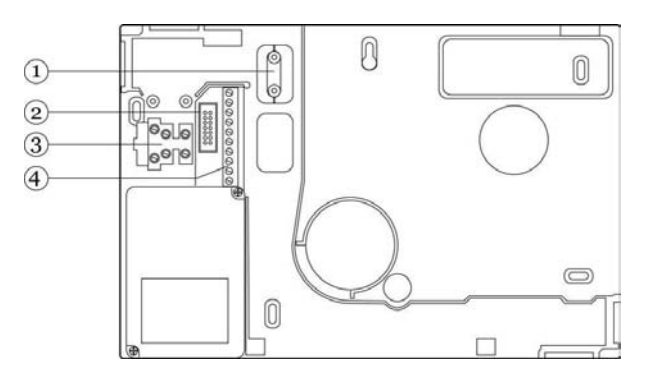

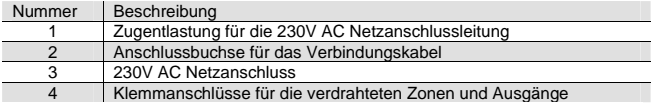

#### **8.4. Verschluss der nicht verwendeten Kabeleingänge**

Nutzen Sie die beiliegenden Durchbruchadapter, um nicht verwendete Kabeleingänge zu verschließen. Beachten Sie die untenstehende Grafik:

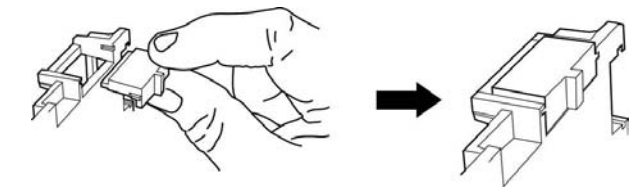

#### **8.5. Montage der Bodenplatte**

Montieren Sie nun wie in der Grafik gezeigt die Bodenplatte an der Wand. Achten Sie darauf, dass Sie die Zentrale an einen Ort montieren, der rückseitig nicht durch Metallkaschierungen abgeschirmt ist. Die Montagehöhe sollte so gewählt sein, dass der Benutzer der Funkzentrale die Information am Display leicht ablesen kann.

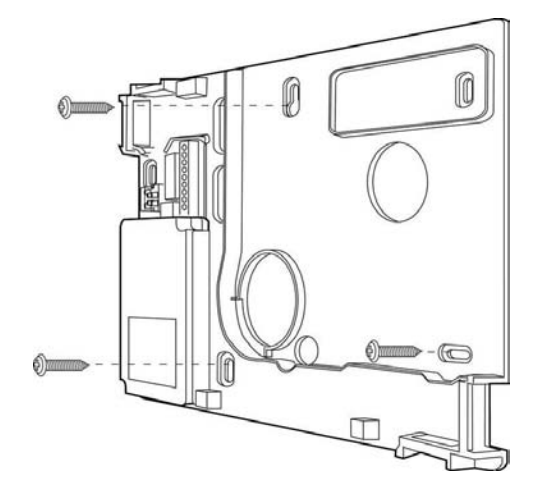

#### **8.6. Anschluss der Zentrale an 230V Netzspannung**

Der Anschluss der Zentrale an das 230V AC Netz unterliegt länderspezifischen Regelungen. Bitte beachten Sie, dass zum momentanen Zeitpunkt keine Spannung auf den Anschlusskabeln vorhanden ist. Schließen Sie die 230V Spannungsversorgung am Netzanschluss der Zentrale gemäß EN60950-1 wie in der Grafik gezeigt an und vergessen Sie nicht eine entsprechende Zugentlastung durchzuführen:

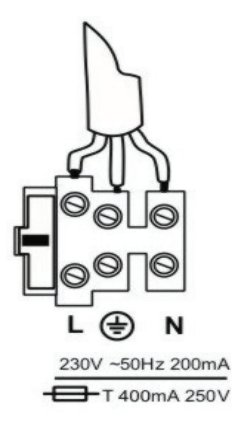

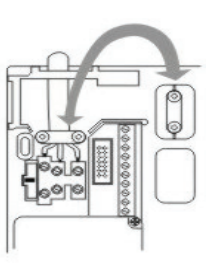

#### **8.7. Anschluss von verdrahteten Meldern (Optional)**

Wollen Sie an die Funkzentrale auch verdrahtete Komponenten anschließen, so führen Sie die Verdrahtung wie in der Grafik gezeigt durch. Beachten Sie, dass Sie die Melder nur auf diese Art (DEOL) angeschlossen werden können.

Zone geschlossen bei einem Leitungswiderstand 2,2kOhm (zwei Widerstände eingesetzt). Der 4,7KOhm Widerstand ist ebenfalls eingesetzt, wird jedoch vom Alarmkontakt des Melders überbrückt (siehe Zeichnung)

In dieser Variante werden Sabotagekontakt und Alarmkontakt in einer Zone überwacht. Die Alarmzentrale kann dabei unterscheiden, ob es sich bei einer Änderung des Widerstands um einen Alarm, oder eine Sabotage handelt. Beachten Sie, dass es zwei verschiedene Widerstandswerte gibt. A: 2,2kOhm (rot, rot, rot, gold) B: 4,7kOhm (gelb, violett, rot, gold)

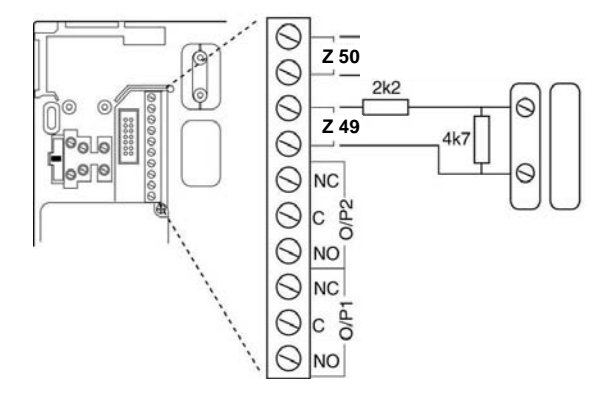

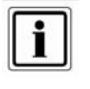

#### **Farbbelegung der Zuleitung:**

L : braun oder schwarz

- (—): grün/gelb
- N : blau

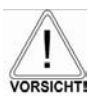

Ersetzen sie die Netzsicherung stets durch eine Sicherung des gleichen Typs, keinesfalls höher Absichern als angegeben. Die grün/gelbe Ader sollte etwas länger sein als die L- bzw. N-Ader

#### **8.8. Anschluss des analogen Telefonanschlusses**

Die Anschlusserklärung für das ISDN/GSM/Ethernet/GPRS Modul entnehmen Sie Abschnitt 11 dieser Anleitung. Den analogen Telefonanschluss nehmen Sie wie in der Grafik beschrieben vor:

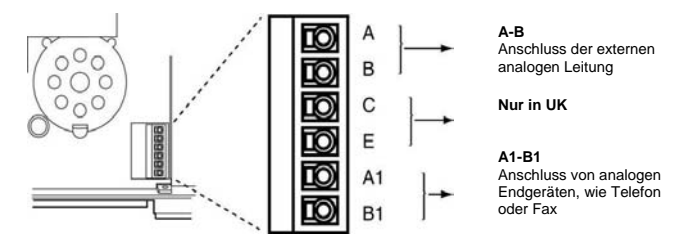

#### **8.9. Anschluss von externen Lautsprechern / Mikrofonen**

Neben dem internen Lautsprecher und Mikrofon, können Sie optional auch einen weiteren Lautsprecher / Mikrofon wie in der Grafik gezeigt an die Funkzentrale anschließen.

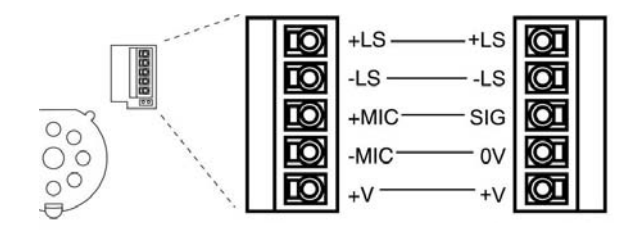

#### **8.10. Einsetzen der Akkus für die Notstromversorgung**

Setzen Sie die 6 Akkus polrichtig in das dafür vorgesehen Batteriefach ein. Ersetzen Sie die Akkus spätestens alle zwei Jahre durch Akkus der gleichen Sorte. Verwenden Sie nur Akkus mit den folgenden Spezifikationen: 1,2V, 2100mAh, NiMH, AA/R6 Typ

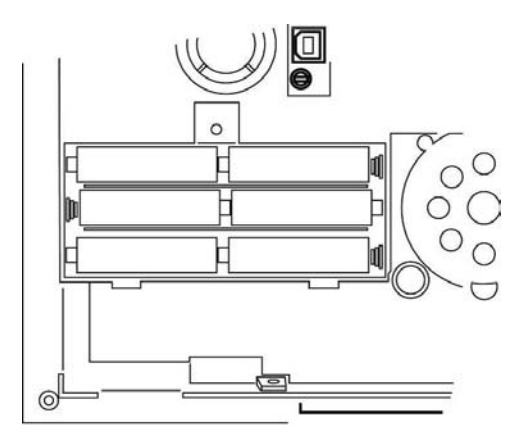

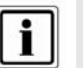

#### **Akku laden:**

 Ein neuer oder längere Zeit nicht verwendeter Akku bringt erst nach ca. 5 Lade- und Entladezyklen seine volle Leistung.

#### **8.11. Verschließen der Zentrale**

Stecken Sie das Oberteil der Zentrale in die Bodenplatte. Vergessen Sie nicht das Verbindungskabel der Bodenplatte mit der Zentrale zu verbinden. Überprüfen Sie zugleich, ob alle anderen Steckanschlüsse (Notstromversorgung und Lautsprecher) am Oberteil richtig eingesteckt sind.

Klappen Sie nun die Zentrale zu und verschrauben Sie diese mit den Gehäuseschrauben auf der Unterseite.

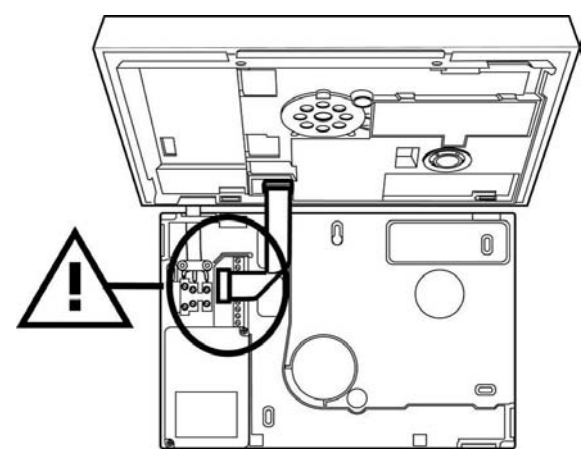

Erst wenn die Zentrale zugeschraubt ist legen Sie die 230V AC Netzspannung an.

#### **8.12. Besonderheiten bei dem Testen der Zentrale**

Wollen Sie die Zentralenfunktionen testen, ohne die Funkzentrale an der Wand zu befestigen und ohne 230V AC Netzspannung anzulegen, muss die Funkzentrale über den Kick Start aktiviert werden.

 Schließen Sie dazu nach dem Einsetzen der (geladenen) Akkus die Kick Start Brücke (KS) in der Oberseite der Funkzentrale kurz, um die Funkalarmzentrale in Betrieb zu setzen.

#### **8.13. Abschließende Arbeiten**

Alle Anschlussarbeiten sind nun abgeschlossen und die Funkzentrale ist bereit zum Programmieren.

**Hinweis: Wenn Sie die Funkzentrale zum ersten Mal an der Stromversorgung anschließen, fordert sie Sie zur Auswahl der Sprache auf, die auf der Anzeige verwendet werden soll, woraufhin die Standardoptionen zum Programmieren für ein bestimmtes Land geladen werden.** 

Die Zentrale befindet sich nun im Bedienermenü, egal ob die Zentrale in Betrieb genommen wurde, in dem Sie die 230V AC Netzspannung angelegt haben oder die Kick Start Brücke kurz geschlossen haben.

Lesen Sie zunächst die Begriffserklärung des folgenden Kapitels durch, bevor Sie mit der Programmierung beginnen. Wenn Sie mit den Begriffen bereits vertraut sind, können Sie das nächste Kapitel überspringen und direkt mit der Programmierung der Zentrale beginnen.

#### **8.14. Codereset**

Sollten Sie Ihren Errichter- und/oder Administratorcode vergessen haben, können Sie einen Codereset durchführen. Dabei werden alle Benutzereinstellungen (auch eingelernte Fernbedienungen) gelöscht und dem Administrator und Errichtercode wieder die Werkswerte gegeben. Einstellungen im Errichtermenü bleiben erhalten. Der Errichtercode lautet dann 7890 Der Administratorcode lautet dann 1234

Zentrale spannungslos machen 38888 (Netzspannung und Batterieverbindung entfernen) 2. Code Reset Brücke kurzschließen 3. Spannung anschließen  $\overline{20}$   $\overline{0}$ 4. Signalton ertönt<br>5. Code Reset Brüg 5. Code Reset Brücke entfernen
### **9. Begriffserklärung**

**Vor der eigentlichen Programmierung der Zentrale sollten Sie sich einen Überblick über die verwendeten Begriffe verschaffen. Sie erhalten zunächst eine Erklärung über die möglichen Zonentypen und den zugewiesenen Eigenschaften.** 

#### **ZONE**

 Als Zone wird ein Melder bezeichnet der in die Funkalarmzentrale eingelernt ist. Zonen können die unterschiedlichsten Eigenschaften haben. Der Melder weiß nicht, ob die Funkalarmzentrale aktiviert oder deaktiviert ist. Ein Melder schickt daher immer einen Alarm an die Zentrale wenn dieser eine Veränderung registriert. Erst in der Funkalarmzentrale wird ausgewertet, ob diese Meldung zu einer Alarmreaktion führt oder nicht.

#### **NICHT VERWENDET**

Eine Zone auf der kein Funkmelder eingelernt oder an dessen Eingang kein Melder verdrahtet ist und daher nicht verwendet wird, ist als Zonentyp "Nicht verwendet" zu programmieren. Die Alarmanlage reagiert nicht, wenn ein Ereignis diesen Melder aktiviert.

### **SOFORT**

 Diese Zone löst bei aktivierter Funkalarmzentrale unmittelbar einen Alarm aus, wenn ein Funkmelder eine Veränderung an die Funkalarmzentrale sendet, oder sich der Zustand der Alarmzone ändert. (z.B. Öffnen des Alarmkontaktes).

#### **EINGANG FOLGEND**

Diese Zone löst keinen Alarm aus, wenn zuvor eine Ein/Ausgang-Zone die Eingangsverzögerungszeit aktiviert hat. Es erfolgt ein Sofortalarm, wenn keine Eingangsverzögerung zuvor aktiviert wurde. Verwenden Sie diesen Zonentyp z.B. für einen Bewegungsmelder im Eingangsflur, der auf die (mit Öffnungsmelder versehene) Eingangstür ausgerichtet ist. Dieser Melder kann als Ein/Ausgangsmelder bei Intern Aktivierung verwendet werden. Diese Zone kann beim Verlassen des Programmiermenüs geöffnet sein.

#### **EIN/AUSGANG**

Diese Zone löst bei aktivierter Einbruchmeldezentrale erst nach einer eingestellten Verzögerungszeit (Eingangsverzögerung) einen Alarm aus. Verwenden Sie diesen Zonentyp z.B. für den Öffnungsmelder an Ihrer Eingangstür. Beim Verlassen des Objekts kann das Schließen dieser Zone auch dazu verwendet werden, um die Ausgangsverzögerung zu beenden. Dieser Melder kann als SOFORT-Melder bei Intern Aktivierung verwendet werden.

#### **24 STUNDEN**

 Diese Zone löst immer einen Sofortalarm aus. Bei deaktivierter Funkalarmzentrale erfolgt die Alarmierung zunächst über den integrierten Summer in der Zentrale. Im aktivierten Zustand wird zusätzlich der Sirenenausgang aktiviert. Wird eine 24 Stunden Zone gesperrt, so gilt dies nur für den deaktivierten Zustand.

#### **FEUER**

 Diese Zone löst immer einen Alarm aus. Unabhängig davon, ob die Einbruchmeldezentrale aktiviert oder deaktiviert ist. Die Alarmierung erfolgt über den Signalgeber in der Funkalarmzentrale und an der Außensirene als gepulster Feuer-Alarmton. Lernen Sie auf diese Zone nur Brandmelder ein.

#### **ÜBERFALL**

 Diese Zone löst immer einen Alarm aus. Unabhängig davon, ob die Einbruchmeldezentrale aktiviert oder deaktiviert ist. Ein Überfallalarm kann auch still (z.B.: über optionales Telefonwählgerät) übertragen werden. Das Programmiermenü kann nur verlassen werden, wenn diese Zone geschlossen ist.

### **TECHNIK**

Eine Technikzone löst im deaktivierten Zustand einen Alarm über Bedienteil und optionalem Wählgerät aus. Im aktivierten Zustand wird kein Alarm ausgelöst. Sollte sich ein Alarm im aktivierten Zustand auf dieser Zone ereignen, wird dieser beim Deaktivieren der Zentrale angezeigt. Verwenden Sie diesen Zonentyp z.B. für Wassermelder.

### **SCHLÜSSELSCHALTER**

Lernen Sie einen Schlüsselschalter (Impuls) auf die Funkalarmzentrale ein. Eine Veränderung dieser Zone ändert den Zustand der Alarmzentrale von aktiv auf deaktiv, bzw. deaktiv auf aktiv (nach Ablauf der Verzögerungszeit).

#### **BLOCKSCHLOSS**

 An die Einbruchmeldezentrale kann ein Schlüsselschalter (Dauer) angeschlossen werden. Eine Veränderung dieser Zone ändert den Zustand der Alarmzentrale von aktiv auf deaktiv, bzw. deaktiv auf aktiv (nach Ablauf der Verzögerungszeit). Beachten Sie, dass Sie nur über den Schlüsselschalter die Zentrale bedienen. Bei unklarem Zustand, z.B.: Schlüsselschalter geschlossen, am Bedienteil deaktiviert, kann es sein, dass die Zentrale in den aktiven Zustand zurückkehrt.

### **SCHLÜSSELKASTEN**

Diese Zone wird hauptsächlich in Skandinavien verwendet. Wird diese Zone geöffnet wird dieses Ereignis im Speicher der Einbruchmeldezentrale gespeichert. Zugleich kann dies über das Telefonwahlgerät übertragen werden. Es kommt nicht zu einem Alarm.

Wenn eine Zone dieses Typs erforderlich ist, schließt der Errichter die Alarmdrähte dieser Zone (gewöhnlich die Hilfskontakte eines Türkontakts) an einem externen Schlüsselkasten und die Sabotagedrähte am Schalter des Gehäuses an. Wenn jemand das Gehäuse öffnet, speichert die Funkzentrale das Ereignis und meldet es der Alarmempfangsstelle.

### **SOFORT + VERZ. ALARM**

Eine als "Sofort+Verz.Alarm" programmierte Zone verhält sich ähnlich wie eine "Sofort" Zone. Eine Zone dieser Art startet jedoch einen Alarm, wenn der Melder während der Ausgangszeit ausgelöst wird.

### **FUNKZENTRALE AKTIVIERT**

.

 Im aktiven Zustand der Funkzentrale überwacht diese alle Zonen auf Veränderungen und löst lokal und optional extern Alarm aus.

### **FUNKZENTRALE DEAKTIVIERT**

 Im deaktivierten Zustand der Funkzentrale werden nur die Zonen überwacht, die immer aktiv sind, wie zum Beispiel, 24Stunden, Technik und Feuermelder. Ein Alarm durch eine dieser Zonen führt meist nur zu einem internen Alarm

### **INTERN/EXTERN AKTIVIERT**

Neben der kompletten Aktivierung der Einbruchmeldezentrale ist es auch möglich einzelne Teilbereiche (1, 2, 3, 4) zu aktivieren. Zusätzlich können Sie die Anlage auch intern aktivieren, so ist es möglich, dass man sich zu Hause aufhält, Bereiche der Anlage aktiviert sind und man damit ebenfalls geschützt ist. Um die Funktion intern Aktiviert nutzen zu können, muss mindestens ein Melder mit dem Zonenattribut "Intern überwacht" (siehe Melder einlernen) ausgestattet sein.

### **INTERN ALARM**

Bei internem Alarm werden nur der interne Signalgeber der Funkzentrale, die Summer der Bedienteile und der optional angeschlossene Lautsprecher aktiviert.

### **LOKAL ALARM**

Bei lokalem Alarm werden zusätzlich die angeschlossenen Kombisignalgeber (Blitzleuchte und Sirene) aktiviert.

### **EXTERN ALARM**

Bei externem Alarm erfolgt neben der Aktivierung der angeschlossenen akustischen und optischen Signalgeber auch noch zusätzlich eine Übertragung über eine Telekommunikationsverbindung.

### **STILLER ALARM**

Bei einem stillen Alarm erfolgt keine Aktivierung der angeschlossenen akustischen und optischen Signalgeber. Es erfolgt ausschließlich eine Übertragung über eine Telekommunikationsverbindung.

### **TEILBEREICHE**

Die Funkalarmanlage verfügt über insgesamt 4 Teilbereiche. Jeder dieser Teilbereiche kann unabhängig voneinander aktiviert oder deaktiviert werden. Jeder Melder kann einem oder mehreren Teilbereichen zugeordnet werden. Der Melder wird erst dann überwacht (Ausnahme Melder die immer aktiv sind, wie zum Beispiel Feuermelder oder 24 Stunden), wenn alle die Teilbereiche aktiviert wurden, denen der Melder zugeordnet ist.

### **KOMMUNIKATION**

 Unter dem Punkt Kommunikation im Errichtermenü befinden sich vier Möglichkeiten der Übertragung eines externen Alarms.

### **AWUG (automatisches Wähl- und Übertragungsgerät)**

Diese Art der Übertragung wird verwendet, wenn die Funkzentrale zu einem Wachdienst aufgeschaltet wird. Die Übertragung erfolgt mittels digitalen Protokolls. Diese Art der Alarmübertragung kann nicht verwendet werden, um einen Alarm auf einen privaten Telefonanschluß zu übertragen.

Zur Verfügung stehen die Protokolle SIA und Contact ID, sowie Fast Format.

### **Pflegenotruf**

Diese Art der Übertragung ist wie beim AWUG nur für die Übertragung eines digitalen Protokolls gedacht. Allerdings stehen hier andere Protokolle zur Verfügung. Zur Übertragung eines Alarms auf einen privaten Telefonanschluß ist diese Art der Alarmübertragung nicht geeignet.

### **AWAG (automatisches Wähl- und Ansagegerät)**

Diese Art der Übertragung wird genutzt, um einen Alarm an einen privaten Telefonanschluß zu übertragen. Dieses Gerät arbeitet praktisch wie das Gegenteil eines Anrufbeantworters. Zuvor aufgesprochene Texte werden ereignisbezogen an zuvor programmierte Rufnummern übertragen.

Der Angerufene hört den aufgesprochenen Text und kann bei Bedarf den Alarmruf quittieren.

### **SMS**

Die Übertragung per SMS erfolgt ähnlich der Übertragung des analogen Sprachtextes. Zuvor eingegebene SMS Nachrichten werden ereignisbezogen an zuvor programmierte Rufnummern versendet. SMS Nachrichten können abhängig vom Netzanbieter (Dt. Telekom, Arcor) und freigeschaltetem Service (SMS über PSTN) auch über den analogen Telefonanschluß verschickt werden.

### **10. Übersicht über die Zentrale**

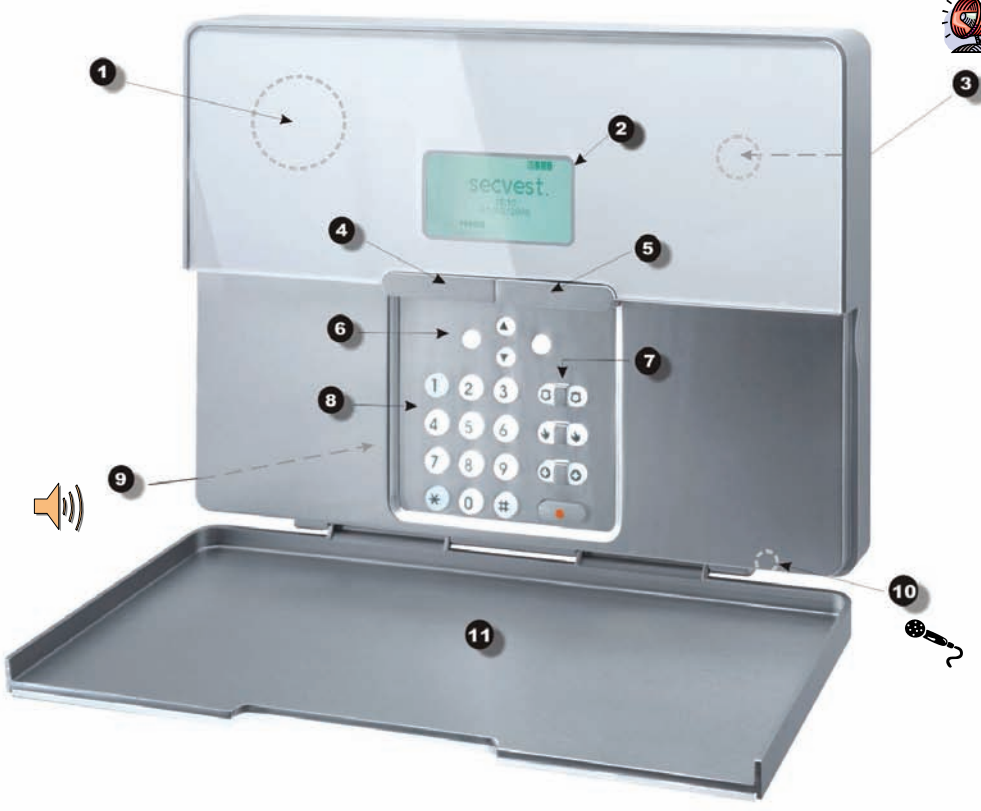

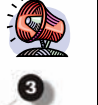

- 1 Chipschlüssel-Lesebereich
- 2 Grafische Anzeige Mehrzeiliges Display
- 3 Integrierte Sirene
- 4 Taste zum Aktivieren
- 5 Taste zum Deaktivieren
- 6 Kontrolltasten
- 7 Bedienfeldalarmtasten für Überfall, Feuer, med. Notruf und **Altennotruf**
- 8 Bedienfeld zum Programmieren der Funkzentrale
- 9 Integrierter Lautsprecher
- 10 Integriertes Mikrofon
- 11 Bedienfeldklappe

Die grafische Anzeige informiert Sie über alle Vorkommnisse an der Funkalarmanlage. Im Folgenden erhalten Sie eine Übersicht der verschiedenen Anzeigen im Display und deren Bedeutung:

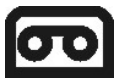

Dieses Zeichen wird angezeigt, wenn eine Sprachnachricht vorhanden ist, die abgehört werden sollte. Zugleich wird bei jedem Deaktivieren der Funkalarmanlage eine akustische Meldung abgegeben. Diese lautet: "Sie haben eine Nachricht."

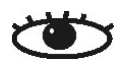

Dieses Zeichen wird angezeigt, wenn die Aktivitätsüberwachung aktiv ist. Beachten Sie auch den Zeitraum der Überwachung zu definieren. Die Aktivitätsüberwachung arbeitet auch im deaktivierten Zustand der Funkalarmanlage.

# **DATI (5)** secvest.  $21:00$ 01/05/2008 Menii

Die vier schwarzen Balken symbolisieren die vier individuellen Teilbereiche der Funkalarmanlage Je nachdem, in welchem Zustand sich der jeweilige Teilbereich (1-4) befindet, wird innerhalb des schwarzen Balkens ein Buchstabe angezeigt. Dabei steht:

- **D :** Deaktiviert
- **A :** Aktiviert
- **I :** Intern aktiviert

Anmerkung: Es wird nur in den Teilbereichen (Balken) ein Buchstabe angezeigt, wenn wenigstens ein Melder in diesem Teilbereich vorhanden ist.

# **Menü**

Drücken Sie die Taste unterhalb der Anzeige Menü. Die Funkalarmanlage fordert Sie auf, Ihren Zugangscode (Benutzcode) einzugeben. Wurde der Code akzeptiert, befinden Sie sich im Benutzermenü. Dort können Sie alle Benutzerfunktionen vornehmen, die durch den Errichter freigegeben wurden. Beachten Sie ebenfalls, dass einige Funktionen im Benutzermenü einen Benutzercode mit Administratorrechten (Mastercode) erfordern.

# **21:00 01/05/2008**

Zeigt die aktuelle Uhrzeit und das aktuelle Datum.

### **11. Errichtermodus**

Im Errichtermodus wird die Funkalarmzentrale konfiguriert. Es gibt zwei Möglichkeiten, die Funkalarmzentrale zu programmieren:

- A: Über das Bedienfeld direkt an der Funkalarmzentrale.
- B: Über die Software entweder direkt lokal vor Ort oder per Datenfernübertragung.

Im Folgenden wird die Programmierung der Funkalarmzentrale über das Bedienfeld der Zentrale erklärt. Die Erklärung zur Programmierung der Funkalarmzentrale über die Software entnehmen Sie bitte der Anleitung zur Software.

Das Menü ist grafisch so aufbereitet, dass er nahezu intuitiv bedient werden kann. Die Steuerung innerhalb des Menüs erfolgt über die Kontrolltasten.

Mit den Pfeiltasten navigieren Sie dabei innerhalb eines Menüpunkts je nach Pfeilrichtung auf und ab.

Die Tasten auf der linken und rechten Seite beziehen sich dabei auf den Text der über den Tasten im Display angezeigt wird.

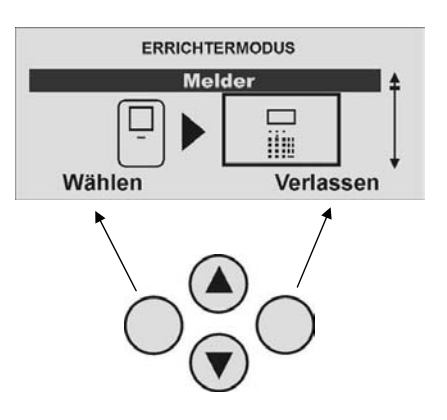

### **11.1. Erste Schritte im Errichtermodus**

Aus dem Bedienermodus heraus gehen Sie wie folgt vor: Befinden Sie sich im Bedienermodus, müssen Sie zunächst in den Errichtermodus wechseln. Gehen Sie dazu bitte wie folgt vor:

Geben Sie einen gültigen Errichtercode (werksseitig 7890) ein: **7 8 9 0**  Möglicherweise ist die Eingabe des Administratorcodes (werksseitig 1234) notwendig. Sie erhalten die Ansage:

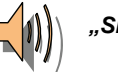

*"Sie befinden sich im Errichtermodus."* 

Beim **Verlassen** des Errichtermodus erhalten Sie die Ansage:

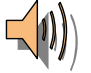

*" Sie haben den Errichtermodus verlassen"* 

### **11.2. Übersicht über die Menüpunkte im Errichtermodus**

Der Errichtermodus gibt Ihnen die Möglichkeit Funkmelder einzulernen, die steuerbaren Ausgänge zu konfigurieren, Teilbereiche zu definieren, usw. Eine Übersicht über die unterschiedlichen Menüpunkte liefert die folgende Tabelle:

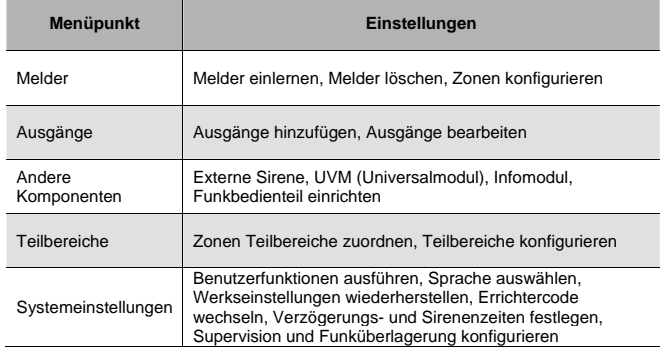

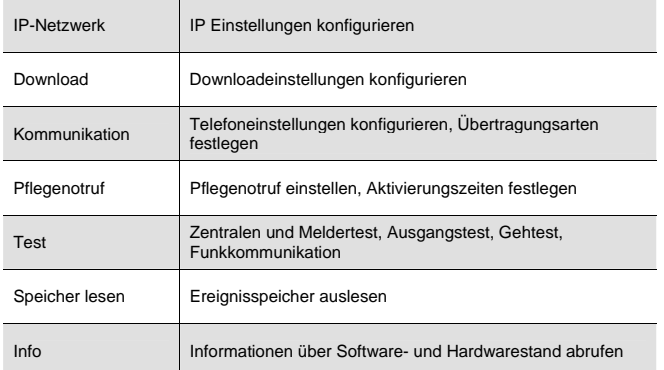

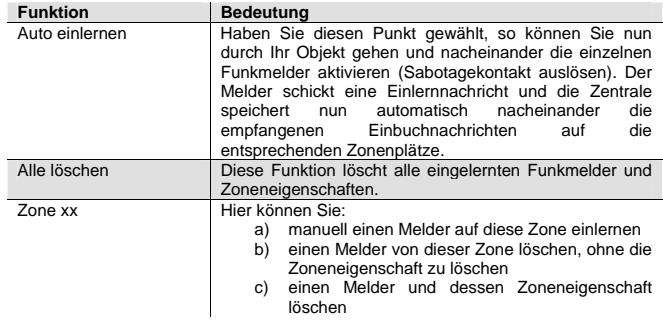

### **12. Melder hinzufügen**

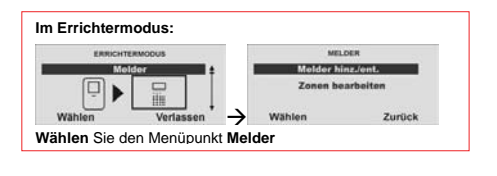

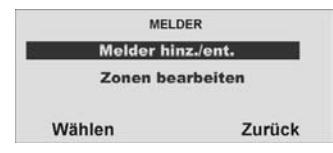

¾ **Wählen** Sie **Melder hinz./ent**.

### **12.1. Auto einlernen**

Möchten Sie, dass die Funkalarmzentrale die erste freie Zone für Sie wählt, wählen Sie **Auto einlernen**

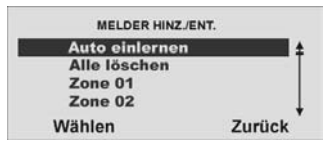

¾ **Wählen** Sie nun **Auto einlernen**

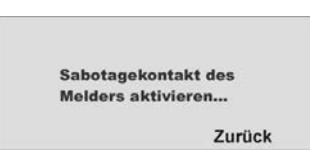

¾ Nun werden Sie aufgefordert den **Sabotagekontakt** der Melder zu **aktivieren**

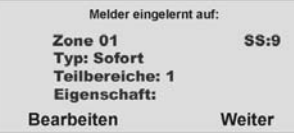

Auf dieser Anzeige sehen Sie auf welche Zone der Melder eingelernt wurde, welcher Zonentyp für diesen Melder programmiert wurde, welchem Teilbereich er überwacht und welche zusätzlichen Zoneneigenschaften vorhanden sind.

Zusätzlich erhalten Sie die Anzeige **SS**: der empfangenen Signalstärke. Um eine gute Kommunikation zu haben, sollte sich dieser Wert oberhalb von 3 befinden.

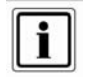

Markieren Sie den Melder mit der Zonen Nummer, um den Melder später wieder identifizieren zu können.

> **Melder wird** bereits verwendet

Erhalten Sie diese Meldung, beachten Sie das nachfolgende Kapitel 9.4

### **12.2. Melder oder Melder und Zoneinformationen löschen**

Möchten Sie den Melder oder Melder und die Zoneninformationen wieder löschen?

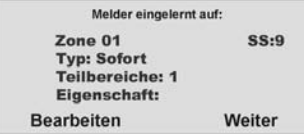

Wählen Sie den Menüpunkt nach dem Einlernen mit **Weiter** 

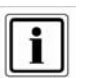

Wurde ein Melder erfolgreich eingelernt so zeigt die Zentrale das Symbol  $\Box$  neben der Zonennummer an.

### **Aus dem Errichtermodus:**

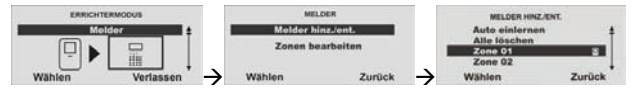

**Wählen** Sie den Menüpunkt **Melder hinz./ent.** 

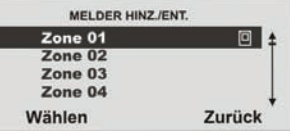

**Wählen** Sie die **Zone** die Sie entfernen wollen

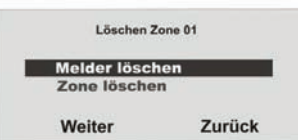

Möchten Sie nur den Melder löschen, wählen Sie den Menüpunkt **Melder löschen** und bestätigen Sie mit **Weiter** 

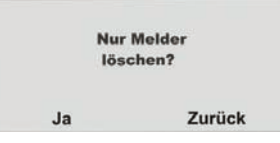

Bestätigen Sie das Löschen mit **Ja** 

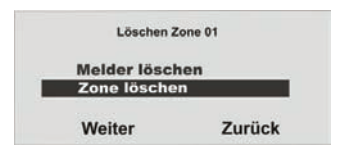

Möchten Sie den Melder und die Zoneninformationen löschen, wählen Sie den Menüpunkt **Zone löschen** und bestätigen Sie mit **Weiter**

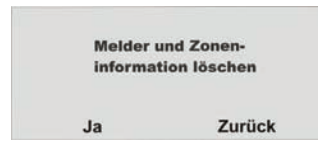

Bestätigen Sie das Löschen mit **Ja** 

### **12.3. Melder wird bereits verwendet**

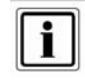

Es gibt Melder die keinen Sabotagekontakt besitzen (z.B. Rauchmelder) und somit Ihnen nur die Alarmmeldung (**A**) senden. Es bleibt hier die Anzeige mit der Anzahl der zu testenden Zonen ohne Sabotagekontakt bestehen.

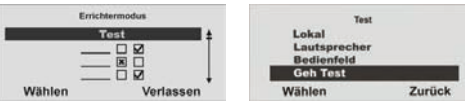

**Wählen** Sie **Test**

### **Wählen** Sie den **Geh Test**

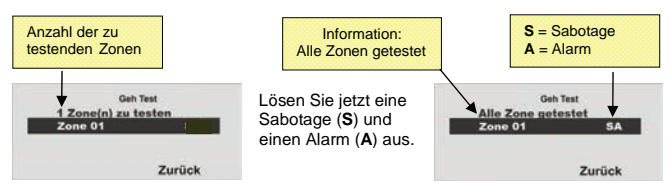

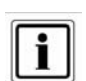

In seltenen Fällen kann es vorkommen, dass Sie die Anzeige *"Melder wird bereits verwendet"* beim Einlernen des Melders erhalten, nachdem Sie die Bestätigung des Einlernens erhalten haben, da der Melder mehr als einmal sein Signal sendet.

In diesem Falle ist die Anzeige ohne Bedeutung.

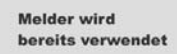

Überprüfung des Melders:

Eventuell ist dieser Melder bereits schon auf einer anderen Zone eingelernt.

Führen Sie einen "Geh Test" aus, um festzustellen, auf welcher Zone dieser Melder eingelernt ist.

Gehen Sie in das Hauptmenü Errichtermodus → Test → Geh Test und führen den "Geh Test" aus, in dem Sie den Sabotagekontakt (**S**) und einen Alarmmeldung (**A**) auslösen.

Sie erhalten die Anzeige **S** und **A** hinter der eingelernten Zone (Melder).

### **12.4. Alle löschen**

Möchten Sie **alle** Melder und alle Zoneninformationen wieder **löschen**?

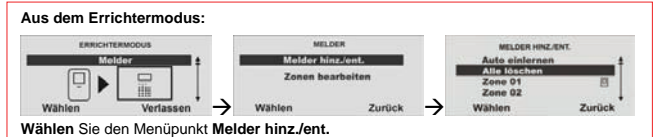

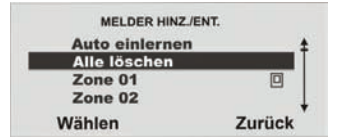

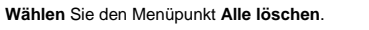

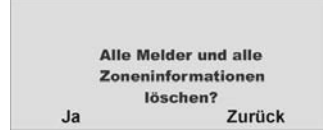

Bestätigen Sie das Löschen mit **Ja** 

### **12.5. Zone 01 Melder manuell hinzufügen**

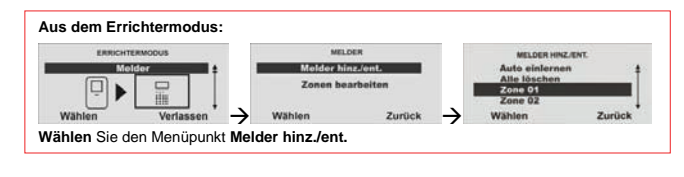

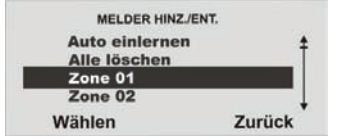

 $\geq$ **Wählen** Sie die **Zone 01**

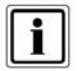

Beachten Sie, dass sich kein weiterer aktiver Melder sich im Sabotagezustand befindet.

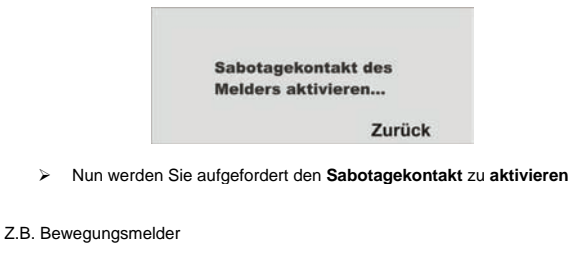

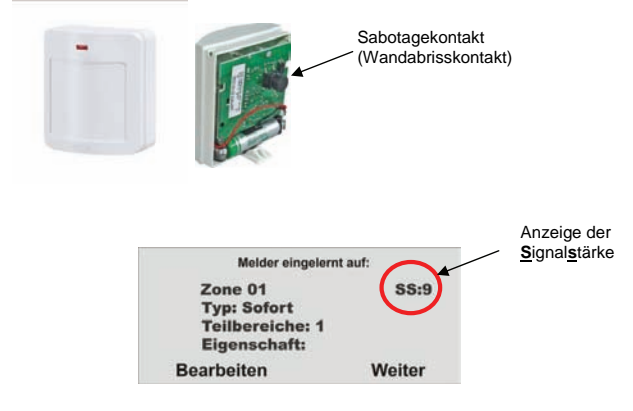

¾ Der **Melder** wurde erfolgreich **eingelernt** 

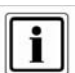

Um eine gute Kommunikation zu haben, sollte sich die **S**ignal**s**tärke **oberhalb** von **3** befinden.

### **12.6. Melder (Zone) bearbeiten**

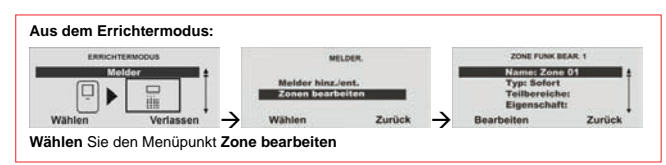

Der Melder überträgt seine Standardeinstellungen nach dem einlernen automatisch an die Zentrale. Sie können diese Einstellung jederzeit ändern.

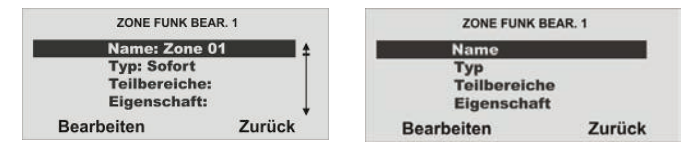

### **Bearbeiten** der **Zone 01**

### **12.7. Zonenname vergeben**

Es ist hilfreich einen eindeutigen Zonennamen zu vergeben, um bei einer Störung den Melder schneller identifizieren zu können.

Z.B. **BW** für Bewegungsmelder und den Ort: **Büro01** Meldername: **BW-Büro01**

Die Buchstaben und Zeichen geben Sie mit Hilfe des Bedienfelds ein. Die Tasten bedeuten im Einzelnen:

Durch mehrmaliges drücken, können die Buchstaben bzw. Zeichen ausgewählt werden. Der Cursor springt nach ca. 2 Sekunden auf die nächste Position.

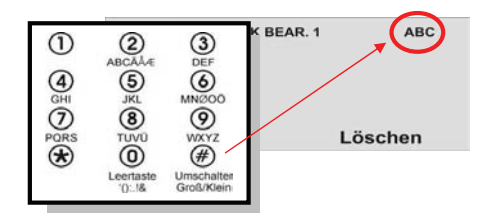

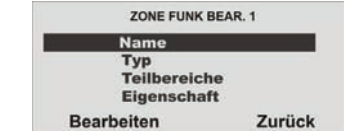

**Wählen** Sie den Menüpunkt **Name** aus.

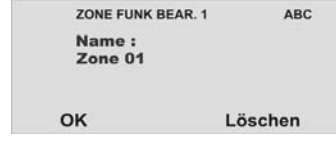

**Löschen** Sie den voreingestellten Namen (**Zone 01**) und vergeben Sie einen eindeutigen Namen für die Zone mit max.12 Zeichen.

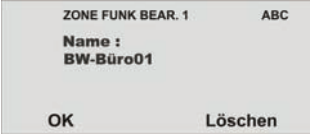

**Bestätigen** Sie den neuen Namen mit **OK** 

### **12.8. Zonentyp auswählen**

Sie können hier den voreingestellten Zonetyp ändern, beachten Sie die Beschreibung der Zonentypen in diesem Kapitel.

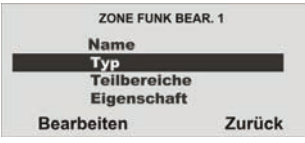

**Wählen** Sie den Menüpunkt **Typ** aus.

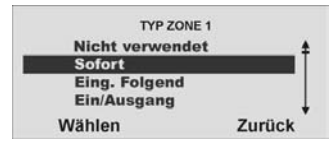

Mit **Wählen** bestätigen Sie den entsprechenden **Zonentyp**.

### **ZONENTYP**

Als Zone wird ein Melder bezeichnet der in die Funkalarmzentrale eingelernt ist. Zonen können die unterschiedlichsten Eigenschaften haben. Der Melder weiß nicht, ob die Funkalarmzentrale aktiviert oder deaktiviert ist. Ein Melder schickt daher immer einen Alarm an die Zentrale wenn dieser eine Veränderung registriert. Erst in der Funkalarmzentrale wird ausgewertet, ob diese Meldung zu einer Alarmreaktion führt oder nicht.

### **NICHT VERWENDET**

 Eine Zone auf der kein Funkmelder eingelernt oder an dessen Eingang kein Melder verdrahtet ist und daher nicht verwendet wird, ist als Zonentyp "Nicht verwendet" zu programmieren. Die Alarmanlage reagiert nicht, wenn ein Ereignis diesen Melder aktiviert.

### **SOFORT**

Diese Zone löst bei aktivierter Funkalarmzentrale unmittelbar einen Alarm aus, wenn ein Funkmelder eine Veränderung an die Funkalarmzentrale sendet, oder sich der Zustand der Alarmzone ändert. (z.B. Öffnen des Alarmkontaktes).

### **EINGANG FOLGEND**

Diese Zone löst keinen Alarm aus, wenn zuvor eine Ein/Ausgang-Zone die Eingangsverzögerungszeit aktiviert hat. Es erfolgt ein Sofortalarm, wenn keine Eingangsverzögerung zuvor aktiviert wurde. Verwenden Sie diesen Zonentyp z.B. für einen Bewegungsmelder im Eingangsflur, der auf die (mit Öffnungsmelder versehene) Eingangstür ausgerichtet ist. Dieser Melder kann als Ein/Ausgangsmelder bei Intern Aktivierung verwendet werden. Diese Zone kann beim Verlassen des Programmiermenüs geöffnet sein.

### **EIN/AUSGANG**

Diese Zone löst bei aktivierter Einbruchmeldezentrale erst nach einer eingestellten Verzögerungszeit (Eingangsverzögerung) einen Alarm aus. Verwenden Sie diesen Zonentyp z.B. für den Öffnungsmelder an Ihrer Eingangstür. Beim Verlassen des Objekts kann das Schließen dieser Zone auch dazu verwendet werden, um die Ausgangsverzögerung zu beenden. Dieser Melder kann als SOFORT-Melder bei Intern Aktivierung verwendet werden.

#### **24 STUNDEN**

 Diese Zone löst immer einen Sofortalarm aus. Bei deaktivierter Funkalarmzentrale erfolgt die Alarmierung zunächst über den integrierten Summer in der Zentrale. Im aktivierten Zustand wird zusätzlich der Sirenenausgang aktiviert. Wird eine 24 Stunden Zone gesperrt, so gilt dies nur für den deaktivierten Zustand.

### **FEUER**

Diese Zone löst immer einen Alarm aus. Unabhängig davon, ob die Einbruchmeldezentrale aktiviert oder deaktiviert ist. Die Alarmierung erfolgt über den Signalgeber in der Funkalarmzentrale und an der Außensirene als gepulster FeuerAlarmton. Lernen Sie auf diese Zone nur Brandmelder ein.

### **ÜBERFALL**

Diese Zone löst immer einen Alarm aus. Unabhängig davon, ob die Einbruchmeldezentrale aktiviert oder deaktiviert ist. Ein Überfallalarm kann auch still (z.B.: über optionales Telefonwählgerät) übertragen werden. Das Programmiermenü kann nur verlassen werden, wenn diese Zone geschlossen ist.

### **TECHNIK**

Eine Technikzone löst im deaktivierten Zustand einen Alarm über Bedienteil und optionalem Wählgerät aus. Im aktivierten Zustand wird kein Alarm ausgelöst. Sollte sich ein Alarm im aktivierten Zustand auf dieser Zone ereignen, wird dieser beim Deaktivieren der Zentrale angezeigt. Verwenden Sie diesen Zonentyp z.B. für Wassermelder.

### **SCHLÜSSELSCHALTER**

Lernen Sie einen Schlüsselschalter (Impuls) auf die Funkalarmzentrale ein. Eine Veränderung dieser Zone ändert den Zustand der Alarmzentrale von aktiv auf deaktiv, bzw. deaktiv auf aktiv (nach Ablauf der Verzögerungszeit).

### **BLOCKSCHLOSS**

An die Einbruchmeldezentrale kann ein Schlüsselschalter (Dauer) angeschlossen werden. Eine Veränderung dieser Zone ändert den Zustand der Alarmzentrale von aktiv auf deaktiv, bzw. deaktiv auf aktiv (nach Ablauf der Verzögerungszeit). Beachten Sie, dass Sie nur über den Schlüsselschalter die Zentrale bedienen. Bei unklarem Zustand, z.B.: Schlüsselschalter geschlossen, am Bedienteil deaktiviert, kann es sein, dass die Zentrale in den aktiven Zustand zurückkehrt.

### **SCHLÜSSELKASTEN**

 Diese Zone wird hauptsächlich in Skandinavien verwendet. Wird diese Zone geöffnet wird dieses Ereignis im Speicher der Einbruchmeldezentrale gespeichert. Zugleich kann dies über das Telefonwahlgerät übertragen werden. Es kommt nicht zu einem Alarm.

 Wenn eine Zone dieses Typs erforderlich ist, schließt der Errichter die Alarmdrähte dieser Zone (gewöhnlich die Hilfskontakte eines Türkontakts) an einem externen Schlüsselkasten und die Sabotagedrähte am Schalter des Gehäuses an. Wenn jemand das Gehäuse öffnet, speichert die Funkzentrale das Ereignis und meldet es der Alarmempfangsstelle.

### **SOFORT + VERZ. ALARM**

en<br>Eine als "Sofort+Verz.Alarm" programmierte Zone verhält sich ähnlich wie eine "Sofort" Zone. Eine Zone dieser Art startet jedoch einen Alarm, wenn der Melder während der Ausgangszeit ausgelöst wird.

### **12.9. Teilbereich auswählen**

Die eingelernten Melder werden **standardmäßig** dem **Teilbereich 01** zugeordnet. Möchten Sie dem Melder einen anderen Teilbereich zuordnen dann:

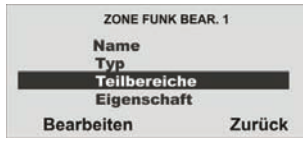

### **Wählen** Sie den Menüpunkt **Teilbereiche** aus.

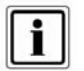

Es muss mindestens ein Teilbereich mit **Ja** gekennzeichnet sein.

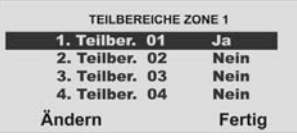

Wählen Sie den entsprechenden **Teilbereich**, in dem diese Zone überwacht werden soll. Bestätigen Sie mit Fertig.

#### Z.B. Bürogemeinschaft

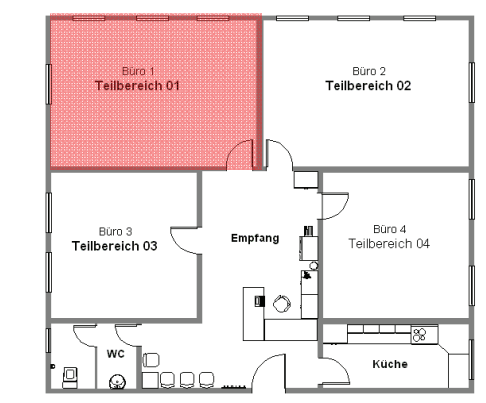

Eine Übersicht über die Eigenschaft der Teilbereiche finden Sie im Abschnitt 10.6. in dieser Anleitung.

Sie können Zonen des folgenden **Typs** einem oder mehreren Bereichen zuordnen: Sofort, Ein/Ausgang, Eing. folgend, Schlüsselschalter und Sofort+ Verzög. Alarm.

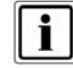

Wenn Sie planen, intern aktivierte Bereiche zu verwenden, müssen Sie sicherstellen, dass die intern aktivierten Optionen für alle von mehr als einem Bereich verwendeten Zonen gleich sind.

Das Funkzentrale lässt nicht zu, dass Sie Zonen der folgenden Typen mehr als einem Bereich zuordnen: 24 Stunden, Feuer, Überfallalarm und technischer Alarm.

### **12.10. Zoneneigenschaft auswählen**

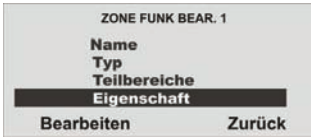

**Wählen** Sie den Menüpunkt **Eigenschaft**.

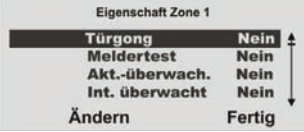

Hier können Sie eine **weitere Eigenschaft** der Zone zu ordnen.

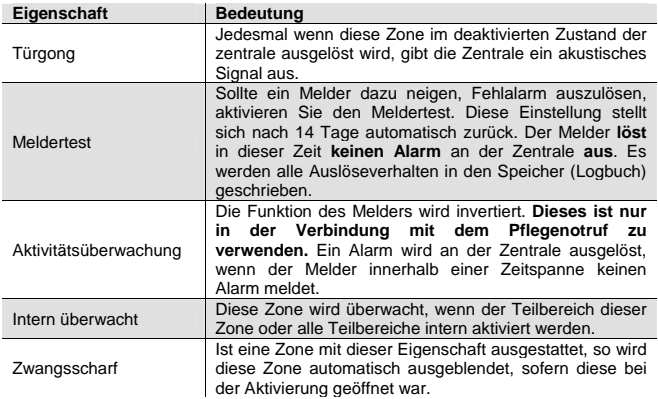

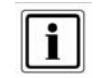

Die Funktion **Meldertest** ist nur einzustellen, wenn ein Melder dazu neigt **Fehlalarme** auszulösen. Diese Funktion arbeitet automatisch. Zum Testen der Reichweite des Melders nutzen Sie die Funktion Gehtest und aktivieren Sie **nicht** den Meldertest, da diese Funktion dafür sorgt, dass der Melder **keinen Alarm im aktiven Zustand der Funkalarmanlage** auslöst, sondern eine Meldung im Speicher ablegt. Nach 14 Tagen bringt die Funkalarmanlage die Zone wieder in den Normalbetrieb.

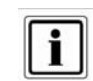

Die Funktion **Zwangsscharf** ist **zusätzlich** noch im Menü **Systemeinstellungen / Zwangsscharf zu aktivieren.**

### **12.11. Beispiele für die Zoneneigenschaft**

#### **Intern überwacht**:

 Melder mit der Eigenschaft **intern überwacht**, sichern Ihr Haus nach Außen ab. Sie können sich im Haus frei bewegen.

D<sub>h</sub>

Die Zentrale reagiert nur auf die Melder mit der Eigenschaft **intern überwacht**.

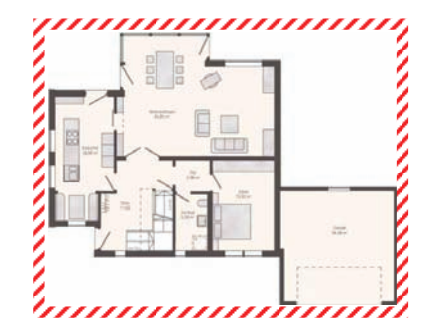

### **Zwangsscharf**:

Sie haben eine Innentüre mit einem Öffnungsmelder gesichert. Der Melder hat die Eigenschaft **Zwangscharf**, so kann die Anlage dennoch aktiviert werden, auch wenn diese Tür geöffnet ist. Dieser Melder ist somit nicht mehr in der Überwachung.

### **13. Ausgänge**

Das Steuergerät enthält 34 Ausgänge. Die ersten zwei Ausgänge O/P1 und O/P2 sind Draht Ausgänge. Ausgänge 3 bis 34 sind Funkausgänge, diese stehen über ein Universalmodul FU8210 zur Verfügung.

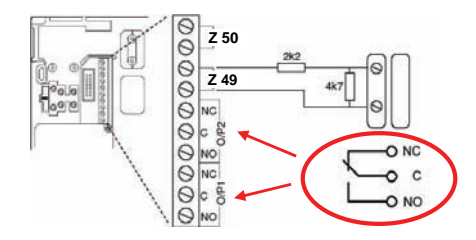

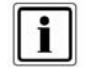

**Schaltausgang O/P1, O/P2 :**  Spannungsfreie, einpolige Relaiskontakte DC:  $24 \overline{V}$  / 1 A AC: 120 V / 0,5 A

### **13.1. Ausgänge hinzufügen**

Die Secvest besitzt zwei Draht Ausgänge

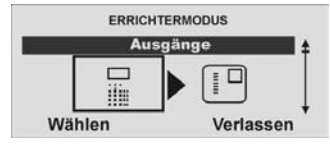

**Wählen** Sie den Menüpunkt **Ausgänge**

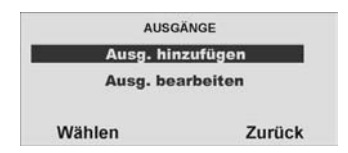

### **Wählen** Sie Ausg. hinzufügen

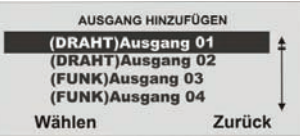

### **Wählen** Sie den **(DRAHT)Ausgang01**

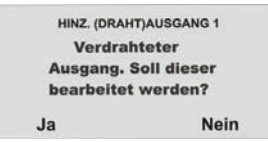

Bestätigen Sie mit **Ja** 

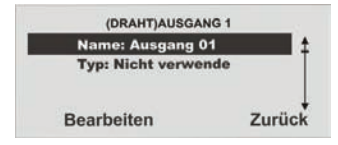

**Bearbeiten** Sie nun den **Ausgang 01** 

### **13.2. Ausgänge bearbeiten**

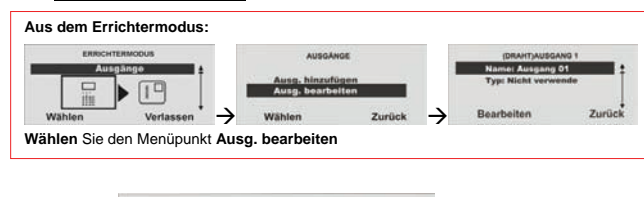

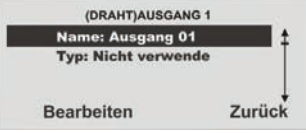

**Bearbeiten** Sie nun den **Ausgang 01** 

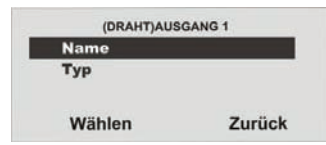

### **Wählen** Sie den Menupunkt **Name**

### **13.3. Ausgangsname vergeben**

Es ist hilfreich einen eindeutigen Ausgangsnamen zu vergeben, um bei einer Störung den Ausgang schneller identifizieren zu können.

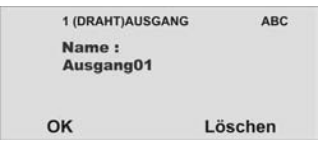

**Löschen** Sie den voreingestellten Namen (**Ausgang01**) und vergeben Sie einen eindeutigen Namen für den Ausgang mit max.12 Zeichen.

Die Buchstaben und Zeichen geben Sie mit Hilfe des Bedienfelds ein.

### Die Tasten bedeuten im Einzelnen:

Durch mehrmaliges drücken, können die Buchstaben bzw. Zeichen ausgewählt werden. Der Cursor springt nach ca. 2 Sekunden auf die nächste Position.

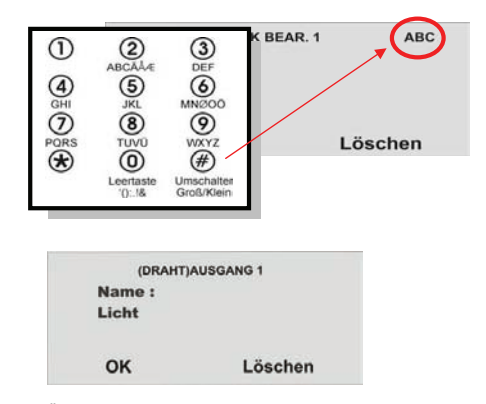

Bestätigen Sie die Änderung mit **OK** 

### **13.4. Ausgangstyp auswählen**

Hier können Sie die Eigenschaft des Ausgangs ändern.

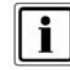

In diesem Menü finden Sie auch die Möglichkeit, die Zentrale zu einer bestimmten Zeit automatisch zu aktivieren, bzw. deaktivieren. Siehe dazu nächste Seite (Ausgangstyp Manuell).

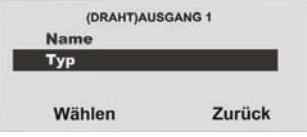

**Wählen** Sie **Typ**, um den Ausgang zu konfigurieren.

Eine Übersicht über die Verschiedenen Ausgangstypen finden Sie in der folgenden Tabelle.

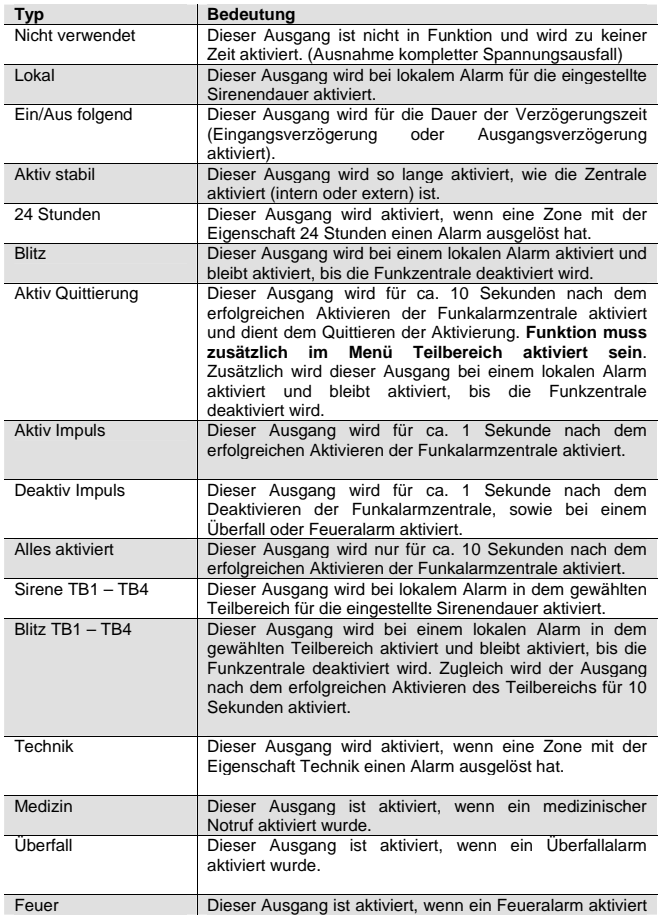

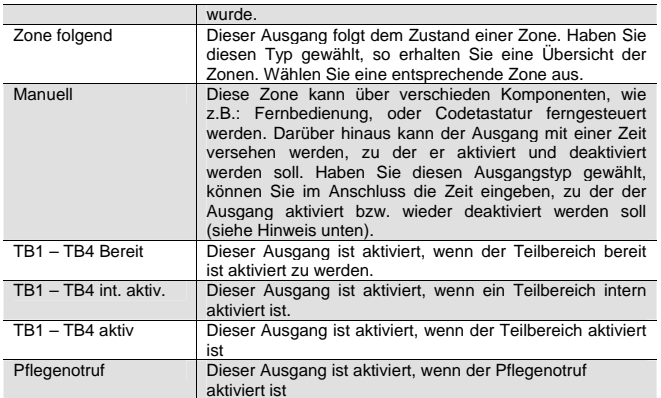

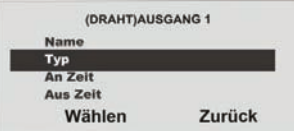

**Wählen** Sie z.B. den Typ **Manuell** aus, erhalten Sie noch die Möglichkeit den Ausgang zu bestimmten Zeiten an- bzw. auszuschalten.

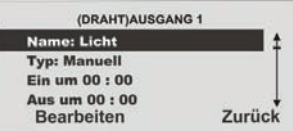

### **Beenden** Sie die Eingabe mit **Zurück**.

### **13.5. Beispiele für den Ausgangstyp Manuell:**

Haben Sie den Ausgangstyp **Manuell** gewählt und die Zeiten eingegeben, können Sie den so programmierten Ausgang nun mit einem verdrahteten Eingang (programmiert als Typ Blockschloss) verdrahten. So können Sie die Zentrale zu einer bestimmten Zeit automatisch aktivieren, bzw. deaktivieren.

Zusätzlich können Sie einen Ausgang der mit dem Ausgangstyp Manuell programmiert wurde auch mit der Fernbedienung fernsteuern. Programmieren Sie die Einstellung für die Fernbedienung im Benutzermenü unter dem Punkt Systemsteuerung/Fernbedienungen (siehe Benutzeranleitung).

### **13.6. (FUNK)Ausgänge hinzufügen**

Die Funkausgänge können nur über ein UVM hinzugefügt werden, siehe Kapitel Andere Komponenten / UVM hinzufügen und (UVM) Ausgänge bearbeiten.

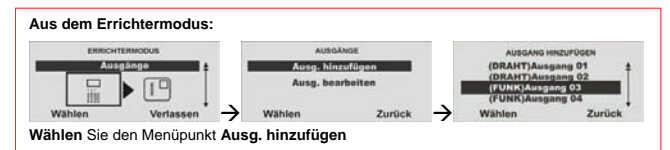

Hier wird der Einlernvorgang für ein Funkausgangsmodul (**noch nicht Verfügbar!**) beschrieben.

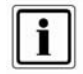

Fügen Sie keine Funkausgänge hinzu, wenn Sie das UVM (Universalmodul) als Ausgangsmodul verwenden, dies reserviert die Ausgänge automatisch. Lesen Sie dazu den Abschnitt

### *9.15 Andere Komponenten /UVM hinzufügen*.

Um einen Funkausgang hinzuzufügen (nicht nötig bei Ausgängen des Universalmoduls) gehen Sie wie folgt vor:

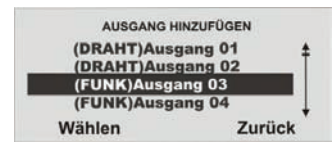

**Wählen** Sie z.B. den **(FUNK)Ausgang 03** 

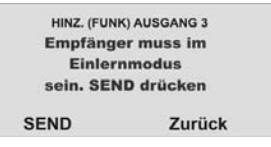

**Wählen** Sie **SEND** um das Einlernsignal an den Empfänger zu senden.

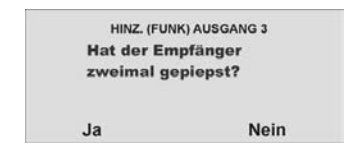

Hat der Empfänger zweimal gepiepst, wurde die Einlernnachricht am Empfänger korrekt empfangen. Beenden Sie den Einlernvorgang, in dem Sie **Ja** drücken. Zum Abbrechen der Eingabe drücken Sie **Nein**. Damit wird der Einlernvorgang erneut gestartet.

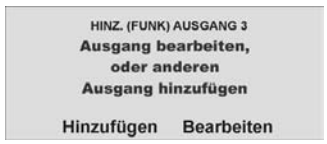

Fügen Sie einen weiteren Ausgang hinzu indem Sie **Hinzufügen** drücken.

Zum Bearbeiten des eben eingelernten Ausgangs drücken Sie **Bearbeiten** und gehen Sie wie im **Abschnitt 9.5.1 Ausgänge bearbeiten** vor.

### **13.7. (UVM)Ausgänge**

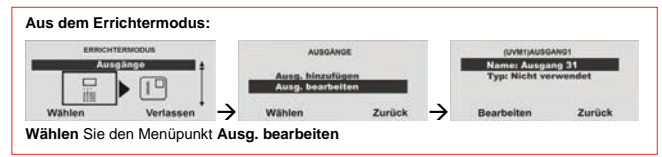

Nach dem Sie das UVM als Funksender / Empfänger (Funktion 3) eingelernt haben, können Sie die (UVM)Funkausgänge bearbeiten.

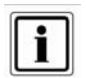

Beachten Sie, dass die spannungsfreien Ausgänge am UVM mit **max. 500 mA bei 24 Volt** belastet werden können. Es handelt sich hier um Optokoppler mit einem Durchlasswiderstand von 2 Ω.

### Wählen Sie mit den Pfeiltasten den Ausgang 31 (UVM1)

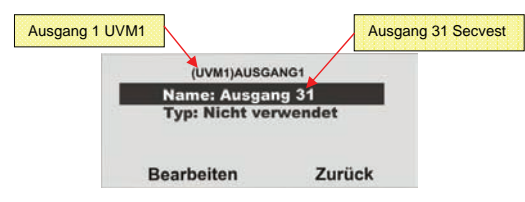

**Bearbeiten** Sie den Menüpunkt Namen: **Ausgang 31**

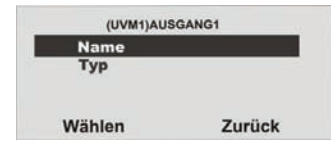

### **Wählen** Sie den Menüpunkt **Name**

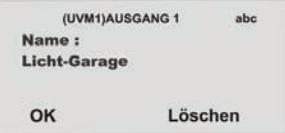

Vergeben Sie einen neuen Namen und **beenden** Sie die Eingabe mit **OK** 

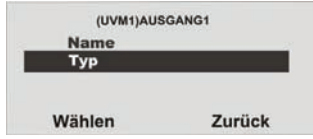

### **Wählen** Sie den Menüpunkt **Typ**

Eine Übersicht über die Verschiedenen Ausgangstypen finden Sie in der folgenden Tabelle.

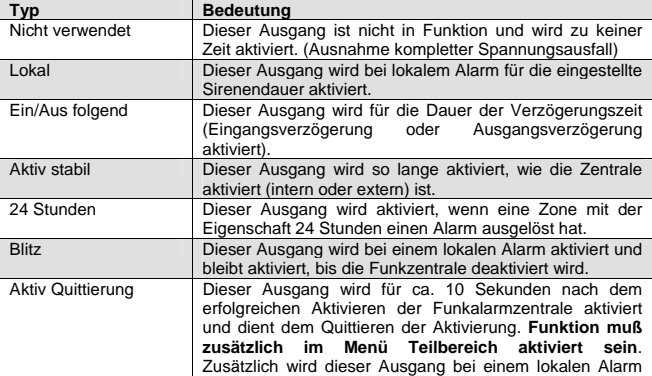

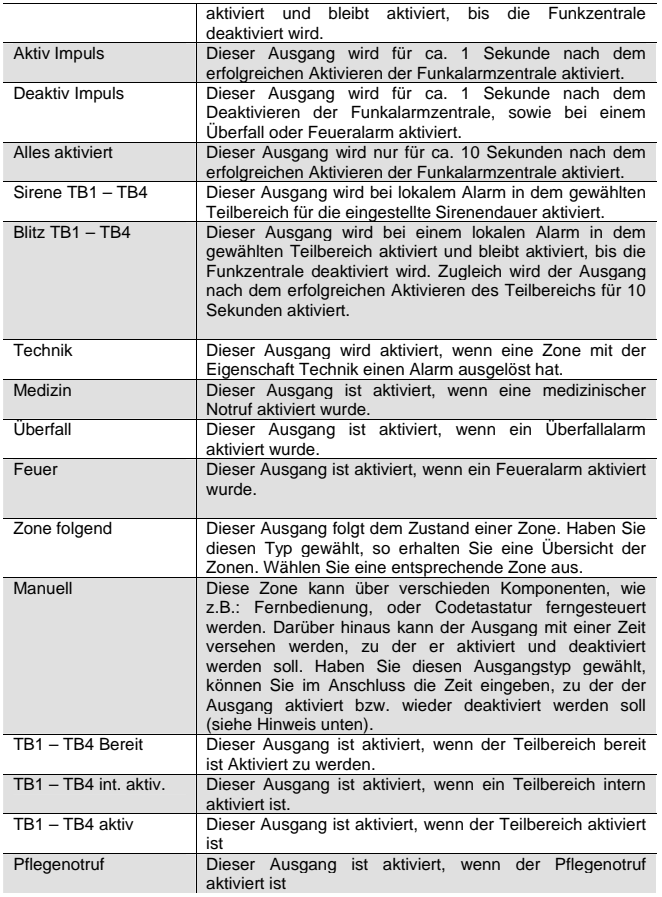

### **14. Andere Komponenten**

Unter diesen Menüpunkt können Sie folgende Komponenten hinzufügen:

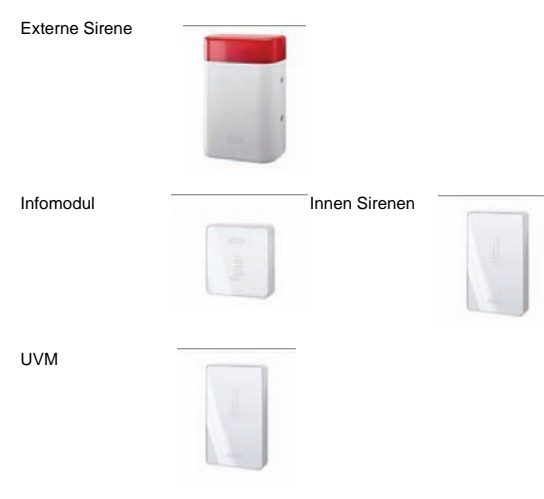

Funkbedienteil

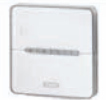

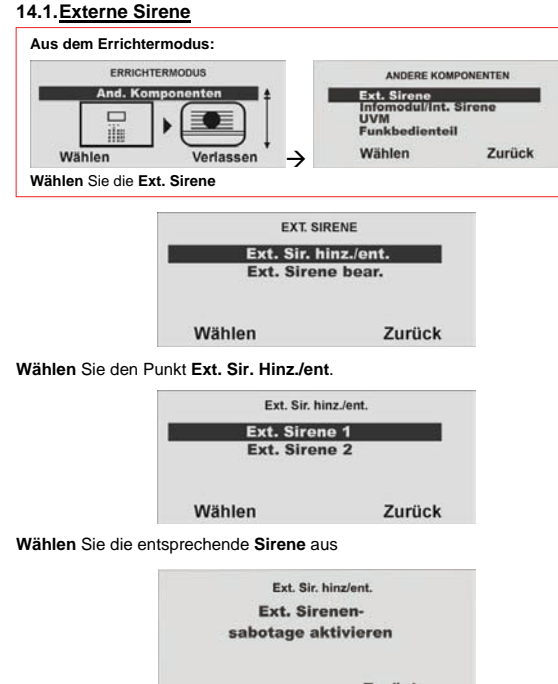

Zurück

Lösen Sie den Sabotagekontakt der Sirene aus.

Wurde die Sirene eingelernt, piepst die Funkzentrale zweimal zur Bestätigung. Sie erhalten die Anzeige, dass die Sirene hinzugefügt wurde und den Wert für die empfangene Signalstärke.

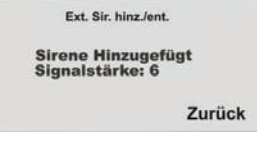

Verlassen Sie diese Anzeige mit **Zurück**.

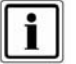

Wurde eine Sirene eingelernt so zeigt die Zentrale das Symbol  $\Box$ neben der Sirenennummer**.** 

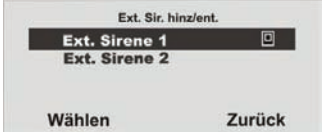

Verlassen Sie diese Anzeige mit **Zurück**.

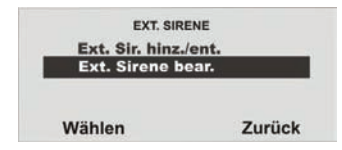

Wählen Sie Ext. Sirene bear.

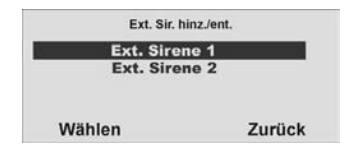

**Wählen** Sie nun die eingelernte **Ext. Sirene**.

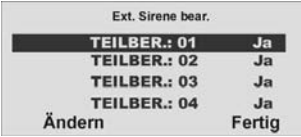

Soll die Ext. Sirene aktiviert werden, wenn der entsprechende Teilbereich einen lokalen oder externen Alarm auslöst, muss der Teilbereich auf **Ja** gesetzt sein.

### **14.2. Infomodul/Int. Sirene**

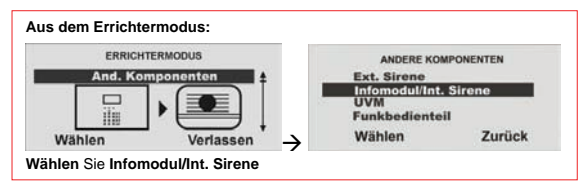

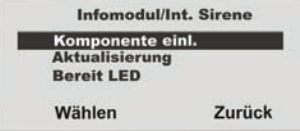

**Wählen** Sie den Menüpunkt **Infomodul einlernen**

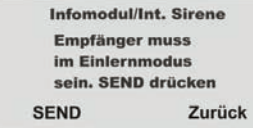

Setzen Sie das, oder die Infomodule/Int. Sirenen in den Einlernmodus. Beachten Sie dazu die Anleitung im Produkt. Haben Sie das, oder die Infomodule/Int. Sirenen in den Einlernmodus gesetzt, aktivieren Sie das Senden der Funkinformation von der Zentrale, in dem Sie **SEND** drücken.

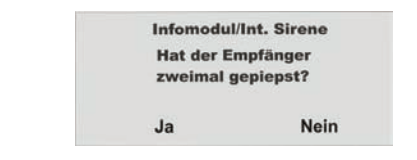

Hat der Empfänger zweimal gepiepst, wurde die Einlernnachricht am Empfänger korrekt empfangen. Beenden Sie den Einlernvorgang, in dem **Ja** drücken. Zum Abbrechen der Eingabe **Nein**.

Damit wird der Einlernvorgang erneut gestartet.

Beim Infomodul / Int. Sirene müssen keine weiteren Einstellungen vorgenommen werden. Auch nach dem Ausfall der Versorgungsspannung behalten die Infomodule / Int. Sirenen die Funkinformation der Alarmzentrale.

### **14.2.1. Aktualisierung / Deaktivierung**

Unter diesem Menüpunkt können Sie ein Infomodul oder Int. Sirene effektiv von der Funkzentrale entfernen (z. B. wenn der Benutzer kein Infomodul mehr benötigt), bzw. Sie können verhindern, dass die Funkzentrale versucht, die Anzeige des Infomoduls zu aktualisieren. Das Deaktivieren macht einen Teil der Verarbeitungsleistung der Funkzentrale frei und beschleunigt seine Reaktion auf andere Komponenten. Das Menü Infomodul/Int. Sirene stellt für diesen Zweck die Option *Aktualisierung* bereit.

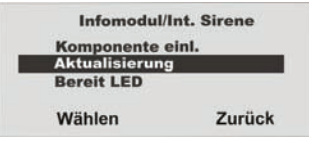

**Wählen** Sie den Menüpunkt **Aktualisieren** 

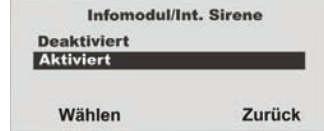

Wenn Sie **Aktiviert** wählen, überträgt die Funkzentrale weiterhin an das Infomodul / Int. Sirene.

 Wenn Sie **Deaktiviert** wählen, stoppt die Funkzentrale die Übertragung von Daten an alle Infomodule. Die Standardeinstellung für diese Menüoption ist **Deaktiviert**.

Die Funkzentrale ändert die Einstellung auf **Aktiviert,** wenn Sie die Identität der Funkzentrale in ein Infomodul eingelesen haben.

### **14.2.2. Bereit LED**

Soll das Infomodul die über die Eigenschaft der Bereit Anzeige verfügen, die am Infomodul signalisiert, dass mindestens eine Zone des Teilbereichs geöffnet ist (Zonen mit der Eigenschaft Zwangsscharf eingeschlossen), müssen Sie diese Funktion zusätzlich aktivieren. Gehen Sie dazu wie folgt vor:

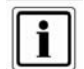

Die Funktion der Bereit LED kann unter Umständen zu einem erhöhten Funkverkehr führen, da bei einer Zustandsänderung eines Melders diese ebenfalls an das Infomodul gesendet werden muss. Sollte dies dazu führen, dass das System nicht mehr bedienbar ist, so deaktivieren Sie die Bereit LED Anzeigefunktion. Solange eine Zone offen ist (auch eine Zone mit dem Zonenattribut "Zwangsscharf") leuchtet am Infomodul die rote LED (wie im Infomodul beschrieben) auf und signalisiert damit, dass das Aktivieren der Anlage nicht, oder nur mit ausgeblendeten Zonen möglich ist.

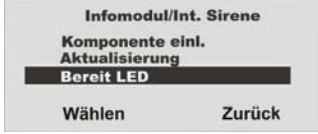

### **Wählen** Sie den Menüpunkt **Bereit LED**

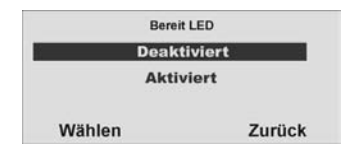

Wollen Sie die Bereit Anzeige am Infomodul angezeigt bekommen, so wählen Sie den Punkt **Aktiviert** und bestätigen Sie Ihre Auswahl in dem Sie **Wählen** drücken. Zum Deaktivieren der Funktion wählen Sie den Punkt **Deaktiviert** und bestätigen Sie Ihre Auswahl in dem Sie **Wählen** drücken.

### **14.3. UVM hinzufügen**

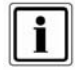

Beachten Sie, dass zu jedem UVM reservierte Ausgängen und Zonen vergeben werden. Siehe Tabelle Reservierte UVM Ausgänge / Zonen.

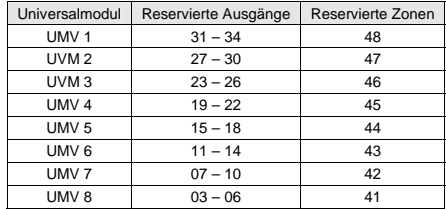

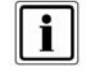

Programmieren Sie das Universalmodul, wie in der UVM Installationsanleitung beschrieben, z.B. als Funk- Sender / Empfänger (Funktion 3)

Nachdem Sie das Universalmodul nach der Anleitung programmiert haben, können Sie dieses der Anlage hinzufügen

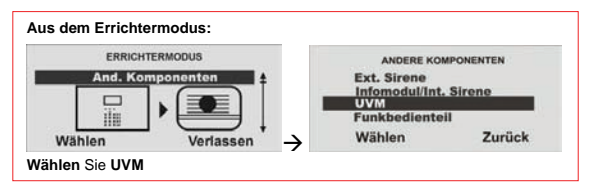

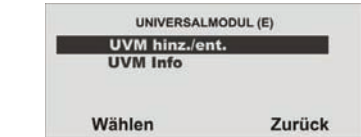

**Wählen** Sie **UVM Hinz./ent.** 

**Wählen** Sie das entsprechende Universalmodul (UVM) aus. Insgesamt können bis zu **acht** Universalmodule eingelernt werden.

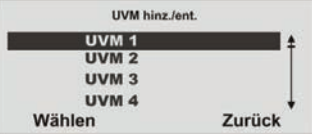

### **Wählen** Sie nun z.B. **UVM 1**

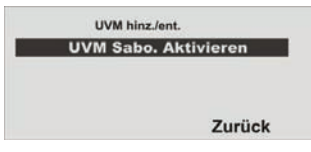

Lösen Sie jetzt den Sabotagekontakt vom UVM aus.

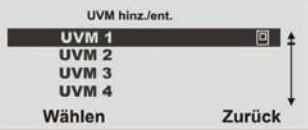

Eingelernte UVM Module erhalten das **Symbol** neben der UVM Nummer. **Verlassen** Sie das Menü mit **Zurück** 

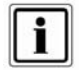

**Überprüfen** Sie die Informationen des Universalmoduls

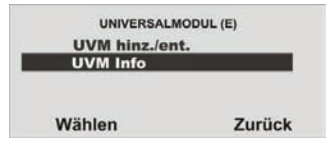

### **Wählen** Sie **UVM Info**

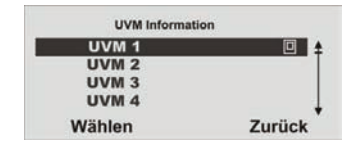

### **Wählen** Sie **UVM 1**

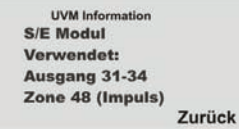

Beim Einlernen des Universalmoduls überträgt dieses auch dessen Programmierung, so dass Sie im Punkt UVM Information sehen können, in welcher Funktion das Universalmodul eingelernt wurde.

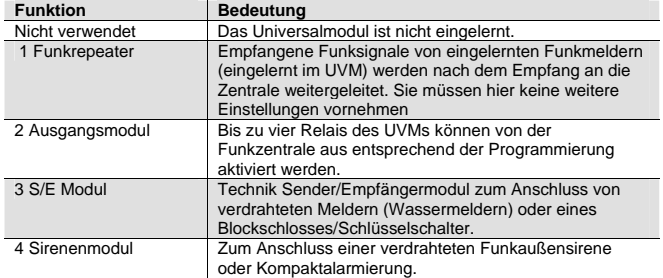

### **14.3.1. UVM als Funkrepeater**

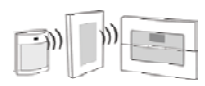

### **UVM Funktion 1**

Ist das Universalmodul mit Funkrepeaterfunktion eingelernt, müssen Sie zusätzlich die Funkmelder, deren Signal über dieses Modul übertragen werden sollen in das UVM einlernen. Lesen Sie dazu die Anleitung zum Universalmoduls (UVM).

### **14.3.2. UVM als Ausgangsmodul**

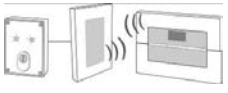

### **UVM Funktion 2**

Ist das Universalmodul mit Ausgangsfunktion eingelernt, reserviert die Zentrale automatisch die entsprechenden Ausgänge in der Zentrale für dieses Modul.

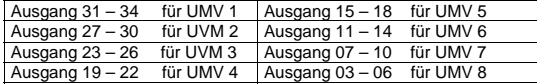

Sie müssen diese Ausgänge nicht mehr manuell hinzufügen. Nehmen Sie nur die Einstellungen für die Funktion der Ausgänge vor, wie im Abschnitt **Ausgänge bearbeiten** beschrieben. Ausgänge die vom Universalmodul reserviert wurden werden wie in der folgenden Grafik gezeigt beschrieben. Solche Ausgänge müssen nur noch konfiguriert, aber nicht mehr hinzugefügt werden.

Beachten Sie hierzu die Anleitung des Universalmoduls (UVM).

### **14.3.3. UVM als Funk-Sender/Empfänger**

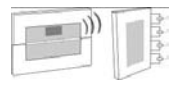

#### **UVM Funktion 3**

Analog zum UVM als Ausgangsmodul, belegt auch das UVM als Sender/Empfänger Technikmodul die 4 Ausgänge. Zusätzlich wird zu den Ausgängen noch **eine** Funkzone reserviert, die mit dem Eingang 1 korrespondiert. Diese müssen Sie im Anschluss entsprechend der Funktion wie im UVM angeschlossen konfigurieren. Beachten Sie hierzu die Anleitung des Universalmoduls (UVM). Die belegte Funkzone wird angezeigt.

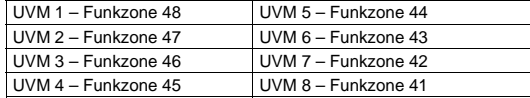

Der 2. Eingang des UVM's fungiert als Sabotagelinie für die jeweils reservierte Funkzone.

#### **14.3.4. UVM als Sirenenmodul**

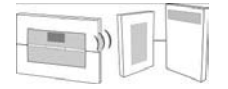

#### **UVM Funktion 4**

Haben Sie das UVM als Sirenenmodul konfiguriert, erhalten Sie im Anschluss eine Anzeige, in der Sie konfigurieren müssen, für welchen Teilbereich die Sirene aktiviert werden soll. Diese Einstellung erfolgt analog zu der Einstellung der ext. Sirene. Der Anschluss der Kompaktalarmierung im UVM entnehmen Sie bitte der Anleitung des Universalmoduls (UVM).

#### **14.4. Funkbedienteil**

Es können bis zu vier Funkbedienteile eingelernt werden

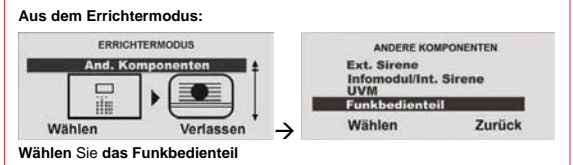

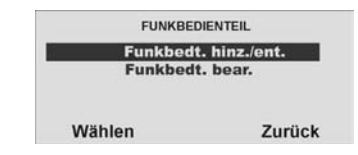

Wählen Sie den Punkt **Funkbedt. hinz./ent**.

| Funkbedt, hinz./entf. |        |
|-----------------------|--------|
| Funkbedt. 1           |        |
| Funkbedt. 2           |        |
| Funkbedt. 3           |        |
| Funkbedt, 4           |        |
| Wählen                | Zurück |

**Wählen** Sie das entsprechende Funkbedienteil aus.

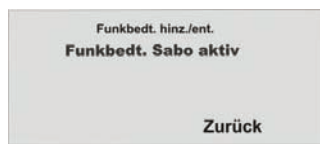

Lösen Sie den Sabotagekontakt des Funkbedienteils aus **(siehe Anleitung**  Funkbedienteil). Wurde das Funkbedienteil eingelernt, piepst die Funkzentrale zweimal zur Bestätigung. Zugleich erscheint in der grafischen Anzeige oben das Symbol  $\Box$  neben der Funkbedienteil Nummer.

### **14.4.1. Funkbedienteil bearbeiten**

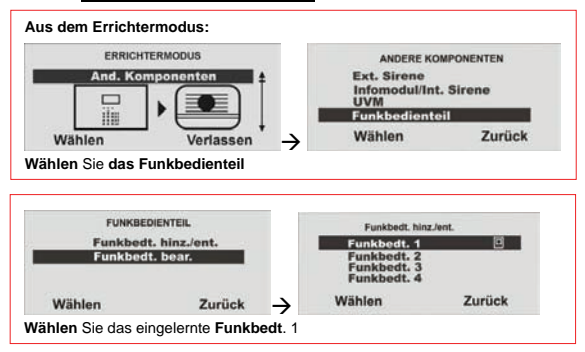

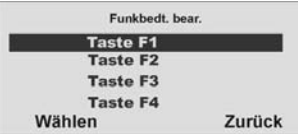

Wählen Sie die entsprechende Taste

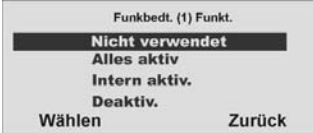

Wählen Sie Funktion aus der Tabelle und weisen Sie diese Funktion der Taste des Funkbedienteils zu. Bestätigen Sie Ihre Auswahl, in dem **Wählen** drücken.

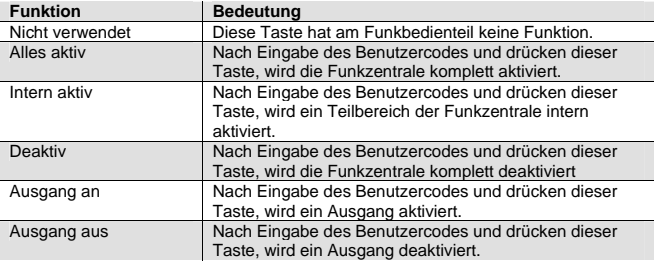

Haben Sie eine Funktion der Taste zugewiesen, so programmieren Sie analog dazu auch alle anderen Tasten des Funkbedienteils. **Die Benutzung und Installation des Funkbedienteils entnehmen Sie bitte der beiliegenden Anleitung des Funkbedienteils**.

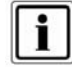

Der eingegebene Benutzercode entscheidet darüber, welcher Teilbereich aktiviert, bzw. deaktiviert wird. Ist Ihr Benutzercode berechtigt den Teilbereich 1 und 3 zu aktivieren, so werden nach Eingabe dieses Benutzercodes und Drücken der Taste mit der "Alles aktiv" Funktion die Teilbereiche 1 und 3 aktiviert. Gleiches gilt für das Deaktivieren.

### **14.4.2. Funkbedienteil mit neuer Funktion**

Das Funkbedienteil ist auch im Außenbereich (IP54) einsetzbar. Sie können mit der Funktion "Sofort", die Alarmzentrale ohne Ausgangsverzögerung nach Eingabe des Benutzercodes aktivieren.

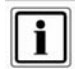

Zusätzliche "Sofort" Funktion nur für das 2WAY Funkbedienteil

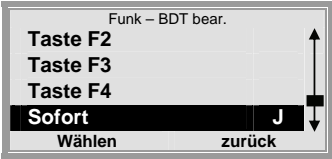

### **Wählen** Sie:

- **J** = Sofort Aktivierung (Außenbereich)
- **N** = Ausgangsverzögerung mit 10 Sekunden. (im gesicherten Innenbereich)

Standardbelegung: 2WAY Funkbedienteil

Taste F1: Alles aktiv.

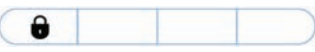

Taste F2: Deaktiv.

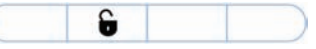

Taste F3: Intern aktiv.

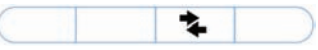

Taste F4: Nicht verwendet (Statusabfrage)

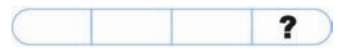

### **14.4.3. Ausgänge schalten 14.4.3.1. Über das Funkbedienteil**

Sie haben die Möglichkeit Ausgänge über das Bedienteil oder über die Fernbedienung zu schalten.

Jede der 4 Tasten am Funkbedienteil können je einem Ausgang zugeordnet werden, ebenfalls die Doppelpfeiltaste ander Fernbedienung.

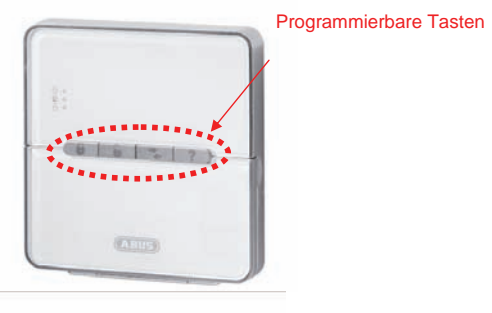

Programmierbare Taste

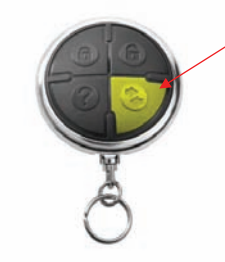

Programmieren Sie nun die Funktionstaste F3 des Funkbedienteils.

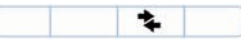

Gehen Sie in den Errichtermodus.

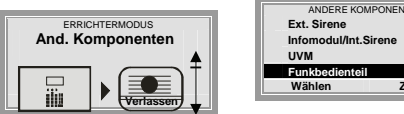

Wählen Sie unter **Andere Komponenten** den Menüpunkt **Funkbedienteil**

TEN

**Wählen Zurück** 

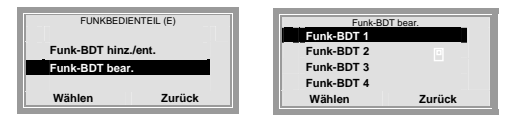

Wählen Sie unter **Funk-BDT bear.** das eingelernte **Funk-BDT 1**. Sie erkennen das eingelernte Bedienteil an dem □ Symbol.

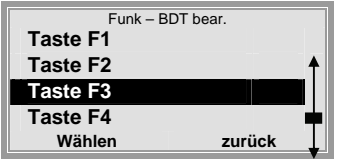

Wählen Sie die nun **Taste F3**

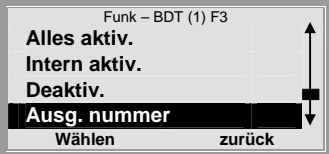

Wählen den Menüpunkt **Ausg.nummer** 

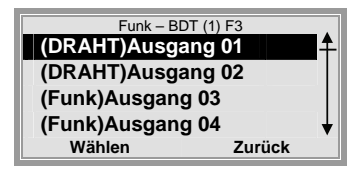

Wählen Sie nun den **(DRAHT)Ausgang 01**

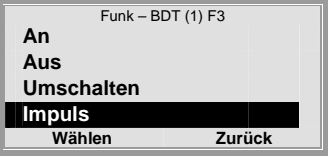

Wählen Sie die Funktion **Impuls** (ca. 4 Sekunden)

Gehen Sie zurück in den Errichtermodus und ändern Sie den **Ausgang 01** auf manuell.

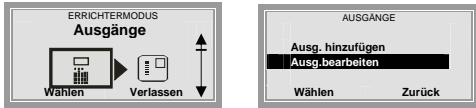

Wählen Sie unter **Ausgänge** den Menüpunkt **Ausg.bearbeiten** 

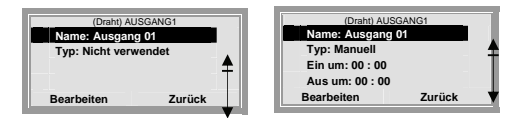

Bearbeiten Sie den **Ausgang 01** und wählen Sie den Typ **Manuell** aus.

Gehen Sie nun zurück in den Betriebsmodus.

Nun können Sie den Ausgang 01 über die Funktionstaste F3 schalten.

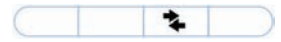

.

### **14.4.3.2. Über die Fernbedienung**

Programmieren Sie nun an der Fernbedienung die Doppelpfeiltaste ...

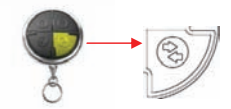

### Gehen Sie als Administrator in das Benutzermenü.

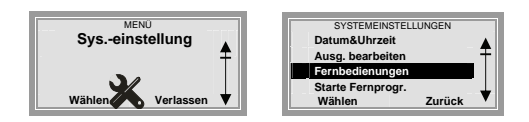

### Wählen Sie unter **Sys.-einstellung** den Menüpunkt **Fernbedienungen**

FERNBEDIENUNG **Bearbeiten Löschen Alle löschen Wählen Zurück** FERNBEDIENUNG BEAR. Bitte entsprechende Taste der FB drücken  **Keine Fern… Zurück** 

Wählen Sie den Menüpunkt **Bearbeiten** und drücken sie an der Fernbedienung eine beliebige Taste oder wählen Sie **Keine Fern…**

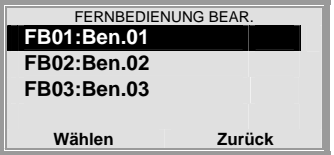

Haben Sie **Keine Fern…** gewählt, können Sie hier einen Benutzer auswählen, der die neue Funktion erhalten soll.

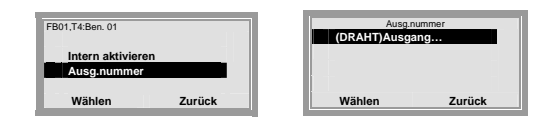

Wählen Sie den **(DRAHT)Ausgang…** 

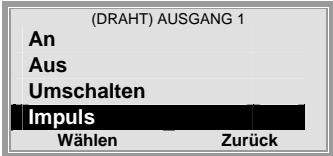

Wählen Sie die Funktion **Impuls** für den Ausgang 1

Gehen Sie zurück in das Auswahlmenü Systemeinstellungen und betätigen zu Kontrolle die Doppelfeiltaste & der Fernbedienung. Der Ausgang 01 schaltet nun für ca. 4 Sekunden.

### **15. Teilbereiche**

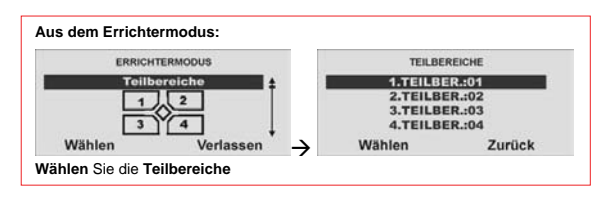

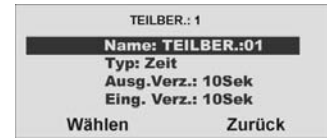

Wählen Sie die entsprechende Funktion.

Eine Übersicht über die verschiedenen Funktionen und deren Eigenschaft finden Sie in der untenstehenden Tabelle.

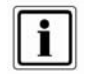

Versuchen Sie nicht, eine PIR- Zone als Ein/Ausgang für einen Bereich zu verwenden. PIR Funkmelder haben einen "Sperr"- Zeitraum nach jeder Aktivierung, um Batteriestrom zu sparen. Wenn Sie einen Bereich aktivieren (bzw. intern aktivieren), kann ein PIR- Melder noch gesperrt sein, und während dieses Zeitraums kann er kein Signal zur Fertigstellung des Aktivierungsprozesses senden.

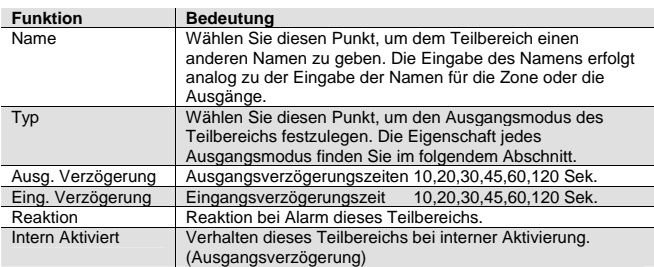

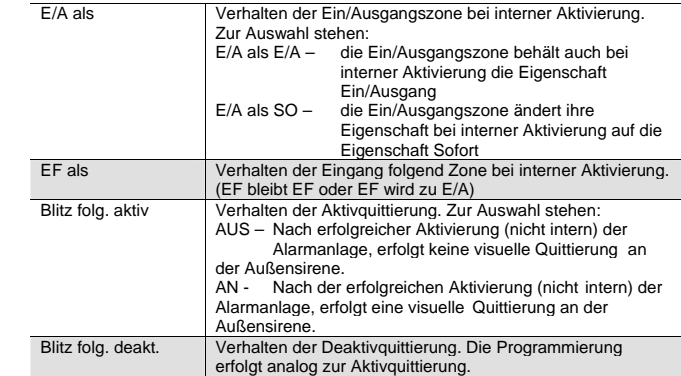

### **15.1. Typ des Teilbereichs**

Wählen Sie den entsprechenden Ausgangsmodus.

Eine Übersicht über die verschiedenen Ausgangsmodi und deren Eigenschaft finden Sie in der unten aufgeführten Tabelle.

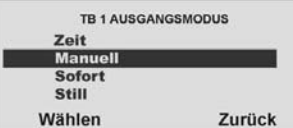

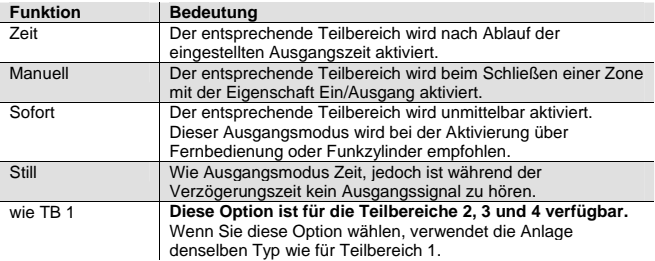

### **15.2. Ausgangsverzögerung des Teilbereichs**

Haben Sie den Ausgangsmodus für den Teilbereich eingegeben, müssen Sie für den Fall:

## **Ausgangsmodus = Zeit oder**

### **Ausgangsmodus = Still**

die Verzögerungszeit eingeben. Wählen den Menüpunkt **Ausg.Verz**.

Haben Sie den Punkt **Ausg.Verz**. mit der Taste **Wählen** bestätigt, erhalten Sie folgende grafische Anzeige:

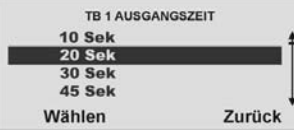

Wählen Sie die entsprechende Ausgangszeit.

### **15.3. Eingangsverzögerung des Teilbereichs**

Die Eingabe der Eingangsverzögerung erfolgt analog zu der Eingabe der Ausgangsverzögerung. Die Eingangsverzögerungszeit ist in jedem Fall, d.h. für jeden Ausgangsmodus zu konfigurieren.

### **15.4. Reaktion des Teilbereichs aktivieren**

Wählen Sie die entsprechende Alarmreaktion des Teilbereichs bei einem Alarm bei aktiviertem Teilbereich / Anlage.

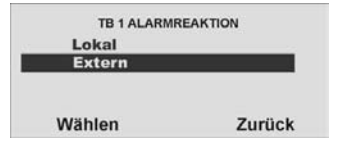

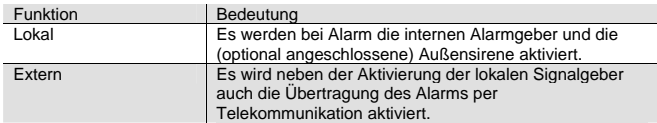

### **15.5. Interne Aktivierung des Teilbereichs.**

Jeder Teilbereich kann individuell auch intern aktiviert werden. Das bedeutet, dass Sie sich im Gebäude aufhalten können, ohne den Rundumschutz zu verlieren. Bei der internen Aktivierung werden einige Melder nicht überwacht, z.B. Bewegungsmelder. Den Ausgangsmodus für die interne Aktivierung programmieren Sie analog zu dem Typ für die normale Aktivierung des Teilbereichs.

### **15.6. Verhalten der E/A Zonen bei interner Aktivierung.**

Zum Teil ist es wichtig, dass Zonen die bei der normalen Aktivierung die Eigenschaft Ein/Ausgang haben, diese Eigenschaft bei der internen Überwachung verlieren, bzw. ändern. So zum Beispiel ein Magnetkontakt an der Haus- oder Wohnungseingangstür. Dieser ist in der Regel als Ein/Ausgangszone programmiert, um beim Betreten des Objekts die Verzögerungszeit zu starten. Ist das Objekt jedoch intern Aktiviert (zum Beispiel nachts), so ist davon auszugehen, dass niemand durch diese Zone das Objekt betritt. In diesem Fall ändern Sie die Zoneneigenschaft auf Sofort, damit ein Täter der nachts über die Haus- oder Wohnungseingangstür Ihr Objekt betritt, unmittelbar einen Alarm auslöst.

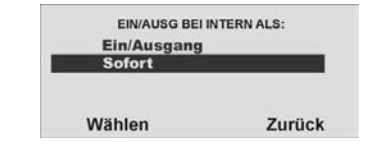

Wählen Sie die entsprechende Alarmreaktion des Teilbereichs. Zur Auswahl stehen die Möglichkeiten wie in der Tabelle gezeigt.

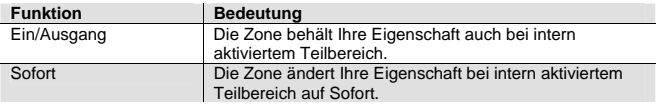

Auswahlmenü für das Zonenverhalten bei intern aktiviertem Teilbereich

### **15.7. Verhalten der E/F Zonen bei interner Aktivierung.**

### **Die Konfiguration des Verhaltens von Zonen mit der Eigenschaft Eing. Folgend bei intern aktivierter Teilbereich erfolgt analog.**

Verhalten der Aktivquittierung. Zur Auswahl stehen:

AUS – Nach erfolgreicher Aktivierung (nicht intern) der Alarmanlage, erfolgt keine visuelle Quittierung an der Außensirene.

AN - Nach der erfolgreichen Aktivierung (nicht intern) der Alarmanlage, erfolgt eine visuelle Quittierung an der Außensirene.

Verhalten der Deaktivquittierung.

Die Programmierung erfolgt analog zur Aktivquittierung.

### **16. Systemeinstellungen**

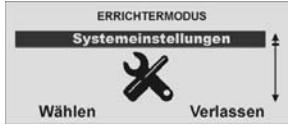

**Wählen** Sie **Systemeinstellungen** aus.

Wählen Sie die entsprechende Funktion. Eine Übersicht über die verschiedenen Funktionen und deren Eigenschaft finden Sie in der Tabelle.

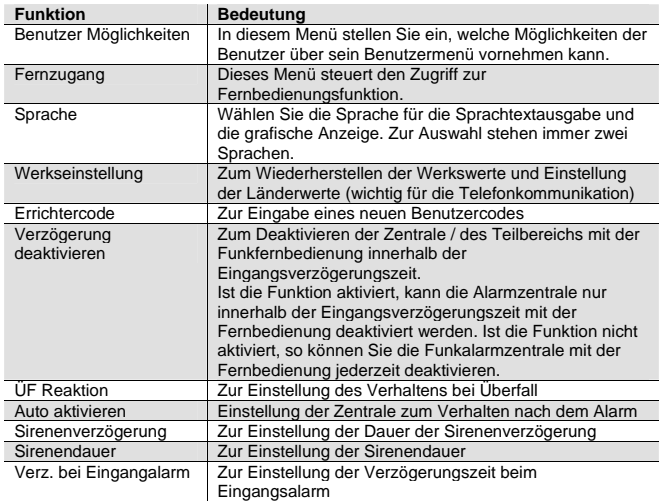

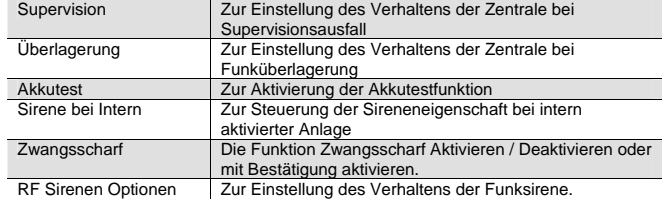

### **16.1. Systemeinstellungen konfigurieren**

Wählen Sie die entsprechenden Möglichkeiten aus der Tabelle für den Benutzer. Um eine Funktion für den **Benutzer** frei zu schalten, drücken **Ändern**. Die Anzeige muss auf J stehen, damit der Benutzer sie verwenden kann.

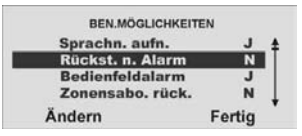

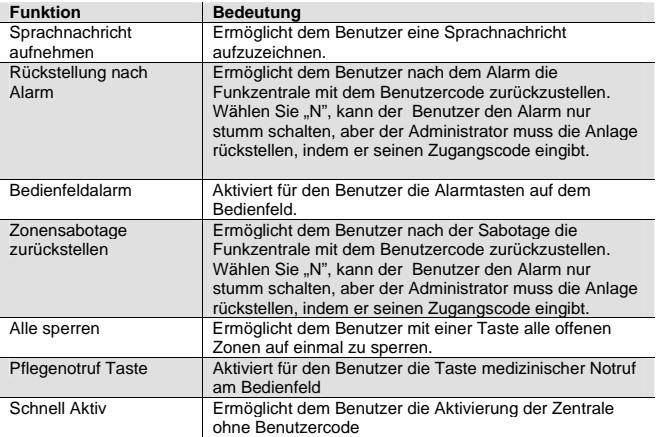

### **16.2. Fernzugang / Fernbedienung per Telefon**

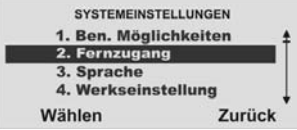

Diese Funktion ermöglicht dem Benutzer aus der Ferne, Befehle an die Funkzentrale zu geben, indem er die Tasten an einer Telefontastatur drückt. Die verfügbaren Befehle sind folgende:

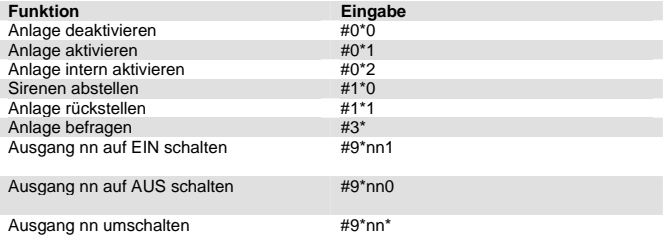

Weitere Einzelheiten befinden sich in der Bedienungsanleitung. Es gibt zwei Optionen:

### **Ausgangsruf**

Wenn Sie diese Option auf **J** einstellen, kann der Benutzer aus der Ferne die Anlage steuern, während er einen Anruf von der Funkzentrale beantwortet.

Wenn Sie diese Option auf **N** einstellen, kann der Benutzer aus der Ferne immer noch die Befehle für das Sprachwahlgerät verwenden, aber nicht die Befehle zur Fernsteuerung.

### **Eingangsruf**

Wenn Sie diese Option auf **J** einstellen, kann der Benutzer aus der Ferne die Funkzentrale anrufen. Nachdem der Benutzer aus der Ferne einen Zugangscode an die Funkzentrale gesandt hat, um sich zu identifizieren, kann er mithilfe seiner Telefontastatur Befehle erteilen.

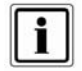

Wenn Sie "Eingangsruf" auf J einstellen, beantwortet die Funkzentrale keine vom Downloader eingehenden Anrufe.

### **16.3. Sprache auswählen**

Wählen Sie die entsprechende Sprache aus.

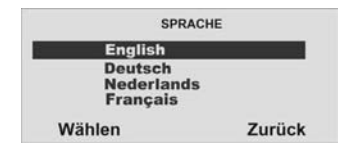

### **16.4. Werkseinstellungen**

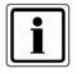

Die Anlage lädt die gesamten Werkseinstellungen außer den Zugangscodes und den Speicher. Der Speicher ist geschützt und kann nicht vom Errichter gelöscht werden.

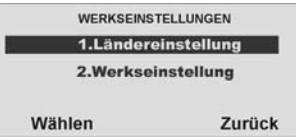

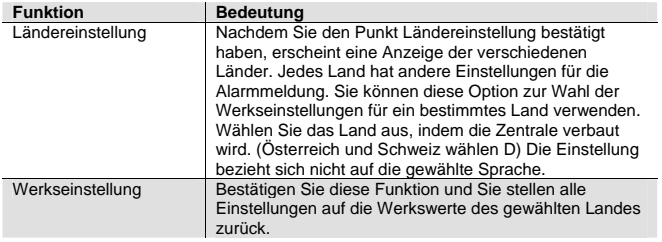

### **16.5. Errichter Code**

Geben Sie einen neuen **vierstelligen** Errichter Code ein. Sie werden aufgefordert den neuen Errichter Code zu wiederholen. Stimmen die beiden Eingaben überein, wird der neue Code gespeichert und ist aktiv.

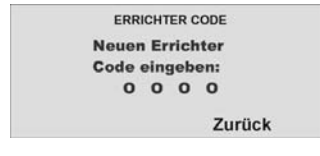

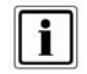

Der standardmäßige Errichtercode ist 7890. Security Center empfiehlt, dass Sie diesen Code auf eine andere Nummer ändern.

Der Errichter-Code ermöglicht Ihnen den Zugang zum Installationsmenü und die Durchführung einer Errichter-Rückstellung. Der Errichtercode ermöglicht Ihnen aber nicht, die Anlage **zu aktivieren bzw. zu deaktivieren.** 

### **16.6. Deaktivieren bei Verzögerung**

Wählen Sie aus, ob das Deaktivieren der Alarmanlage über die Fernbedienung nur möglich ist, wenn zuvor die Verzögerungszeit gestartet wurde (auslösen Ein/Ausgangszone). Ist die Funktion deaktiviert, kann das System auch deaktiviert werden, wenn die Verzögerungszeit nicht läuft.

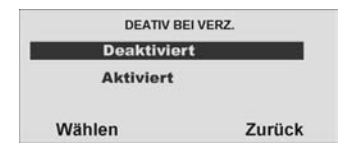

### **16.7. Überfall Reaktion**

Wählen Sie aus, ob beim Auslösen eines Überfallalarms eine **externe Alarmierung zusätzlich** zur Übertragung per Telefon erfolgen soll (Extern Alarm), oder ob bei Überfallalarm nur **die Telefonübertragung (Still)** erfolgt.

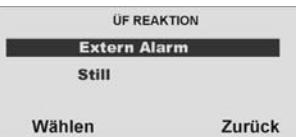

### **16.8. Auto Aktivieren**

Wählen Sie aus, wie oft sich das System nach Ablauf der Alarmzeit (Sirenendauer) automatisch wieder aktivieren soll.

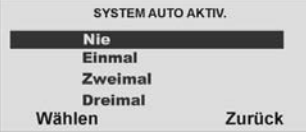

Die Anlage aktiviert alle geschlossenen Zonen erneut, aber nicht die Melder, die noch immer Alarmsignale senden.

Wenn die Anlage wieder aktiviert ist, wird von der Funkzentrale ein akustischer, interner Alarm anstatt des normalen Eingangstons erzeugt, wenn ein Benutzer die Anlage über den Eingangsweg betritt.

### **16.9. Sirenenverzögerung**

Wählen Sie aus, ob beim Auslösen eines lokalen oder externen Alarms die Sirene unmittelbar starten soll, oder erst nach der gewählten Verzögerungszeit.

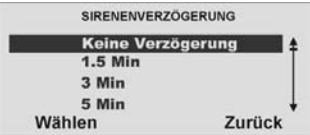

### **16.10. Sirenendauer**

Wählen Sie aus, wie lange die Sirenendauer beim Auslösen eines lokalen oder externen Alarms erfolgen soll.

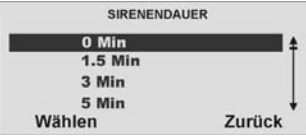

### **16.11. Verzögerung beim Eingangsalarm**

Zusätzliche Verzögerung beim Abweichen vom Eingangsweg. Wählen Sie aus, ob beim Abweichen vom Eingangsweg dem Benutzer eine **zusätzliche Zeit von 30 Sekunden** eingeräumt wird, **bevor ein externer Alarm** gestartet wird. Ist die Funktion aktiviert, erfolgt beim Auslösen von anderen Zonen zunächst nur ein interner Alarm. Ist die Funktion deaktiviert, wird beim Auslösen von anderen Zonen sofort ein externer Alarm ausgelöst.

### **(Diese Option ist verfügbar, um die Anforderungen von EN 50131-1 zu erfüllen.)**

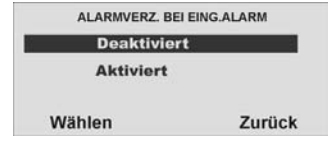

### **16.12. Supervision**

Die Zentrale überwacht, ob Melder präsent und aktiv sind. Funkmelder melden alle 10 min, UVM alle 4 min. Bei Ausfall einer Statusmeldung reagiert Zentrale.

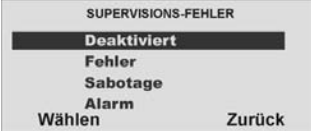

Der Ausfall einer Statusmeldung eines Melders für mehr als **zwei Stunden** wird als **Fehler, Sabotage** oder **Alarm** gewertet:

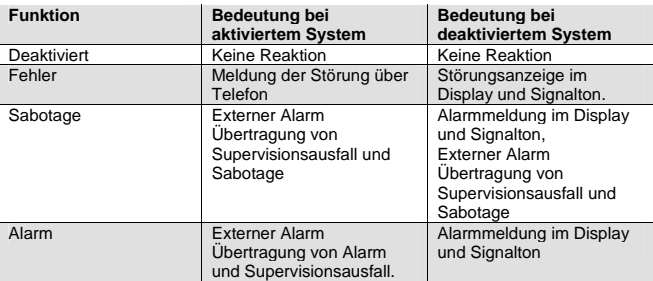

#### **(Diese Option ist verfügbar, um die Anforderungen von EN 50131-3 für Funk-Supervision zu erfüllen.)**

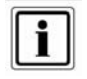

Wenn diese Option aktiviert ist, verhindert die Funkzentrale, dass der Benutzer die Anlage aktiviert, wenn ein Melder mehr als 15 Minuten lang Kontakt mit der Funkzentrale verloren hat.

### **16.13. Überlagerung**

Wählen Sie aus, ob das Alarmsystem beim Detektieren einer Funküberlagerung einen Warnhinweis am Display ausgeben soll. Ist die Funktion aktiviert, wird beim Erkennen einer Überlagerung ein Warnhinweis am Display angezeigt.

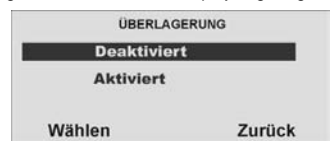

### **16.14. Akkutest**

Wählen Sie aus, ob das Alarmsystem **bei jedem Unscharfschalten, bzw. alle 23 Stunden die Kapazität der eingesetzten Akkus testen soll**. Ist die Funktion deaktiviert, testet das System andere weniger wichtige Funktionen jede Stunde.

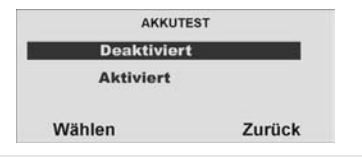

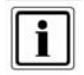

Wenn die Funkzentrale kommuniziert oder eine Nachricht abspielt/aufzeichnet, verzögert die Funkzentrale den Test, bis diese Aktivitäten beendet sind. Wenn kein Netzstrom vorhanden ist, führt die Funkzentrale den Test aus, sobald wieder Netzspannung vorhanden ist.

### **16.15. Sirene bei intern aktivierter Anlage**

Wählen Sie den Punkt **Aktiviert** aus und das Alarmsystem wird auch bei interner Aktivierung im Alarmfall eine lokale Alarmierung starten.

Ist die Funktion **deaktiviert**, so kommt es im Alarmfall bei intern aktivierter Anlage nur zu einem internen Alarm. Die Alarmübertragung zum Wachdienst (Option) findet, sofern programmiert, in jedem Fall statt.

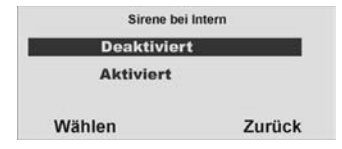

### **16.16. Zwangsscharf**

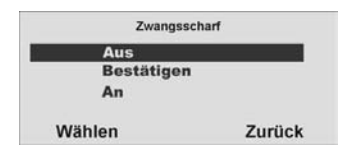

Wählen Sie den Punkt **An,** so werden die **Zonen** mit dem Zonenattribut **"Z"**, sofern Sie geöffnet sind, beim Aktivieren des Alarmsystems oder eines Teilbereichs **automatisch ausgeblendet**.

Wählen Sie den Punkt **Bestätigen** und die **Zonen** mit dem Zonenattribut **"Z"** werden, sofern Sie geöffnet sind, beim Aktivieren des Alarmsystems oder eines Teilbereichs **automatisch ausgeblendet**. Um das System oder den Teilbereich zu aktivieren und die Zonen auszublenden, müssen Sie allerdings diesen **Vorgang bestätigen**. Bei der Fernbedienung **zweimal** die Aktivtaste drücken.

**Diese Einstellung ist nicht zu verwenden beim Einsatz mit dem Funkzylinder.**  Wählen Sie den Punkt **AUS** und es ist **nicht möglich** das Alarmsystem oder den Teilbereich zu aktivieren, wenn mindestens eine **Zone geöffnet** ist, auch wenn diese mit dem Zonenattribut ..Z" programmiert wurde.

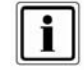

Wenn Sie "Zwangsscharf" aktivieren, erfüllt die Anlage nicht die Anforderungen von EN50131.

### **16.17. RF Sirenen Optionen**

Dieses Menü ermöglicht Ihnen zu wählen, wie die Funksirene bei Feuer-, Einbruchoder Überfallalarm reagiert. Es gibt zwei Optionen:

### **Sirene + Blitz**

Die Funksirene betätigt bei einem Alarm die Sirene **und** die Blitzlampe.

### **Blitz**

Die Funksirene betätigt bei einem Alarm **nur** die Blitzlampe.

### **17. IP-Netzwerk**

Wenn Sie ein Ethernetmodul oder ein GPRS-Modul angebracht haben, ermöglicht Ihnen dieses Menü, der Funkzentrale eine eigene IP-Adresse (Internetprotokoll) zuzuordnen, die bei IP-Alarmmeldung oder bei IP-Download verwendet wird.

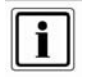

Vor dem Programmieren der Funkzentrale mit Verwendung des IP-Netzes stellen Sie bitte Folgendes sicher: 1. Sie verstehen die grundlegende IP-Terminologie.

2. Sie haben die erforderlichen Informationen von Ihrem Internetdienstanbieter erhalten

Bei eingebautem **Ethernetmodul** enthält das Menü folgende Optionen:

### **IP-Adresse**

 Geben Sie die eigene IP-Adresse der Funkzentrale ein. Die IP-Adresse besteht aus vier Gruppen. Jede Gruppe ist drei Stellen lang und von der nächsten Gruppe durch einen "Punkt" getrennt, z.B. "192.168.000.001". Drücken Sie "\*", um den Punkt einzugeben.

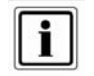

Wenn Sie dieses Feld frei lassen nutzt die Funkzentrale DHCP (Dynamic Host Control Protocol) um die IP-Adresse vom DHCP Server zu beziehen.

### **IP-Port-Nummer**

Geben Sie die Port-Nummer ein. Das ist der Port, dem die Funkzentrale "zuhört", wenn der Downloader versucht, eine Verbindung über das Internet herzustellen. Das Format ist eine Zahl, die bis zu 5 Stellen lang sein kann. Der Standardport ist 55132.

### **IP Subnetzmaske**

Soweit erforderlich, geben Sie die Subnetzmaske ein, z. B. "255.255.255.000". Diese Nummer hat dasselbe Format wie die IP-Adresse.

### **Gateway-IP-Adresse**

Soweit erforderlich, geben Sie die Gateway IPAdresse ein. Diese Nummer hat dasselbe Format wie die IP-Adresse.

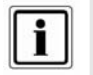

Wenn Sie die oben beschriebenen Daten eingegeben haben, können Sie sehen, welche IP-Adresse Sie der Funkzentrale gegeben haben, indem Sie im Bedienermenü: Systemeinstellungen – Komm-Info wählen.

Bei eingebautem **GPRS-Modul** enthält das Menü folgende Optionen:

### **IP-Adresse**

Frei lassen oder geben Sie die eigene IP-Adresse der Funkzentrale ein. Die IP-Adresse besteht aus vier Gruppen. Jede Gruppe ist drei Stellen lang und von der nächsten Gruppe durch einen "Punkt" getrennt, z. B. "192.168.000.001". Drücken Sie "\*", um den Punkt einzugeben.

### **IP-Port-Nummer**

 Frei lassen oder geben Sie die Port-Nummer ein. Das ist der Port, dem die Funkzentrale "zuhört", wenn der Downloader versucht, eine Verbindung über das Internet herzustellen. Das Format ist eine Zahl, die bis zu 5 Stellen lang sein kann. Der Standardport ist 55132.

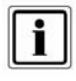

Im Auslieferzustand enthält die Funkzentrale keine IP Addresse. Die Daten werden beim erfolgreichen ersten Verbindungsaufbau über GPRS vom Serviceprovider übermittelt.

### **GPRS APN**

Geben Sie hier die entsprechende Adresse (Access Point Name) für Ihr benutztes Netz ein.

### **GPRS Benutzername**

Geben Sie Ihren Benutzernamen ein

### **GPRS Passwort**

Geben Sie Ihr Passwort ein.

Fragen Sie Ihren Service Provider nach den GPRS Daten!

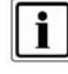

Wenn Sie die oben beschriebenen Daten eingegeben haben und einen Verbindungsaufbau getätigt haben, können Sie sehen, welche IP-Adresse an die Funkzentrale vergeben wurde, indem Sie im Bedienermenü: Systemeinstellungen – Komm-Info wählen.
#### **18. Downloadeinstellungen**

Wählen Sie die entsprechende Funktion. Eine Übersicht über die verschiedenen Funktionen und deren Eigenschaft finden Sie in der Tabelle.

#### **ERRICHTERMODUS Download**  $\Box$ ili Verlassen Wählen

Wählen Sie Download aus

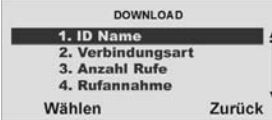

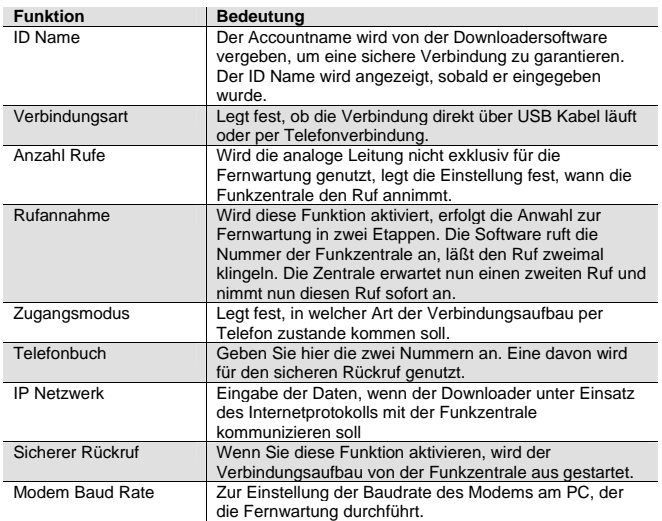

#### **18.1. ID Name**

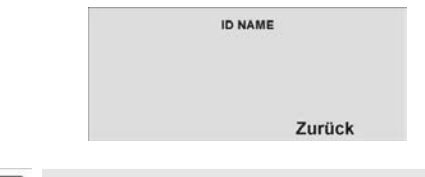

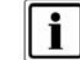

**Solange kein ID Name von der Software eingegeben wurde, wird hier nichts angezeigt.**

#### **18.2. Verbindungsart**

Wählen Sie aus, ob die Verbindung zwischen PC und Funkzentrale über Telefonverbindung (fern) läuft oder die Verbindung lokal zwischen PC und Funkzentrale hergestellt wird.

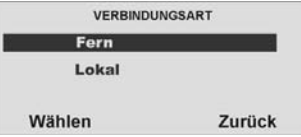

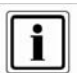

Haben Sie Fern gewählt müssen Sie auch "Anzahl Rufe" und/oder "Annehmen nach 1 Ruf" programmieren (Bitte beachten Sie, dass Sicherer Rückruf mit dieser Option nicht funktioniert).

Diese Option funktioniert nicht, wenn Sie bei Fernzugang die Funktion Eingangsruf auf Ja gestellt haben.

Haben Sie Lokal gewählt beendet die Funkzentrale das Menü Verbindungsart, wenn der Downloader innerhalb von 30 Minuten keinen Anruf tätigt.

#### **18.3. Anzahl Rufe**

Wählen Sie aus, wann die Funkzentrale einen Anruf annimmt. Um eine Rufanzahl zu wählen, drücken **Wählen**.

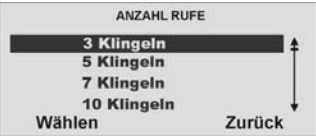

**Setzen Sie den Wert auf 255, so nimmt die Zentrale den Ruf nie an.** 

#### **18.4. Rufannahme**

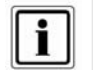

Sicherer Rückruf muss deaktiviert sein (Werkseinstellung), bis der erste "begleitende" Upload durchgeführt wurde. Dieser erste Upload kann entweder im Benutzermenü oder im Installationsmenü durchgeführt werden. Der Bediener des Downloader kann die Verwendung von Sicherer Rückruf wählen, auch wenn die Alarmanlage für den automatischen Rufannahmemodus programmiert ist.

Wählen Sie aus, wann die Funkzentrale einen Anruf annimmt. Um die Funktion **Annehmen nach 1 Ruf** zu wählen, drücken Sie unterhalb der Anzeige **Wählen**.

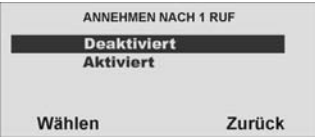

**Ist die Funktion aktiviert, läuft die Einwahl zur Fernwartung in Etappen ab. Dabei wählt die Software die Funkzentrale an, lässt es zweimal klingeln und legt im Anschluss auf. Dabei wird die Zentrale auf die Rufannahme aktiviert. Beim nächsten Anruf innerhalb 10 bis 90 Sekunden, nimmt die Funkzentrale den Ruf unmittelbar an. Die Funktion Anzahl Rufe wird dabei übergangen.** 

#### **18.5. Zugangsmodus**

Wählen Sie aus, welche Funktion für den Zugangsmodus der Fernwartung per Datenfernübertragung genutzt wird, siehe Tabelle.

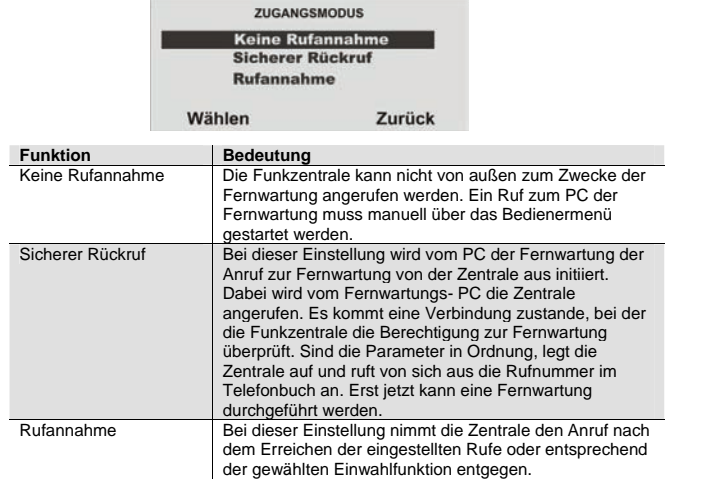

#### **18.6. Telefonbuch**

**Wählen** Sie aus, welche Rufnummer Sie ändern möchten.

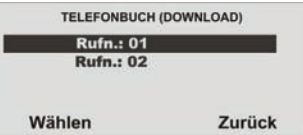

**Geben Sie die Rückrufnummer des Errichters ein. Diese Rufnummern können vom Benutzermenü aus gewählt werden, um einen Anruf für die Fernwartung manuell zu starten.** 

#### **18.7. IP Netzwerk**

Wenn in der Funkzentrale ein Ethernetmodul angebracht ist, ist es möglich, dass der Downloader unter Einsatz des Internetprotokolls mit der Funkzentrale kommuniziert. Dieses Menü ermöglicht Ihnen, zwei IP Adressen zu speichern, die die Funkzentrale "anrufen" kann, um einen Downloadvorgang zu starten. Der Benutzer beginnt den Anruf, indem er eine der beiden IP Adressen wählt. Die verfügbaren Optionen sind wie folgt:

#### **IP-Adresse 1**

 Geben Sie die vom Downloader verwendete IP Adresse ein. Die IP-Adresse besteht aus vier Gruppen. Jede Gruppe ist drei Stellen lang und von der nächsten Gruppe durch einen "Punkt" getrennt, z. B. "192.168.000.001". Drücken Sie "\*", um den Punkt einzugeben.

#### **IP-Port 1**

Geben Sie die Portnummer der IP-Adresse 1 ein, der der Downloader am Remote-PC "zuhört".

#### **IP-Adresse 2**

Geben Sie eine vom Downloader verwendete alternative IP-Adresse ein.

#### **IP-Port 2**

Geben Sie die Portnummer ein, die von der alternativen IP-Adresse verwendet wird.

#### **18.8. Sicherer Rückruf**

Wählen Sie den Menüpunkt **Sicherer Rückruf**.

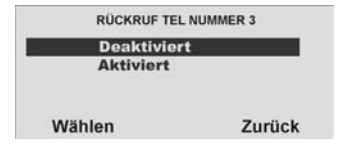

Wählen Sie aus, ob die Zentrale eine "dritte" Rückrufnummer von dem Fernwartungs-PC mitgeteilt bekommt. Wenn der Downloader verbunden ist, überträgt er die Nummer zur Zentrale. Die Zentrale verwendet dann diese Nummer, um den Rückruf zum Fernwartungs-PC zu tätigen. In diesem Fall ist die Rückrufnummer nicht für den Benutzer ersichtlich. Die Rückrufnummer kann dabei jedesmal vom Fernwartungs PC geändert werden.

#### **18.9. Modem Baud Rate**

Wählen Sie aus, mit welcher Baud Rate (bps) die Datenfernübertragung läuft. Wählen Sie die Einstellung Auto, wenn Sie nicht sicher sind, mit welcher Baud-Rate Ihr Modem arbeitet. Die Zentrale setzt die Baud Rate selbst. Ist die Verbindung nicht einwandfrei ist jedoch die Einstellung einer geringeren Baud Rate zu empfehlen. Setzen Sie dann den Wert auf 300.

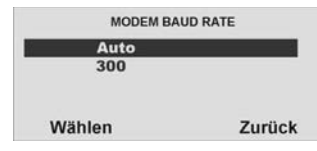

#### **19. Kommunikation**

Wählen Sie die entsprechende Funktion. Eine Übersicht über die verschiedenen Funktionen und deren Eigenschaft finden Sie in der Tabelle.

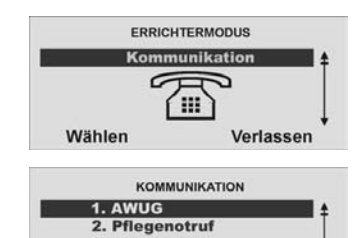

3. AWAG 4. SMS Wählen Zurück

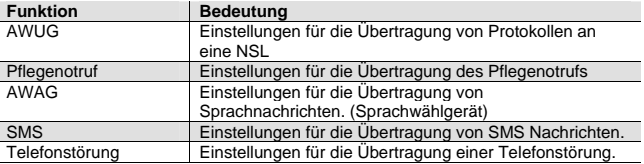

#### **19.1. AWUG**

Wählen Sie die entsprechende Funktion. Eine Übersicht über die verschiedenen Funktionen und deren Eigenschaft finden Sie in der Tabelle

#### AWUG **Anrufmodus Prim. Übertragung Telefonbuch IP Netzwerk** Zurück Wählen

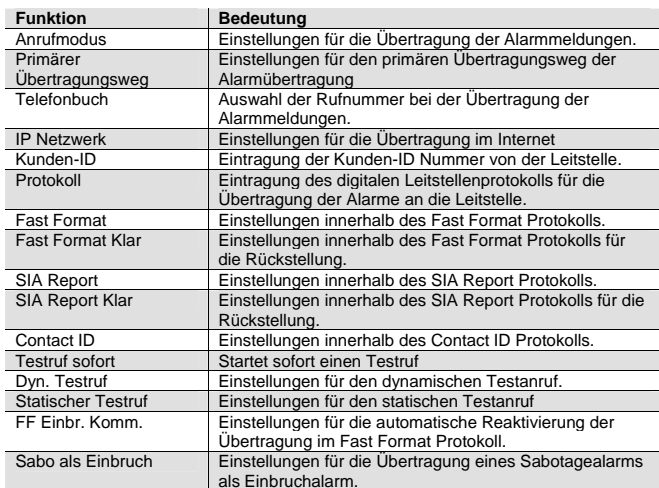

#### **19.2. Anrufmodus**

Wählen Sie die entsprechende Funktion. Eine Übersicht über die verschiedenen Funktionen und deren Eigenschaft finden Sie in der unteren Tabelle.

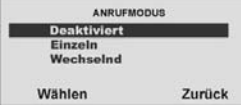

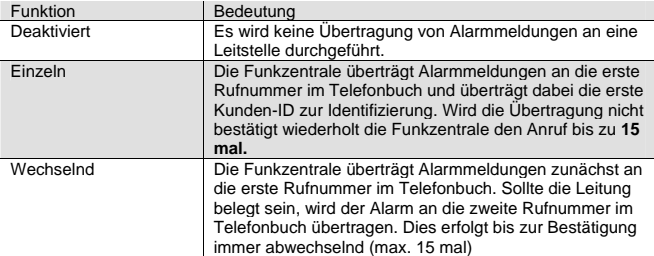

### **19.3. Primärer Übertragungsweg**

Wählen Sie, welcher Übertragungsweg vorrangig genutzt werden soll. Dieser Übertragungsweg wird solange genutzt, wie eine Übertragung darüber erfolgen kann.

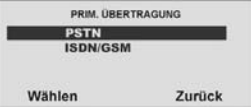

#### **19.4. Telefonbuch (AWUG)**

Wählen Sie aus, welche Rufnummer Sie ändern möchten. Geben Sie die Rückrufnummer der Leitstelle ein, die Sie für die Übertragung des entsprechenden Protokolls erhalten haben. Um eine Wählpause einzufügen, drücken Sie die "\*"- Taste. Jede Wählpause unterbricht den Wählvorgang für 3 Sekunden.

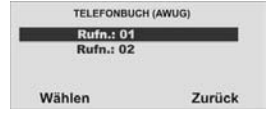

#### **19.5. IP-Netzwerk**

#### **IP-Adresse für Alarmmeldung**

Wenn Sie ein Ethernetmodul angebracht haben, kann die Funkzentrale Alarmereignisse über das Internet an einen geeigneten Empfänger melden. Es gibt zwei Arten von Empfängern: eine IRIS Polling Engine oder eine Spezialanwendung, die auf den PC einer Alarmempfangsstelle läuft. Sie müssen für jede Art von Empfänger separate IP - Adressen speichern. Bei der Kommunikation mit einem Empfänger an der Alarmempfangsstelle können Sie zwei IP - Adressen angeben. Die Funkzentrale sendet Daten an die zweite IP - Adresse der Alarmempfangsstelle, wenn ein Anruf an die erste IP - Adresse der Alarmempfangsstelle versagt und Sie in *Kommunikation, AWUG, Anrufmodus* Alternativ gewählt haben.

Außerdem bietet dieses Menü einen Ort zum Speichern einer Zeichenfolge, die die Empfänger verwenden, um jede einzelne Funkzentrale zu identifizieren. Dieser Identifizierungscode ist von der Kunden -ID der Alarmempfangsstelle abhängig.

Die verfügbaren Optionen sind wie folgt:

#### **Name der Funkzentrale**

Geben Sie eine Zeichenfolge mit bis zu 32 Zeichen ein. Diese Zeichenfolge muss für jede Funkzentrale, die mit einem Empfänger kommuniziert, einzigartig sein.

#### **IP-Adresse der Polling Engine**

Geben Sie die IP-Adresse der IRIS Polling Engine ein. Die IP-Adresse besteht aus vier Gruppen. Jede Gruppe ist drei Stellen lang und von der nächsten Gruppe durch einen "Punkt" getrennt, z. B. "192.168.000.001". Drücken Sie "\*", um den Punkt einzugeben.

#### **IP-Adresse 1 der Alarmempfangsstelle**

Geben Sie die IP-Hauptadresse der Alarmempfangsstelle ein.

#### **IP-Adresse 2 der Alarmempfangsstelle**

Geben Sie die alternative IP-Adresse der Alarmempfangsstelle ein.

#### **19.6. Kunden-ID**

Geben Sie die Identnummer ein, die Sie für die Übertragung des entsprechenden Protokolls von der Leitstelle erhalten haben. Wählen Sie aus, welche Identnummer Sie ändern möchten.

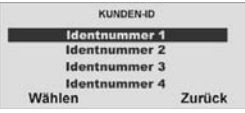

#### **19.7. Protokoll**

Wählen Sie aus, welches Protokoll Sie für die digitale Übertragung der Alarme zur Leitstelle nutzen möchten. Meist teilt Ihnen die Leitstelle das entsprechende Protokoll mit.

Die verfügbaren Protokolltypen sind wie folgt:

Fast Format, Contact ID, SIA Level I, SIA Level II, SIA Level III und Extended SIA Level III sowie CID in SMS.

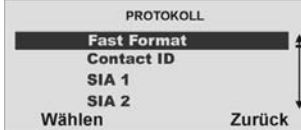

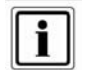

Wenn Sie "CID in SMS" wählen, müssen Sie die Telefonnummer der Alarmempfangsstelle unter Kommunikation, AWUG, Telefonbuch speichern sowie unter Kommunikation, SMS, PSTN-SMS das SMS Protokoll auswählen und die SMS Service Center Nummer speichern. (PSTN-SMS Protokoll, SMS Service Center Nr. siehe Abschnitt 10.10.4.6.)

#### **19.8. Fast Format**

Wählen Sie aus, und weisen Sie den jeweiligen Kanälen des Fast Format Protokolls den entsprechenden Alarm zu.

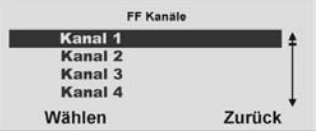

Sie können hier jedem der 8 Kanäle eines der folgenden Ereignisse zuzuordnen **Nicht verwendet** 

**Feuer Überfall Einbruch Aktiv/Deaktiv Technischer Alarm FK Akkufehler** 

**FK Supervisionsverlust FK Überlagerung Netzfehler (siehe Hinweis 3 Sabotagealarm Deaktiv (siehe Hinweis 1) Aktiv (siehe Hinweis 1) Sperren, Zone ausgeblendet (siehe Hinweis 2) Medizinischer Alarm Schlüsselkasten** 

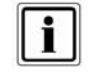

1. Öffnen und Schließen bieten dieselben Funktionen wie Öffnen/Schließen, aber auf zwei separaten Kanälen. 2. Zone gesperrt: Die Funkzentrale sendet dieses Signal fünf Sekunden

lang, wenn ein Benutzer eine Zone sperrt.

3. Die Funkzentrale verzögert entweder die Kommunikation bzw. Protokollierung von Netzfehlern, oder beendet das Installationsmenü mit Netzfehler nach 15-18 Min. (zufällig ausgewählt). Für Deutschland wartet die Funkzentrale mindestens 60 Minuten vor der Kommunikation.

Die Kanäle sind wie folgt vorbelegt:

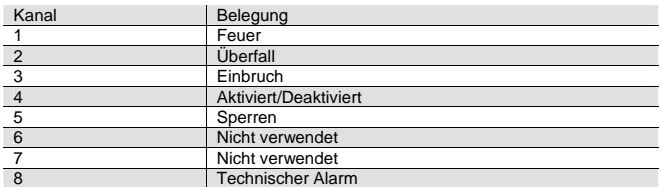

#### **19.9. Fast Format Klar**

Wählen Sie aus, ob auch ein Wiederherstellen einer Funktion (Schließen einer Alarmzone, Störungsbeseitigung) an die Leitstelle übertragen werden soll. Ist die Funktion deaktiviert, werden nur Störungen oder Alarme an die Leitstelle übertragen, nicht aber das Wiederherstellen (Klarmeldung) dieser Funktion

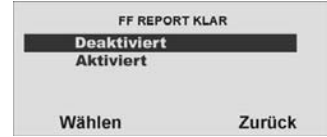

#### **19.10. SIA Report**

Wählen Sie aus, und wählen Sie den **Level** der Übertragung. Welche Ereignisse für das Protokoll SIA 1 übertragen werden, entnehmen Sie der nachstehenden Tabelle.

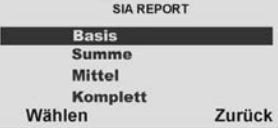

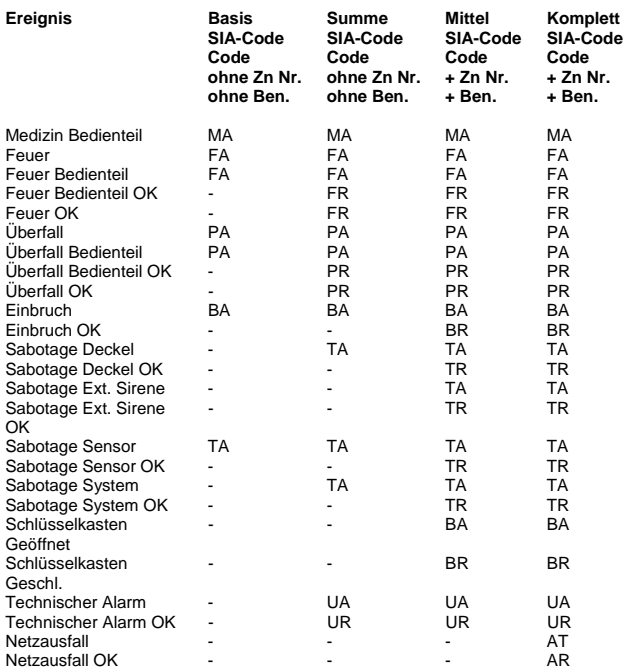

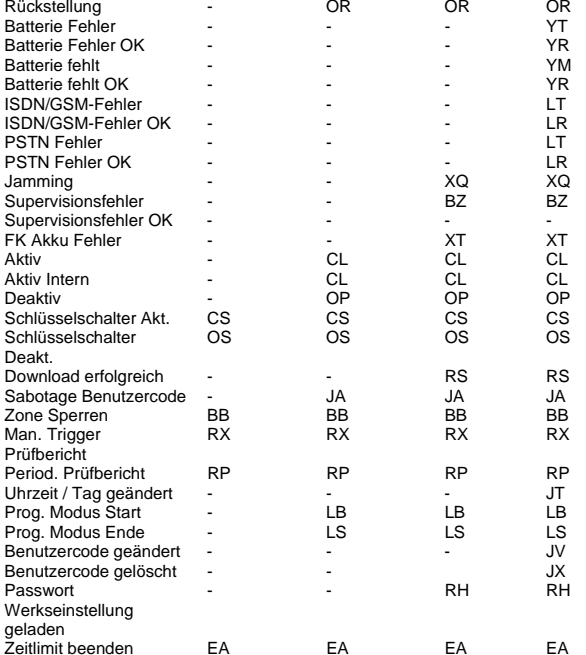

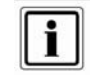

In Deutschland und Österreich wird die folgende Aufschaltung empfohlen: Wählen Sie beim Punkt Protokoll die Protokollart: **SIA 1**  Wählen Sie beim Punkt **SIA Report** den Punkt: **Basis**  Übertragen werden jetzt die Codes entsprechend Tabelle **ohne Angabe von Zonennummer und ohne Angabe des Benutzers.** Wählen Sie beim Punkt **SIA Report** den Punkt: **Summe** Übertragen werden jetzt die Codes entsprechend Tabelle wiederum **ohne Angabe von Zonennummer und ohne Angabe des Benutzers.**  Wählen Sie beim Punkt **SIA Report** den Punkt: **Mittel**  Übertragen werden jetzt die Codes entsprechend Tabelle, **jedoch zusätzlich mit der Angabe der Zonennummer und des Benutzers.**

#### **19.11. SIA Report Klar**

Wählen Sie aus, und wählen Sie, ob auch ein Wiederherstellen einer Funktion (Schließen einer Alarmzone, Störungsbeseitigung) an die Leitstelle übertragen werden soll. Ist die Funktion deaktiviert, werden nur Störungen oder Alarme an die Leitstelle übertragen, nicht aber das Wiederherstellen (Klarmeldung) dieser Funktion.

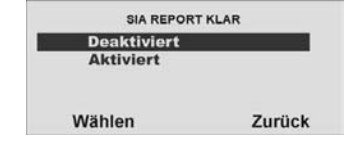

#### **19.12. Contact ID**

 Wählen Sie aus, ob auch ein Wiederherstellen einer Funktion (Schließen einer Alarmzone, Störungsbeseitigung) an die Leitstelle übertragen werden soll. Ist nur die Funktion Basis aktiviert, werden nur Störungen oder Alarme an die Leitstelle übertragen, nicht aber das Wiederherstellen (Reset) dieser Funktion.

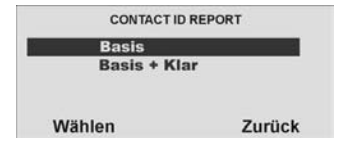

In der Tabelle werden alle Meldungen aufgeführt, die übertragen werden. Wurde die Einstellung Basis+ Klar gewählt, werden alle Meldungen plus deren Rückstellung übertragen.

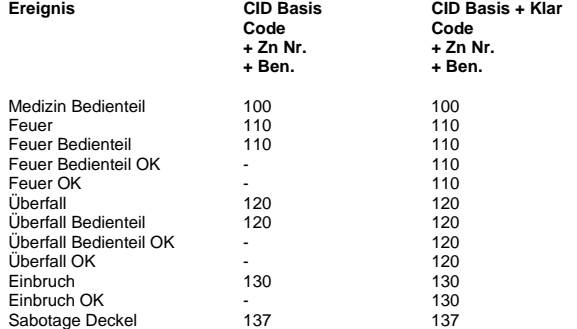

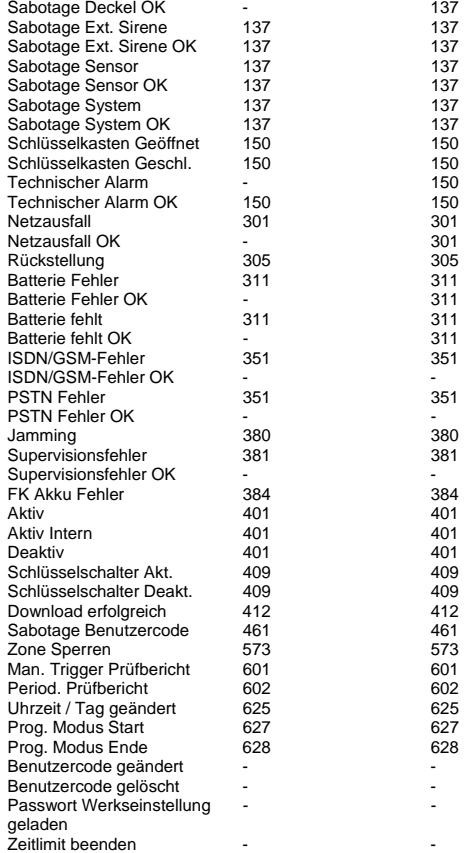

**Bei der Protokollart CONTACT ID Basis werden die Codes entsprechend der Tabelle plus Zonennummer und Benutzer übertragen.** 

#### **19.13. Testruf sofort**

Verwenden Sie diese Option, damit die Funkzentrale **sofort** einen Testruf startet. Wählen Sie den Menüpunkt **Testruf sofort**.

Haben Sie den Punkt **Testruf sofort** mit der Taste **Wählen** bestätigt, beginnt die Alarmzentrale sofort eine Verbindung zur Notrufleitstelle aufzubauen.

#### **19.14. Dynamischer Testruf**

**Wählen** Sie aus, ob die Funkzentrale alle 24 Stunden einen Testanruf starten soll. Ist die Funktion **Aktiviert**, wird der Anruf **alle 24 Stunden** nach der letzten Übertragung gestartet.

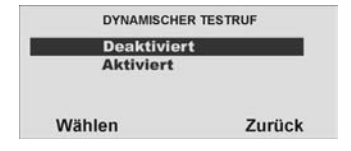

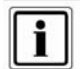

Der dynamische Testruf bietet den Vorteil, dass nur dann eine Testübertragung zur Leitstelle erfolgt, wenn innerhalb der letzten 24 Stunden keinerlei Übertragung stattgefunden hat. Haben Sie eine Aktiv/Deaktiv Übertragung programmiert, so kann es vorkommen, dass auch mehrere Tage keine Testübertragung erfolgt, wenn die Anlage täglich einmal aktiviert, bzw. deaktiviert wird.

#### **19.15. Statischer Testruf**

Beim statischen Testen führt die Anlage entweder einen Testruf zu einer bestimmten Tageszeit oder an einem Tag pro Monat durch.

Zum Durchführen eines Testrufs zu einer bestimmten Zeit **an jedem Tag** wählen Sie *Kommunikation-AWUG-Statischer Testruf-Täglich.* 

Auf der Anzeige wählen Sie eine Nummer zwischen 01 und 24, um die Tageszeit für den Anruf zu wählen. Wählen Sie z. B. 20 wird die Funkzentrale, um jeden Tag um 20 Uhr einen statischen Testruf durchführen.

#### Zum Durchführen von Testrufen **an einem Tag pro Monat** wählen Sie *Kommunikation-AWUG-Statischer Testruf-Monatlich.*

 Auf der Anzeige wählen Sie eine Nummer zwischen 1 und 31, um den Tag des Monats anzugeben, an dem der Anruf durchgeführt werden soll. Die Funkzentrale führt am gewählten Tag um 1 Uhr einen Testruf durch.

Bitte beachten Sie, dass die Funkzentrale willkürlich bis zu 16 Minuten zu der von Ihnen angegebenen Zeit hinzufügt oder von ihr abzieht. Dadurch wird sichergestellt, dass die Alarmempfangsstelle nicht mit einer Flut von Testrufen von Anlagen überhäuft wird, die alle dieselbe Zeit erhalten haben.

Wählen Sie *Kommunikation-AWUG-Statischer Testruf-Deaktiviert,*  um statische Testrufe zu deaktivieren.

#### **19.16. FF Einbr. Komm.**

Wählen Sie aus, ob die Funkzentrale den Kanal 3 (Einbruch) des Fast Format Protokolls nach dem Ablauf der Verzögerungszeit zurücksetzt und erneut aktivert, wenn es wieder zu einem Alarm kommt. Wenn diese Funktion aktiviert ist, werden zusätzlich alle Zonen ausgeblendet, die im Alarmzustand sind. Ist die Funktion deaktiviert, bleibt auch dieser Kanal deaktiviert, bis die Zentrale deaktiviert wurde und eine Rückstellung durchgeführt wurde.

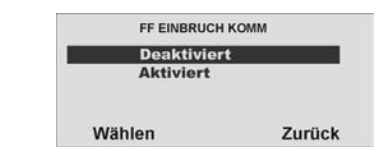

#### **19.17. Sabo. als Einbruch**

Wählen Sie aus, ob die Funkzentrale einen Sabotagealarm ebenfalls als Einbruchalarm übertragen soll. Dies ist wichtig, da es Leitstellen gibt, die nicht in der Lage sind, das Rücksetzen einer Sabotage auszuwerten. Ist diese Funktion aktiviert, wird bei Sabotage ein Einbruchalarm übertragen (BA bei SIA oder 130 bei Contact ID)

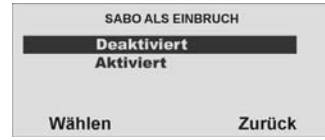

#### **19.18. Keine Übertragung**

#### **19.19. Pflegenotruf**

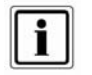

Diese Einstellung ist nur bei einer Übertragung an einen Pflegedienst mit digitalem Protokoll zu wählen. Für Sprachtextübertragungen wählen Sie den nächsten Menüpunkt AWAG konfigurieren.

Die Funkzentrale sendet eine Pflegenotruf-Nachricht für folgende Alarmtypen: Notruf

Ein Benutzer drückt die Taste Pflegenotruf am Bedienteil oder er aktiviert einen Pflegenotrufsender. Die Funkzentrale meldet der Pflegenotrufzentrale dann ein Ereignis mit dem Ereignis NOTRUFTASTE (SCANCOM Kanal 2). Aktivität

 Eine Zone mit der Eigenschaft Aktivitätsüberwachung wurde ausgelöst. wenn es eine Inaktivität in einer entsprechend programmierten Zone feststellt (siehe Zonentyp) Während die Anlage deaktiviert ist, prüft die Funkzentrale, ob diese Zone eine Aktivität meldet. Wenn die Zone länger als die vorprogrammierte Zeit ruhig ist (siehe 10.11. Pflegenotruf konfigurieren), startet die Funkzentrale einen medizinischen Alarm und meldet der Pflegenotrufzentrale ein INAKTIVITÄTSEREIGNIS (SCANCOM Kanal 3). Wenn die Anlage aktiviert ist, fungiert die Zone Aktivitätsüberwachung als normaler Alarm.

Wählen Sie die entsprechende Funktion. Eine Übersicht über die verschiedenen Funktionen und deren Eigenschaft finden Sie in der nachstehenden Tabelle.

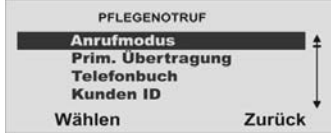

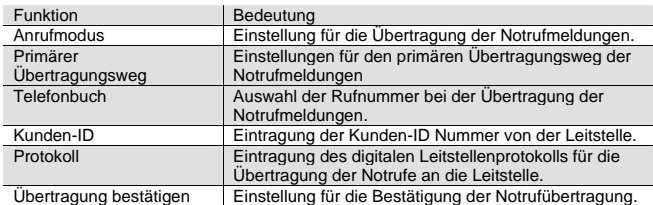

#### **19.20. Anrufmodus**

Wählen Sie die entsprechende Funktion. Eine Übersicht über die verschiedenen Funktionen und deren Eigenschaft finden Sie in der unteren Tabelle.

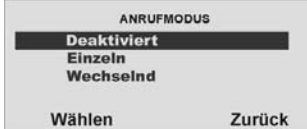

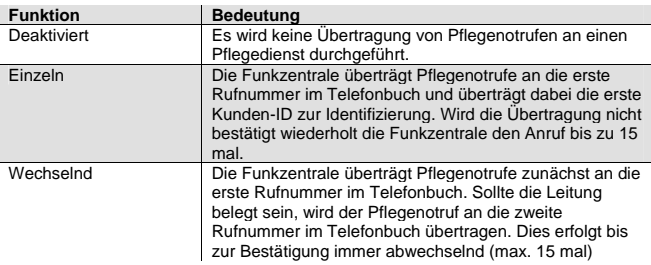

#### **19.21. Primärer Übertragungsweg**

Wählen Sie welcher Übertragungsweg vorrangig genutzt werden soll. Dieser Übertragungsweg wird solange genutzt, wie eine Übertragung darüber erfolgen kann.

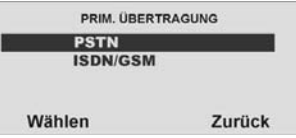

#### **19.22. Telefonbuch (Pflegenotruf)**

Wählen Sie aus, welche Rufnummer Sie ändern möchten.

Geben Sie die Rückrufnummer der Leitstelle ein, die Sie für die Übertragung des entsprechenden Protokolls erhalten haben. Um eine Wählpause einzufügen, drücken Sie die "\*"- Taste. Jede Wählpause unterbricht den Wählvorgang für 3 Sekunden.

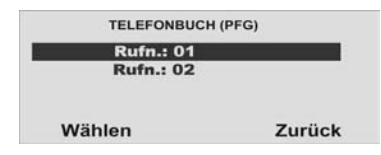

#### **19.23. Kunden-ID**

.

Wählen Sie aus, welche **Identnummer** Sie ändern möchten

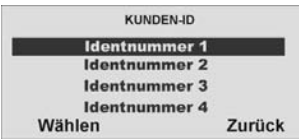

Geben Sie die Identnummer ein, die Sie für die Übertragung des entsprechenden Protokolls von der Leitstelle erhalten haben.

Speichern Sie alle Kunden-ID, die die Funkzentrale während eines Pflegenotrufs übermitteln soll.

Beim Melden eines Pflegenotrufs kann ein Kundencode bis zu acht Stellen lang sein. Wenn die Protokolltypen Scancom oder Scanfast verwendet werden (siehe unten), verwendet dies Funkzentrale die letzten vier bis sechs Stellen des Kundencodes. Wenn Sie vier Stellen eingeben, verwendet die Funkzentrale nur diese vier Stellen. Wenn Sie fünf Stellen eingeben, fügt die Funkzentrale eine führende Null hinzu, um die Anzahl der Stellen auf sechs zu verlängern.

Wenn der Protokolltyp **Tunstall** verwendet wird, fügt die Funkzentrale führende Nullen hinzu, um kürzere Kundencodes auf acht Stellen zu verlängern.

#### **19.24. Protokoll**

Wählen Sie ein entsprechendes Protokoll. Eine Übersicht über die verschiedenen Protokolle und deren Eigenschaft finden Sie in der unteren Tabelle.

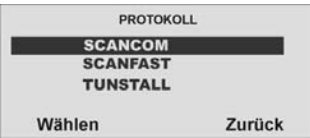

Nach der Übertragung des Alarms mit Hilfe des gewählten digitalen Protokolls öffnet die Funkzentrale einen Audiokanal. Entsprechend dem gewählten Protokoll stehen Ihnen verschiedene Funktionen zur Verfügung.

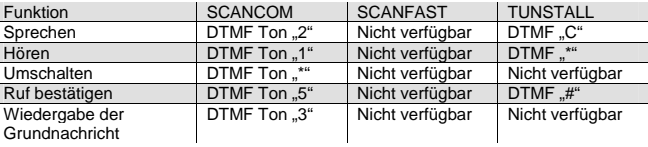

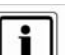

Pflegenotrufmeldungen können auf folgenden Wegen abgesetzt werden:

- 1. Die Funkzentrale meldet der Pflegenotrufzentrale, wenn der Kommunikationsmodus **Pflegenotruf** eingeschaltet ist. Das Protokoll SCANCOM z.B. beinhaltet einen Kanal 8, um anzuzeigen, dass ein 2-Weg-Sprachpfad verfügbar ist. Die Funkzentrale öffnet einen 2-Weg-Sprachkanal am Ende des Protokolls und lässt ihn offen, bis die Funkzentrale einen DTMF-Befehl "5" erhält oder eine Zeitsperre erfolgt. Die Pflegenotrufzentrale kann Befehle an die Funkzentrale senden, indem es während des 2-Weg-Sprachanrufs DTMF-Töne verwendet. Die verfügbaren Befehle finden Sie in der vorstehenden Tabelle.
- 2. Die Funkzentrale sendet die eigene Nachricht (siehe "AWAG), um den Anrufer zu identifizieren. Bitte beachten Sie, dass Sie das Menü AWAG verwenden müssen, um die eigene Nachricht aufzuzeichnen.
- 3. Die Funkzentrale sendet eine SMS-Nachricht (siehe SMS-Kommunikation)

#### **19.25. Übertragung bestätigen**

Wählen Sie ob die Alarmübertragung des medizinischen Notrufs vom Empfänger durch Drücken der DTMF Taste "5" bestätigt werden muss, oder nicht. Ist die Funktion deaktiviert, gilt der Notruf als Übertragen, wenn die gerufene Leitung abgenommen wird.

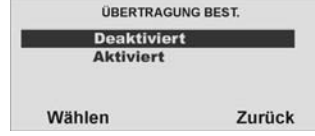

#### **19.26. AWAG**

Die AWAG Funktion der Funkalarmzentrale beschreibt die Möglichkeit, bei Alarm neben der digitalen Übertragung eines Protokolls an eine Leitstelle auch eine Sprachnachricht an ein Telefon oder Handy zu übertragen.

Die Funkzentrale hat ein eingebautes Sprachwählgerät. Die Funkzentrale kann mithilfe seines internen Mikrofons fünf Sprachnachrichten aufzeichnen und sie an bis zu 4 vorprogrammierten Telefonnummer wiedergeben, um einen Alarm zu melden. Eine Nachricht wird "eigene Nachricht" genannt und wird immer zu Anfang einer Übertragung abgespielt. Sie sollten diese Nachricht verwenden, um die Funkzentrale und seinen Standort zu identifizieren. Die anderen vier Nachrichten ermöglichen Ihnen das Aufzeichnen einer Anzeige der Art des Ereignisses, das einen Alarm verursacht, wie z. B. "Feuer" oder "Medizinischer Notfall". Die Funkzentrale spielt diese Nachrichten nach der eigenen Nachricht ab. Die Funkzentrale kann bis zu 12 Sekunden Sprache für die eigene Nachricht und bis zu acht Sekunden Sprache für jede der Alarmmeldungen aufzeichnen. Während des Programmierens des Sprachwählgerätes (AWAG)verbinden Sie jede Nachricht mit dem spezifischen Alarmtyp, den Sie melden möchten. Dann wählen Sie einen Satz Ziele für jede Nachricht aus, und jedes Ziel korrespondiert mit einer der Telefonnummern, die Sie anrufen möchten (siehe auch Übersicht Errichtermodus Menüpunkt Kommunikation – AWAG am Ende der Anleitung).

Wenn ein Pflegenotruf- oder Inaktivitätsereignis einen Sprachanruf startet, öffnet die Funkzentrale auch einen Sprachpfad zur angerufenen Nummer. Die Person, die die Sprachnachrichten erhält, kann die Verbindung durch Rücksenden von DTMF-Tönen zur Funkzentrale steuern (durch Drücken von Tasten an der Telefontastatur). Die verfügbaren Befehle sind wie folgt:

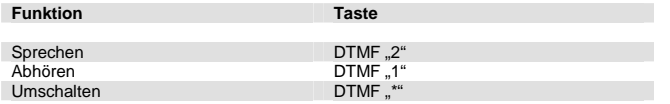

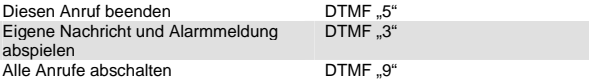

Wählen Sie die entsprechende Funktion. Eine Übersicht über die verschiedenen Funktionen und deren Eigenschaft finden Sie in der unteren Tabelle.

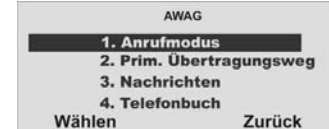

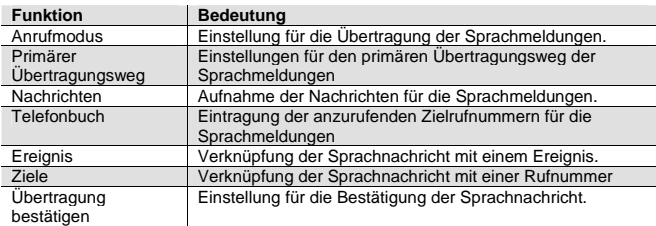

#### **19.27. Anrufmodus**

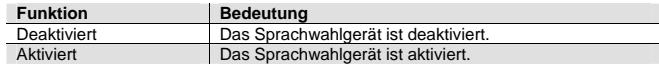

#### **19.28. Primärer Übertragungsweg**

Wählen Sie welcher Übertragungsweg vorrangig genutzt werden soll. Dieser Übertragungsweg wird solange genutzt, wie eine Übertragung darüber erfolgen kann.

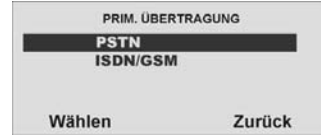

#### **19.29. Nachrichten**

Wählen Sie die entsprechende Funktion. Eine Übersicht über die verschiedenen Funktionen und deren Eigenschaft finden Sie in nachstehender Tabelle.

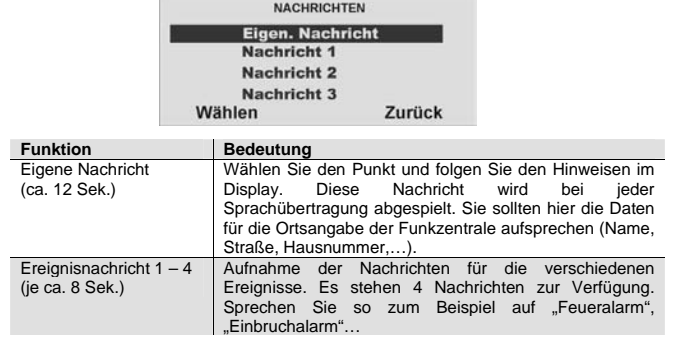

Es sind **mindestens eine Eigene Nachricht** und **eine Ereignisnachricht** aufzunehmen. Vergessen Sie nicht die Nachrichten nach der Aufnahme zu speichern.

#### **19.30. Telefonbuch**

Geben Sie die anzurufenden Rufnummern ein. Die Zuordnung der Rufnummer zur Sprachnachricht nehmen Sie im Menüpunkt Ziele vor. Um eine Wählpause einzufügen, drücken Sie die "\*"- Taste. Die Wählpause wird als Komma dargestellt. Jede Wählpause unterbricht den Wählvorgang für ca. 3 Sekunden. Die Funkzentrale bietet Ihnen dann die Möglichkeit zur Eingabe eines Namens für

diese Nummer. Die Funkzentrale zeigt diesen Namen im Telefonbuch an, damit Sie sich besser daran erinnern können, an welches Ziel Sie die Nachricht senden wollten.

Bitte beachten Sie, dass die letzte Telefonnummer die Bezeichnung "Anrufumleitung" **(Follow me)** hat. Die Funkzentrale stellt diese Nummer im Benutzermenü bereit. Ein Benutzer kann eine neue Telefonnummer in dieses Feld eingeben. Das ermöglicht dem Benutzer, etwaige für dieses Feld programmierte Sprachnachrichten umzuleiten.

#### **19.31. Ereignis**

Mit der Funkalarmzentrale können Sie bis zu fünf verschiedene Ereignisse mit jeder Sprachnachricht verbinden. Ein Ereignis ist eine Option, die von einer Liste von Alarmtypen gewählt wird.

#### Wählen den Menüpunkt **Ereignis**.

Haben Sie den Punkt **Ereignis** mit der Taste **Wählen** bestätigt, erhalten Sie folgende grafische Anzeige: (Bitte beachten Sie, dass die eigene Nachricht nicht erscheint. Die Funkzentrale sendet die eigene Nachricht immer zu Anfang einer jeden Übertragung.)

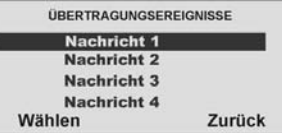

**Wählen** Sie eine **Nachricht** aus, der Sie ein **Ereignis** zuordnen möchten. Sie verbinden in diesem Punkt eine Nachricht mit einem Ereignis. Wählen Sie die Nachricht, die Sie programmieren möchten. Auf der Anzeige erscheint dann eine Liste von fünf Ereignissen. Wählen Sie ein Ereignis, woraufhin auf der Anzeige eine Liste der verfügbaren Alarmereignisse erscheint. Wählen Sie ein Alarmereignis für dieses Ereignis. Wenn Sie ein Alarmereignis gewählt haben, erscheint auf der Anzeige erneut die Liste der Ereignisse. Sie können ein Alarmereignis für jedes der fünf Ereignisse in der Liste programmieren. Wenn Sie für jedes Ereignis einen Alarm gewählt haben, haben Sie nun die Alarmereignisse mit den Ereignissen und ein oder mehrere Ereignisse mit einer Nachricht verbunden.

Führen Sie diese Zuordnung für alle vier Nachrichten durch. Haben Sie die Zuordnung der aufgenommenen Sprachnachricht mit einem Ereignis durchgeführt, müssen Sie nun die Sprachnachricht noch einer oder mehreren Telefonnummern zuordnen, die im Ereignisfall angerufen werden sollen.

#### **19.32. Ziele**

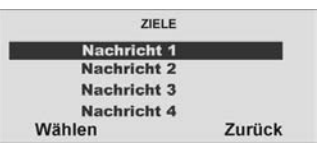

Wählen Sie eine Nachricht aus, der Sie eine oder mehrere Telefonnummern zuordnen möchten.

Haben Sie eine Nachricht ausgewählt, erhalten Sie eine Übersicht über die Telefonnummern, die Sie zuvor im Menüpunkt Telefonbuch programmiert haben. Wenn Sie einer Telefonnummer einen Namen gegeben haben, erscheint auf der Anzeige ein Name, anstatt der laufenden Nummer.

 Wählen Sie aus, an welche der angezeigten Telefonnummern die gewählte Sprachnachricht übertragen werden soll. Telefonnummern, die im Ereignisfall für diese Sprachnachricht angerufen werden sollen, sind mit einem **JA** zu kennzeichnen.

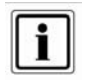

Es stehen insgesamt fünf Sprachnachrichten zur Verfügung. Die Funkzentrale sendet die eigene Nachricht immer zu Begin. Die Funkzentrale sendet dann Nachricht 1, 2, 3 oder 4 an die von Ihnen gewählten Telefonnummern.

#### **19.33. Übertragung bestätigen**

Wählen Sie ob die Alarmübertragung des Sprachtextes vom Empfänger bestätigt werden muss, oder nicht.

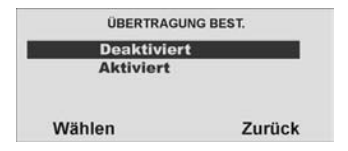

Wenn der angerufene Teilnehmer einen Anruf vom Sprachwählgerät beantwortet, kann er den Anruf durch Rücksenden eines DTMF "5" beenden (siehe Abschnitt 10.10.3.8.)

Wenn Übertragung bestätigt **aktiviert** ist, **beendet** die Funkzentrale den Anruf an diese Nummer, wenn es ein DTMF "5" erhält. Wenn die Funkzentrale kein DTMF "5" erhält, versucht es, einen weiteren Anruf zu tätigen (bis zu drei Mal).

Wenn Übertragung bestätigt **deaktiviert** ist, **beendet** die Funkzentrale weitere Anrufversuche an **diese Nummer**, sobald sie feststellt, dass ein **Anruf beantwortet** wird (wenn die **Gegenstelle abgenommen** hat). Der angerufene Teilnehmer kann DTMF ...5" verwenden, um den Anruf zu beenden.

Bitte beachten Sie, dass die Funkzentrale nach Empfang eines DTMF ..5<sup>"</sup> nun alle **anderen programmierten Nummern** des Sprachwahlgerätes anruft.

Um Anrufe an andere programmierte Nummern des Sprachwahlgerätes zu **verhindern**, kann der angerufene Teilnehmer einen Anruf durch Rücksenden eines **DTMF** ..9" bestätigen. Wenn die Funkzentrale die ..9" erhält, stoppt es alle weiteren Anrufversuche.

#### **19.34. Alarmanruf mit Sprachtextmitteilung**

Erhalten Sie einen Alarmanruf mit Sprachtextmitteilung, kann es unter Umständen einige Sekunden dauern, bis Ihnen eine Textnachricht angesagt wird. Nach der Ansage der Textnachricht wird eine Audioverbindung hergestellt. Die Steuerung bei einer bestehenden Audioverbindung entnehmen Sie der untenstehenden Tabelle. Vergessen Sie nicht, dass ein Alarmanruf eventuell durch Drücken der Taste "5"bzw, "9" am Telefon zu bestätigen ist.

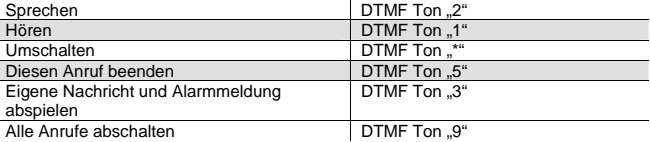

#### **19.35. SMS**

Neben der Alarmübertragung per digitalen Protokoll oder der Übertragung eines Ereignisses per Sprachtext, ist die Funkzentrale auch in der Lage, ein Ereignis auch per SMS zu versenden. Die Funkzentrale kann Alarmmeldungen durch eine SMS Nachricht an irgendeine der vier Telefonnummern senden. Jede Alarmmeldung ist eine einzelne SMS Nachricht, die aus Folgendem besteht:

#### **Einer eigenen Nachricht und einer Nachricht**.

(Sie müssen die Funkzentrale mit dem Inhalt dieser Nachrichten programmieren.) **Dem Text des Logbucheintrags, der mit dem Ereignis, das den Alarm verursacht, korrespondiert.** 

**Der Uhrzeit und dem Datum des Alarms.** 

**Dem Namen der Zone, die den Alarm verursacht.**  Wählen Sie den Menüpunkt **SMS**.

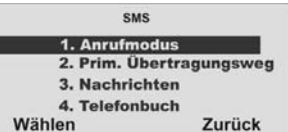

Wählen Sie die entsprechende Funktion. Eine Übersicht über die verschiedenen Funktionen und deren Eigenschaft finden Sie in der unteren Tabelle.

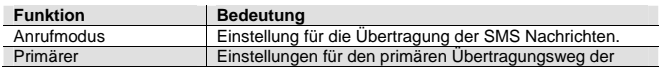

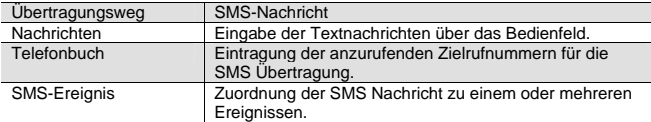

#### **19.36. Anrufmodus**

Diese Option aktiviert bzw. deaktiviert die SMS Kommunikation.

#### **19.37. Primärer Übertragungsweg**

Wählen Sie welcher Übertragungsweg vorrangig genutzt werden soll. Dieser Übertragungsweg wird solange genutzt, wie eine Übertragung darüber erfolgen kann.

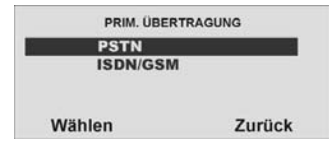

#### **19.38. Nachrichten**

Wählen Sie die entsprechende Funktion. Eine Übersicht über die verschiedenen Funktionen und deren Eigenschaft finden Sie in der unteren Tabelle.

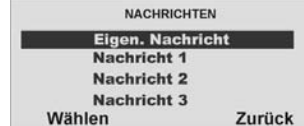

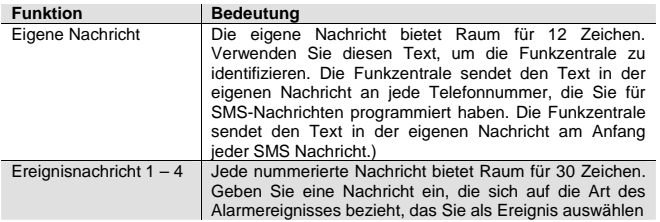

#### **19.39. Telefonbuch**

Geben Sie die anzurufenden Rufnummern ein. **Die Funkzentrale sendet Nachricht 1 an Telefonnummer 1, Nachricht 2 an Telefonnummer 2, Nachricht 3 an Telefonnummer 3 und Nachricht 4 an Telefonnummer 4.** 

Um eine Wählpause einzufügen, drücken Sie die "\*"- Taste. Die Wählpause wird als Komma dargestellt. Jede Wählpause unterbricht den Wählvorgang für ca. 3 Sekunden. Die Anzeige bietet Ihnen dann die Möglichkeit zur Eingabe eines Namens für diese Nummer. Die Funkzentrale zeigt diesen Namen im Telefonbuch an, damit Sie sich besser daran erinnern können, an welches Ziel Sie die Nachricht senden wollten.

#### **19.40. SMS Ereignisse**

Wählen Sie ein entsprechendes Ereignis. Eine Übersicht über die verschiedenen Ereignisse und deren Eigenschaft finden Sie in der unteren Tabelle. **Sie können einen Satz Alarmereignisse mit jeder Nachricht verbinden. Sie können ein "J" neben mehr als ein Ereignis in der Liste geben.** 

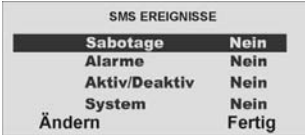

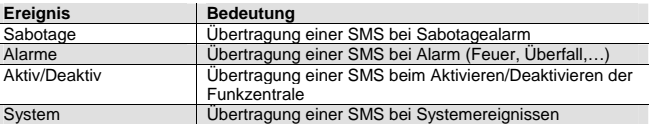

#### **19.41. PSTN SMS**

Wenn Sie kein GSM-Modul angebracht haben, aber SMS-Nachrichten über die PSTN-Leitung senden wollen, müssen Sie unter diesem Menü einige zusätzliche Daten programmieren. Bei vielen analogen Telefonanschlüssen ist es möglich SMS Nachrichten über die analoge Leitung zu schicken, dazu muss der Anschluss jedoch freigeschaltet sein und alle zwischen APL bzw. 1. TAE-Dose und der Funkzentrale geschalteten Telekommunikationseinrichtungen die CLIP-Funktion unterstützen

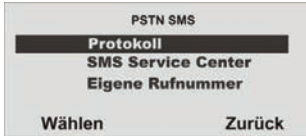

Wählen Sie die entsprechende Funktion. Eine Übersicht über die verschiedenen Funktionen und deren Eigenschaft finden Sie in der nachstehenden Tabelle.

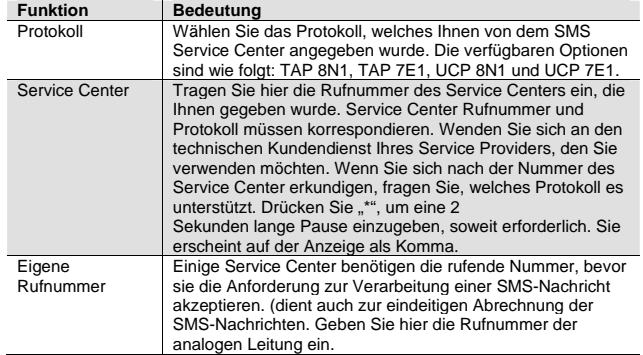

Fragen Sie bitte Ihren gewählten Serviceprovider nach verwendeten Protokoll und SMS Service Center Nummer. Untenstehend finden Sie ausgewählte Beispiele.

Für Deutschland T-Com wählen Sie das Protokoll TAP8N1 (Service Center 01712521001)

Für Deutschland Anny Way wählen Sie das Protokoll UCP8N1 (Service Center 09003266900)

Für Österreich wählen Sie das Protokoll TAP7E1 (Service Center 0900664914)

Für Dänemark wählen Sie das Protokoll UCP8N1 (Service Center 9011201)

Für Schweiz wählen Sie das Protokoll UCP8N1 (Service Center 0794998990)

#### **19.42. Ziele**

Wählen Sie eine Nachricht aus, der Sie eine oder mehrere Telefonnummern zuordnen möchten.

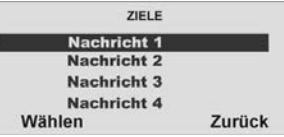

Haben Sie eine Nachricht ausgewählt, erhalten Sie eine Übersicht über die Telefonnummern, die Sie zuvor im Menüpunkt Telefonbuch programmiert haben. Wenn Sie einer Telefonnummer einen Namen gegeben haben, erscheint auf der Anzeige ein Name, anstatt der laufenden Nummer.

Wählen Sie aus, an welche der angezeigten Telefonnummern die gewählte SMS-Nachricht übertragen werden soll. Telefonnummern, die im Ereignisfall für diese SMS-Nachricht angerufen werden sollen, sind mit einem **JA** zu kennzeichnen.

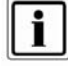

Es stehen insgesamt fünf SMS-Nachrichten zur Verfügung. Die Funkzentrale sendet die eigene Nachricht immer zu Begin. Die Funkzentrale sendet dann Nachricht 1, 2, 3 oder 4 an die von Ihnen gewählten Telefonnummern.

#### **19.43. Telefonstörung**

Dieses Menü ermöglicht Ihnen das Programmieren der Anlage, damit sie entweder mit akustischen oder stillen Alarmen reagiert, wenn die Funkzentrale einen Fehler an einer ihrer Fernmeldeleitungen feststellt. Wählen Sie den Menüpunkt **Telefonstörung**.

Wenn Sie ein GSM- oder ISDN-Modul integriert haben, können Sie die Telefonstörung entweder für die PSTN-Leitung, die direkt in der Funkzentrale angebracht ist, oder für das eigebaute Modul einrichten.

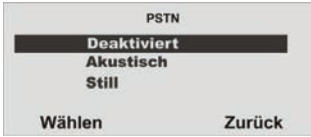

Wählen Sie ob die Telefonleitung überwacht werden soll, oder wie eine Telefonstörung dem Benutzer mitgeteilt wird. Zur Auswahl stehen:

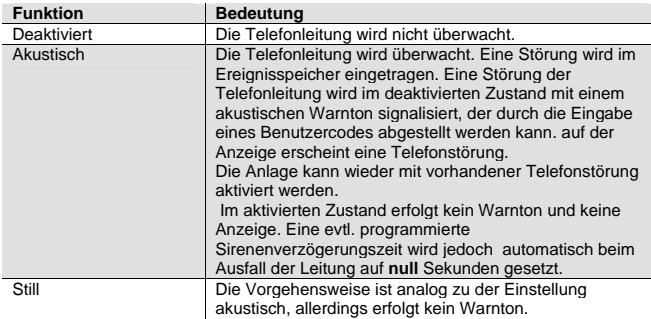

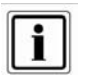

Die akustische Reaktion entspricht der Empfehlung von NACOSS für eine Telefonstörung.

#### **20. Pflegenotruf**

Wählen Sie die entsprechende Funktion. Eine Übersicht über die verschiedenen Funktionen und deren Eigenschaft finden Sie in der unteren Tabelle.

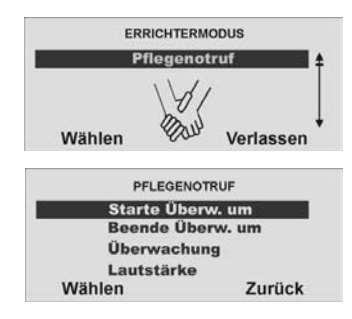

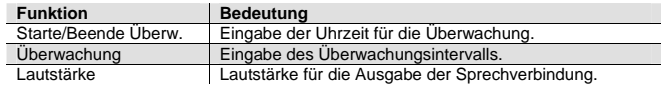

#### **20.1. Starte/Beende Überwachung**

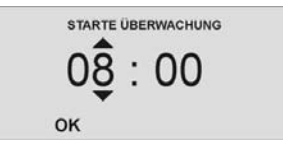

Wählen die entsprechende Uhrzeit zu der die Überwachung (Aktivitätskontrolle) gestartet werden soll. Zum Zeitpunkt der Startzeit werden alle Melder die auf Aktivitätsüberwachung programmiert wurden aktiviert. Sollten diese innerhalb des Überwachungsintervalls nicht mindestens einmal ausgelöst werden, kommt es zu einem med. Notrufalarm.

Bestätigen Sie die eingegebene Uhrzeit mit **OK**.

Geben Sie analog zu der Eingabe der Startzeit die Endzeit der Überwachung ein. Wenn die Funkzentrale eine Aktivitätszone überwacht,

erscheint auf der Anzeige das Symbol in der Ecke rechts oben.

#### **20.2. Überwachungsintervall**

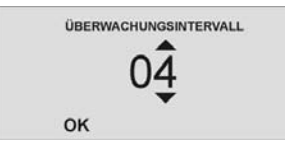

Wählen Sie die Überwachungsintervallzeit in Stunden aus. Innerhalb dieser Zeit muss jeder Melder, der auf Aktivitätsüberwachung programmiert wurde mindestens einmal ausgelöst werden, damit es nicht zu einem med. Notrufalarm kommt. **Die Zeit des Überwachungsintervalls muss so gewählt sein, dass sich diese innerhalb des von der Start und Endzeit gesetzten Fensters für die Überwachung befindet.**  Bestätigen Sie das gewählte Intervall mit **OK**.

#### **20.3. Lautstärke**

Nach dem Auslösen des Pflegenotrufs wird eine Sprechverbindung über das Telefon aufgebaut (sofern diese bei der Einstellung Pflegenotruf, bzw. AWAG programmiert wurde). Ist die Lautstärke des Lautsprechers der Funkzentrale nicht ausreichend, können Sie dies im Punkt Lautstärke verändern.

 Nach der Ansage der Textnachricht wird eine Audioverbindung hergestellt. Die Steuerung bei einer bestehenden Audioverbindung entnehmen Sie der nachstehenden Tabelle. Vergessen Sie nicht, dass ein Alarmanruf eventuell durch Drücken der Taste "5" bzw. "9" am Telefon zu bestätigen ist.

#### **21. Testfunktion**

Wählen Sie die entsprechende Funktion. Eine Übersicht über die verschiedenen Funktionen und deren Eigenschaft finden Sie in der nachstehenden Tabelle.

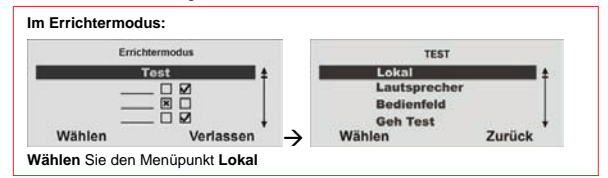

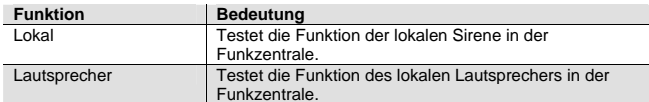

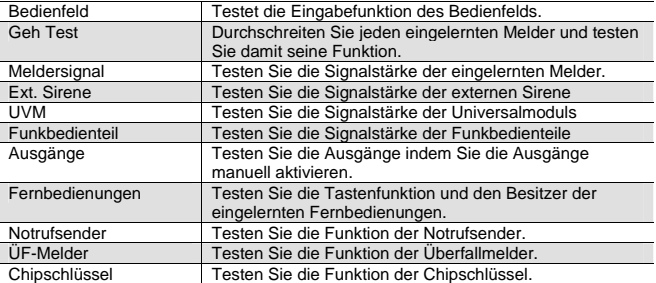

#### **21.1. Testen der lokalen Sirene**

Aktivieren Sie die Sirene, in dem Sie **An/Aus** drücken.

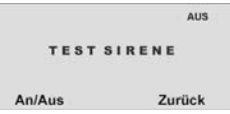

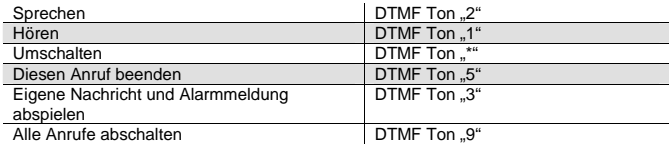

Haben Sie die Anzeige **An/Aus** bestätigt, wird die interne Sirene aktiviert. Sie sollten nun den Alarmton hören. Zusätzlich wird im oberen rechten Teil der grafischen Anzeige das Wort **AN** angezeigt.

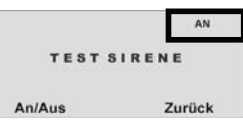

Zum Beenden des Tests, betätigen Sie die Kontrolltaste unterhalb der Anzeige **An/Aus** erneut.

#### **21.2. Testen des Lautsprechers**

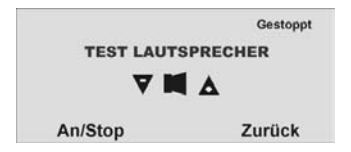

Aktivieren Sie den Lautsprecher, in dem Sie unterhalb der Anzeige **An/Stop** drücken. Haben Sie die Anzeige **An/Stop** betätigt, wird der Lautsprecher aktiviert. Sie sollten nun die Sprachtexte hören. Sie können alle Sprachansagen hören, die die Anlage gespeichert hat. Zusätzlich werden im oberen rechten Teil der grafischen Anzeige die Worte **Wiedergabe läuft** angezeigt. Sie sehen folgende grafische Anzeige:

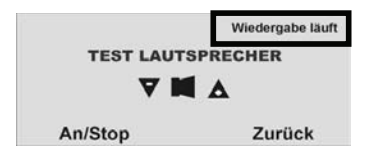

Zum Beenden des Tests, betätigen Sie die Kontrolltaste unterhalb der Anzeige **An/Stop** erneut.

#### **21.3. Testen des Bedienfelds**

Drücken Sie nacheinander alle Tasten am Bedienfeld. Drücken Sie die Doppeltasten gleichzeitig zum Testen. Auf der Anzeige erscheint als Reaktion das jeweilige Zeichen.

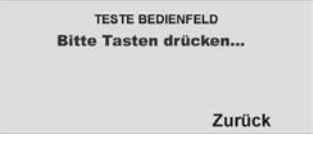

#### **21.4. Gehtest**

Auf der Anzeige erscheint eine Liste aller Melder, die an der Anlage eingelernt sind.

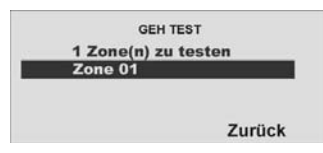

Aktivieren Sie nun nacheinander alle Melder im Objekt. Wird ein Melder erkannt gibt die Zentrale einen zweifachen Signalton ab. Zusätzlich wird angezeigt, ob ein Sabotagekontakt (S) und/oder ein Alarm (A) ausgelöst wurden.

Am oberen Teil der Anzeige erscheint die Anzahl der Zonen, die noch getestet werden müssen (Alarm und Sabotage).

Haben Sie alle Melder getestet schreibt das System **Alle Zonen getestet**.

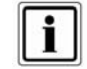

Bitte beachten Sie, dass Sie 24 Stunden oder Feuerzonen nicht testen können

#### **21.5. Meldersignal**

Der Test der Meldersignalstärke wird analog zum Geh Test durchgeführt. Die angezeigte Signalstärke entspricht der Empfangsleistung des zuletzt empfangenen Signals dieses Melders. Beim Test wird die Empfangsleistung der Funkzentrale um 6dB herabgesetzt. Sie sollten eine Signalstärke höher dem Wert 3 haben, um eine Funkkommunikation sicherzustellen. Ist das Meldersignal zu gering, verwenden Sie einen **Repeater (Universalmodul)**, um die Funkkommunikation sicherzustellen.

#### **21.6. Ext. Sirene**

Der Test der externen Sirene dient der Anzeige der Signalstärke. Die Signalstärke sollte einen Wert höher als 3 haben.

#### **21.7. UVM Signal**

Der Test des UVM Signals dient der Anzeige der Signalstärke. Die Signalstärke sollte einen Wert höher als 3 haben.

#### **21.8. Funkbedienteil**

Der Test des Funkbedienteilsignals dient der Anzeige der Signalstärke. Die Signalstärke sollte einen Wert höher als 3 haben.

#### **21.9. Ausgänge**

Auf der Anzeige erscheint eine Liste der Ausgänge, die an der Anlage installiert wurden. Wählen Sie den Ausgang, den Sie testen möchten. Drücken Sie **FERTIG**, um den Test zu beenden. Wenn Sie den Test beendet haben, prüfen Sie, ob der Ausgang noch denjenigen Status hat, den er haben sollte.

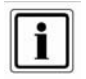

Achten Sie darauf, dass niemand versucht, das UVM mithilfe einer Fernbedienung oder eines Pflegenotrufsenders zu aktivieren, wenn Sie den Test durchführen.

#### **21.10. Fernbedienung**

Drücken Sie die Tasten auf der Fernbedienung. Die Alarmzentrale zeigt an, die Identität und den Benutzer, welche Taste gedrückt wurde und wofür die Taste dient. Der Test des Fernbedienungssignals dient der Anzeige der Signalstärke. Die Signalstärke sollte einen Wert höher als 3 haben.

#### **21.11. Altennotrufsender**

Drücken Sie die Taste am Pflegenotrufsender. Auf der Anzeige erscheint die Identität des Benutzers, der dem Pflegenotrufsender zugeordnet wurde Der Test des Altennotrufsenders dient der Anzeige der Signalstärke. Die Signalstärke sollte einen Wert höher als 3 haben.

#### **21.12. ÜF-Melder**

Drücken Sie beide Tasten am Sender des Überfallmelders. Auf der Anzeige erscheint die Identität des Benutzers, der dem Überfallalarm zugeordnet wurde. Der Test des ÜF-Melders dient der Anzeige der Signalstärke. Die Signalstärke sollte einen Wert höher als 3 haben.

#### **21.13. Chipschlüssel**

Halten Sie den Chipschlüssel an die Ecke links oben auf der Vorderseite der Funkzentrale. Wird der Chipschlüssel erkannt, zeigt die Zentrale an, welchem Benutzer der Chipschlüssel zugeordnet ist. Jedem Benutzer kann nur ein Chipschlüssel zugeordnet werden. Die Zuordnung eines Chipschlüssels zu einem Benutzer erfolgt im Benutzermodus.

#### **22. Speicher auslesen**

Die Liste der Speicheranzeigen finden Sie in der Benutzeranleitung.

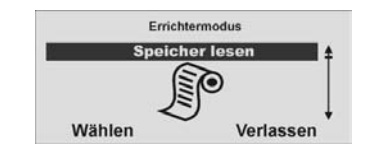

**23. Info**

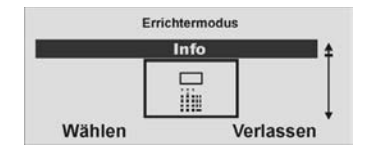

**Wählen** Sie den Menüpunkt **Info** aus

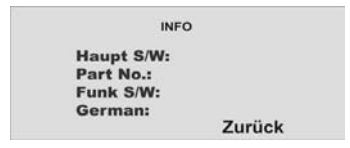

Die folgende Tabelle gibt eine Übersicht über die dargestellten Daten:

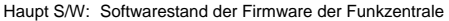

- Part No.: Softwarestand der Firmware der Funkzentrale
- Funk: Softwarestand der Funkkommunikation
- German: Softwarestand der jeweiligen Sprache des OSD

#### **24. Einbau von Zusatzmodulen**

Um das ISDN/GSM/Ethernet/GPRS Modul in die Zentrale einzusetzen, ist diese zunächst stromlos zu machen. Setzen Sie die Zentral zunächst in den Errichtermodus, somit wird vermieden, dass beim Aufklappen des Oberteils von der Bodenplatte ein Sabotagealarm ausgelöst wird. Lösen Sie nun die Gehäuseschrauben auf der Unterseite der Funkalarmzentrale wie in der Grafik gezeigt.

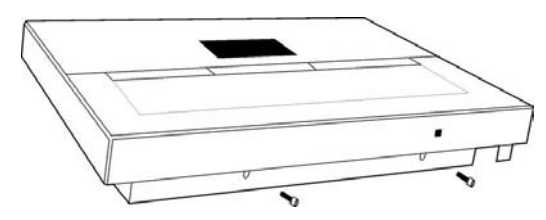

Klappen Sie nun das Oberteil auf und trennen Sie das Verbindungskabel von der Bodenplatte zum Oberteil.

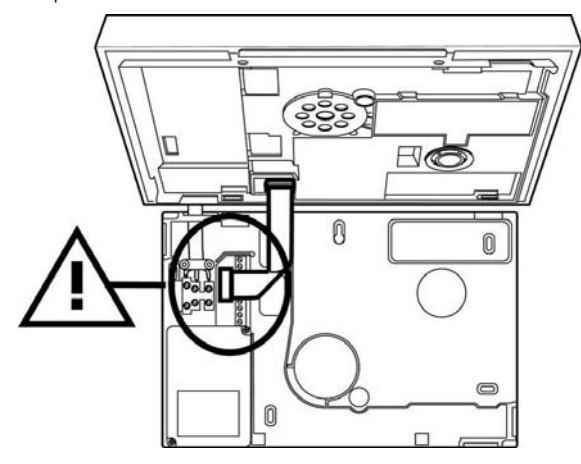

Drehen Sie das Oberteil um und entfernen Sie die vier Gehäuseschrauben (1) auf der Unterseite des Oberteils. Achten Sie zusätzlich darauf, auch die Kabel des Lautsprechers und der Batterieversorgung (2) zu entfernen.

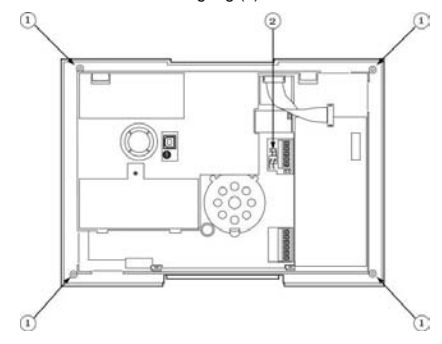

Entfernen Sie den Deckel des Oberteils vorsichtig. Achten Sie auch auf den Sirenenanschluss und die Sabotagefeder. Sie sehen nun die Platine der Funkalarmzentrale vor sich.

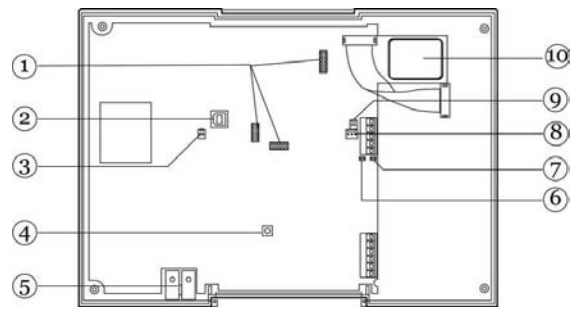

- 1 Sockel für ISDN/GSM Modul 2 USB Anschluss
	-
- 
- 
- 
- 
- 3 Sirenenanschluss 14 Sabotageschalter<br>5 Mikrofon 16 Kick Start Steckbr
	- Kick Start Steckbrücke
- 7 Code Reset Steckbrücke 8 Batterieanschluss
- 9 Lautsprecheranschluss 10 Chipschlüsselleser

#### **25. Einsetzen des ISDN Moduls**

Setzen Sie nun das ISDN Modul vorsichtig und passgenau in den Sockel für das ISDN Modul ein. Achten Sie darauf, dass alle Sockelfüße richtig im Sockelhalter verankert sind.

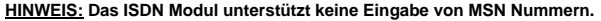

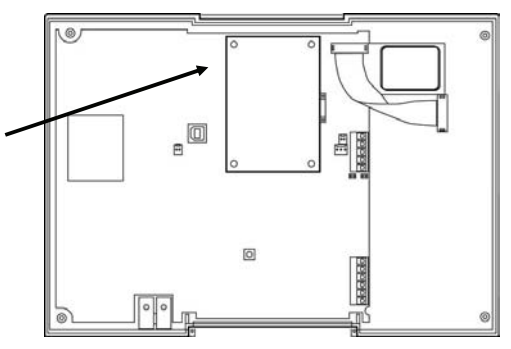

Stecken Sie das ISDN Kabel ein.

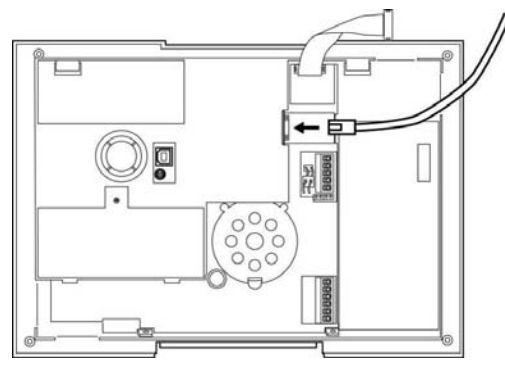

#### **26. Einsetzen des GSM Moduls**

Bevor Sie das GSM Modul einsetzen, legen Sie eine SIM Karte in das GSM Modul ein. **Geeignet sind alle SIM Karten, deren PIN Code abschaltbar ist, oder deren SIM PIN vorab auf 0000 geändert wurde**. Sofern noch nicht geschehen, setzen Sie dazu die SIM Karte zunächst in ein Handy und deaktivieren Sie die PIN Abfrage oder ändern Sie den SIM PIN auf 0000. Setzen Sie im Anschluss daran die SIM Karte in das GSM Modul. Befestigen Sie die Antenne am GSM Modul setzen Sie dieses vorsichtig und passgenau in den Sockel für das ISDN Modul ein. Achten Sie darauf, dass alle Sockelfüße richtig im Sockelhalter verankert sind.

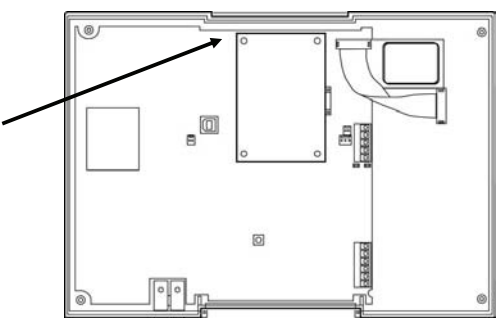

Verlegen Sie das Antennenkabel wie gezeigt und kleben Sie die Antenne auf die Innenseite des Gehäuses.

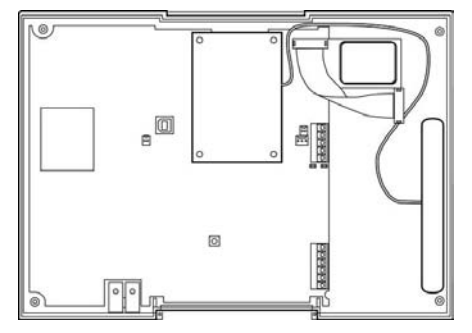

#### **27. Einsetzen des Ethernet Moduls**

 Setzen Sie nun das Ethernet Modul vorsichtig und passgenau in den Sockel für das Modul ein. Achten Sie darauf, dass alle Sockelfüße richtig im Sockelhalter verankert sind.

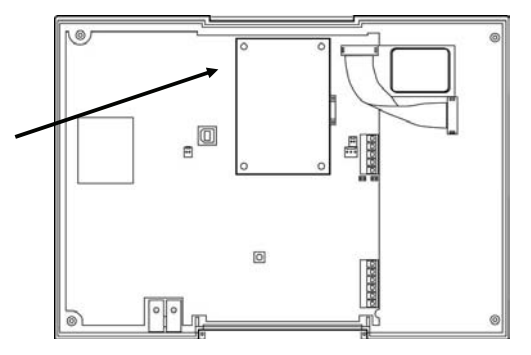

Stecken Sie das Netzwerk-Kabel ein.

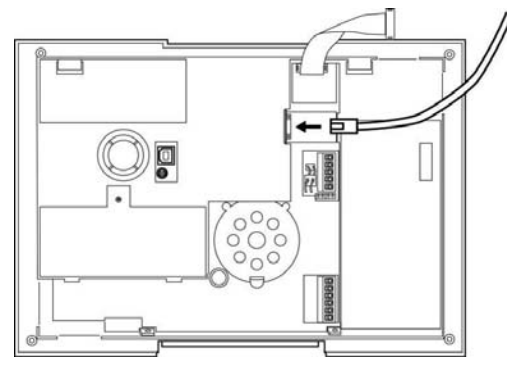

#### **28. Einsetzen des GPRS Moduls**

Bevor Sie das GPRS Modul einsetzen, legen Sie eine SIM Karte in das GPRS Modul ein. Geeignet sind alle SIM Karten, die diesen Dienst unterstützen, deren PIN Code abschaltbar ist, oder deren SIM PIN vorab auf 0000 geändert wurde. Sofern noch nicht geschehen, setzen Sie dazu die SIM Karte zunächst in ein Handy und deaktivieren Sie die PIN Abfrage oder ändern Sie den SIM PIN auf 0000. Setzen Sie im Anschluss daran die SIM Karte in das GPRS Modul. Befestigen Sie die Antenne am GPRS Modul setzen Sie dieses vorsichtig und passgenau in den Sockel für das Modul ein. Achten Sie darauf, dass alle Sockelfüße richtig im Sockelhalter verankert sind.

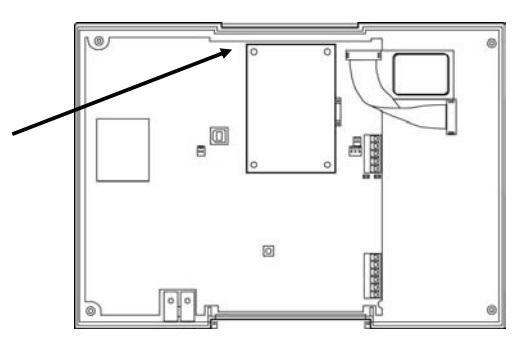

Verlegen Sie das Antennenkabel wie gezeigt und kleben Sie die Antenne auf die Innenseite des Gehäuses.

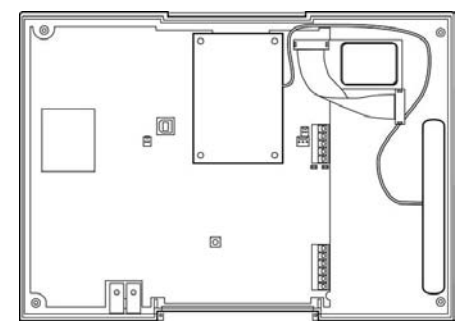

#### **29. Abschließende Arbeiten**

Zum Abschluss der Arbeiten, stecken Sie den Sirenenstecker der Sirene vom Deckel des Oberteils wieder an die Platine und setzen Sie die Feder des Sabotagekontakts wieder ein. Achten Sie darauf, dass auch das Mikrofon passgenau im Oberteil sitzt und legen Sie den Deckel wieder auf das Oberteil. Verschrauben Sie das Oberteil. Stecken Sie die Kabel für die Batterie und den Lautsprecher wieder ein und schließen Sie das Verbindungskabel von der Bodenplatte wieder an das Oberteil an. Setzen Sie dann die das Oberteil wieder auf die Bodenplatte und verschrauben Sie es mit den Gehäuseschrauben.

Das ISDN/GSM/Ethernet oder GPRS Modul ist nun betriebsbereit und wird automatisch von der Funkalarmzentrale erkannt. Sie können nun mit der Programmierung der Kommunikationseinstellungen fortfahren/beginnen. Achten Sie dabei besonders auf die Einstellung des primären Übertragungsweges. Sollte dieser falsch eingestellt sein, z.B. Einstellung PSTN, obwohl keine analoge Leitung angeschlossen ist, kann es zu einer Fehlermeldung "Telefonfehler" oder Telefonübertragungsfehler" kommen. Überprüfen Sie in diesem Fall die Einstellung des primären Übertragungsweges und ändern Sie die Einstellung entsprechend.

#### **30. Zulassung der Module**

ISDN, GSM, Ethernet und GPRS-Modul sind europaweit postzugelassen und entsprechen der CE gemäß der 1995/5/EC R&TTE Richtlinie. Entsprechende Unterlagen sind beim Hersteller hinterlegt und können bei Bedarf angefordert werden.

#### **31. USB Anschluss und Programmierung**

#### **31.1. Herstellen der Verbindung**

Verwenden Sie das USB Kabel, um die Zentrale mit Ihrem PC oder Laptop zu verbinden. Setzen Sie die Zentral zunächst in den Errichtermodus, somit wird vermieden, dass beim Aufklappen des Oberteils von der Bodenplatte ein Sabotagealarm ausgelöst wird. Lösen Sie nun die Gehäuseschrauben auf der Unterseite der Funkalarmzentrale wie in der Grafik gezeigt.

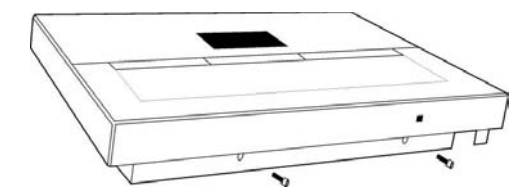

Klappen Sie nun das Oberteil auf, lösen aber dabei diesmal nicht das Verbindungskabel zwischen Bodenplatte, sondern stecken das eine Ende des USB Kabels in den USB Anschluss (1) der Zentrale.

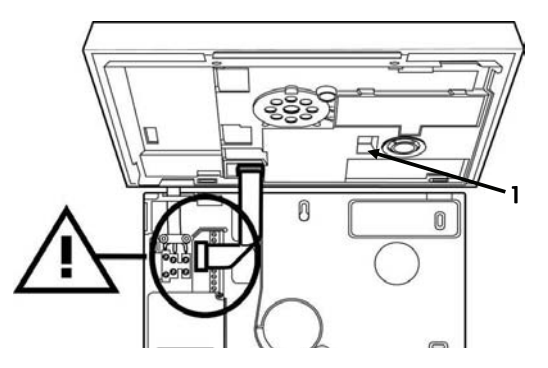

Verbinden Sie nun das andere Ende des USB Kabels mit Ihrem PC oder Laptop. Gehen Sie dann im Errichtermenü zum Punkt Download und im Menü Download auf den Punkt Verbindungsart.

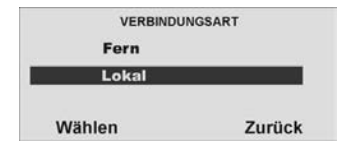

Wählen Sie hier den Punkt Lokal und drücken unterhalb der Anzeige Wählen. Bei der erstmaligen Verbindung installiert nun die Zentrale die USB Treiber auf Ihrem Rechner. Anschließend ist die Verbindung hergestellt.

#### **31.2. Programmierung**

Zum Programmieren der Anlage installieren Sie das Downloaderprogramm von der beiliegenden Software CD. Die aktuelle Version dieses Programms erhalten Sie auch im Downloadbereich der Security-Center Homepage.

Haben Sie das Downloaderprogramm installiert und gestartet, werden Sie zunächst aufgefordert ein Passwort einzugeben. Dies lautet: **security**.

Nach Eingabe des Passworts legen Sie einen **neuen Kunden** an. Bei der Anlage des Kunden ist eine **Seriennummer der Zentrale** einzutragen. Geben Sie hier eine beliebige achtstellige Nummer ein, z.B.: 12345678.

Beachten Sie auch die Verbindungseinstellungen. Für die lokale

Verbindungseinstellung über USB wählen Sie in der Regel den COM Anschluss 3 in der Software. Eine Kurzanleitung zur Software finden Sie auch auf der beiliegenden **Downloader CD.** 

**FU8000** 

#### **32. Technische Daten**

#### **Allgemeine Informationen**

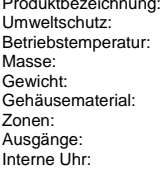

Klasse II. Geprüft bei -10 bis 55 °C. 285 mm x 206 mm x 45 mm (BxHxT) ca. 1060 g (ohne Standby - Batterie). ABS. 2 verdrahtet, 48 Funk. 2 verdrahtet, 32 Funk.  $±10$  Minuten über 1 Jahr (von der Genauigkeit der Netzfrequenz abhängig). Signale: interner Piezo, max. 97 dB(A) @ 1 m

#### **Spannungsversorgung**

Die interne Spannungsversorgung entspricht den Anforderungen der EN50131-6 Typ A, Klasse 2 und Umweltklasse 2

Netzspannung: 230VAC, 50/60 Hz +/- 5% Stromaufnahme: 200mA +10%/-15%

Standby-Zeit: mehr als 12h Max. Ladezeit Akkus: weniger als 72h<br>Spannungsüberwachung: Wetzausfall. Akk

Notstromversorgung: 6 x 1,2V, 2000mAh, aufladbare Akkus NiMH Typ AA Spannungsüberwachung: Netzausfall, Akku leer, Akku niedrig<br>Sicherung: 400mA träge (T400 mA) 400mA träge (T400 mA)

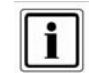

#### Verhalten der Zentrale bei Stromausfall

Im deaktivierten Zustand erscheint nach wenigen Minuten eine Mitteilung im Display der Zentrale. Zusätzlich wird das Aktivieren der Zentrale verhindert. Zugleich erlischt die Hintergrundbeleuchtung des Displays. Im aktivierten Zustand der Zentrale erlischt die Hintergrundbeleuchtung des Displays. Die Störungsanzeige erscheint erst beim Deaktivieren. Wurde das Contact ID oder SIA 1 Full Protokoll für die Übertragung gewählt, wird der Spannungsausfall mittels digitalen Protokolls übertragen. Wurde die AWAG Funktion "Spannungsfehler" gewählt, wird der Spannungsausfall per Sprachtextübertragen. In keinem Fall kommt es zu einer lokalen Alarmierung.

**Zonen/Ausgänge**

Verdrahtete Zonen 49 und 50: DEOL Funkausgänge: 32 Zonen:

spannungsfreie, einpolige Relaiskontakte, max. Belastung 24VDC, 1A oder 120VAC, 0.5A

#### **Sicherheit**

FMV Immunität Entspricht EN50130-4, EN50131-4 EMV Emissionen: Entspricht EN61000-6-3 Elektrische Sicherheit: EN60950-1:2002 Umweltverträglichkeit: EN50130-5 Klasse 1 93% Luftfeuchtigkeit Sicherheitsgrad:<br>Verschlüsselung: 16.777.214 (2E24 – 2) Varianten Funk-Supervision: Programmierbar 4-stellig (0000-9999) Jede Stelle kann eine Ziffer von 0 bis 9 sein. Ergibt 10.000 Code-Variationen. Blockieren des Codes: 90 Sek. lange Blockierung nach viermaliger falscher Eingabe des Codes (nacheinander).

#### **Funk**

Funkleistung: 10mW

Funkfrequenz: 868.6625MHz, Schmalband (narrow band) EN 300.220-3, EN 300.330-2 ca. 30 m im Gebäude. ca. 100 m im Freien

(Die vorgenannten Werte stellen Richtwerte dar. Der Sendebereich von Zentrale, Meldern und anderen Komponenten ist sehr stark vom Umfeld abhängig, in dem sie installiert sind. Einen genauen Aufschluss über die Reichweiten können nur Funkmessungen vor Ort liefern)

#### **Kommunikation**

 Diese Produkt kann an einem analogen Telefonanschluss (PSTN) oder einem analogen Anschluss einer Nebenstellenanlage angeschlossen werden. Allerdings kann wegen der Unterschiede zwischen den verschiedenen Telefon-Netzbetreibern keine Garantie für einwandfreie Funktion an jedem Telefon-Endgeräteanschluss übernommen werden.

Dieses Produkt kann eine PSTN-Leitung mit anderer Telefonie- oder Faxausrüstung verwenden.

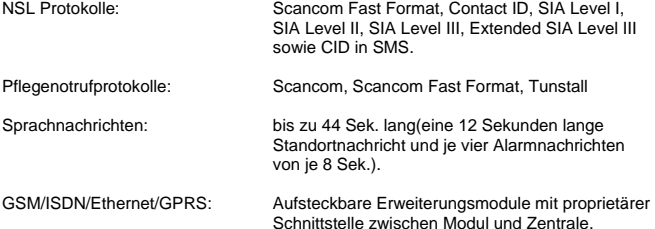

 Die Schnittstelle zu den entsprechenden Netzen entspricht den entsprechenden Spezifikationen **(**europaweit postzugelassen)

#### **Zertifizierung für 1999/5/EG Richtlinie über Funkanlagen und Telekommunikationsendeinrichtungen**

Dieses Produkt wurde für paneuropäische Einzelendanschlüsse an das analoge öffentliche Fernsprechnetz (PSTN) gemäß Richtlinie 1995/5/EC R&TTE selbstzertifiziert. Das Produkt wurde für die nationalen öffentlichen Fernsprechnetze und kompatible Nebenstellenanlagen der europäischen Länder konzipiert. Falls Probleme auftreten, setzen Sie sich zuerst mit Security-Center in Verbindung. Das Produkt wurde nach TBR21 getestet. Als Unterstützung bei der Verwendung und dem Einsatz von Endstellengeräten, die diesem Standard entsprechen, hat das European Telecommunication Standards Institute (ETSI) einen Leitfaden (EG 201 121) herausgegeben, der Ratschläge und zusätzliche Anforderungen enthält, um die Netzwerkkompatibilität von TBR21-Endstellengeräten sicherzustellen. Das Produkt wurde im Hinblick auf alle relevanten in diesem Dokument enthaltenen Empfehlungen entwickelt und erfüllt sie in vollem Umfang.

#### Ü**bereinstimmung mit den Richtlinien der Europäischen Gemeinschaft (EG)**

Dieses Produkt erfüllt die Schutzbestimmungen gemäß den EG-Richtlinien 89/336/EWG, 73/23/ EWG und 1999/5/EG zur Angleichung und Harmonisierung der Gesetzgebung der Mitgliedstaaten hinsichtlich der elektromagnetischen Kompatibilität und Sicherheit elektrischer Geräte, die für den Einsatz in bestimmten Spannungsbereichen ausgelegt sind, sowie zu Funkgeräten und Telekommunikations-Endgeräten.

Dieses Produkt ist für die Verwendung in Anlagen geeignet, die so konstruiert wurden, dass Sie den Anforderungen von PD 6662 : 2004 der Klasse 2X und Umweltklasse II entsprechen. Dieses Produkt erfüllt die Anforderungen von CLC/TS 50131-3:2003 Klasse 2 und Umweltklasse II. Dieses Produkt erfüllt die Anforderungen von EN50131–6:1997 Klasse 2 und Umweltklasse II. Diese Ausrüstung erfüllt EN 50136-2- 1:1998 und EN 50136-2-2:1998. Sie ermöglicht, dass die Alarmübertragungsanlage die Leistungsanforderungen von EN 50131-1:2006 ATS 2 erfüllt, vorausgesetzt, dass a) sie der Installationsanleitung entsprechend installiert wird, b) das angeschlossene PSTN normal funktioniert,

c) die Alarmempfangsstelle entsprechend ausgestattet ist.

Dieses Produkt entspricht den Grenzwerten gemäß EN 55022, Klasse B, sowie den Sicherheitsbestimmungen gemäß EN 60950.

#### **33. Konformitätserklärung**

Eine Konformitätserklärung hinsichtlich der Anforderungen der Richtlinien wurde vom Geschäftsführer von Security Center, Deutschland, ausgestellt, unterzeichnet und ist zu finden unter www.abus-sc.eu.

#### **34. Glossar**

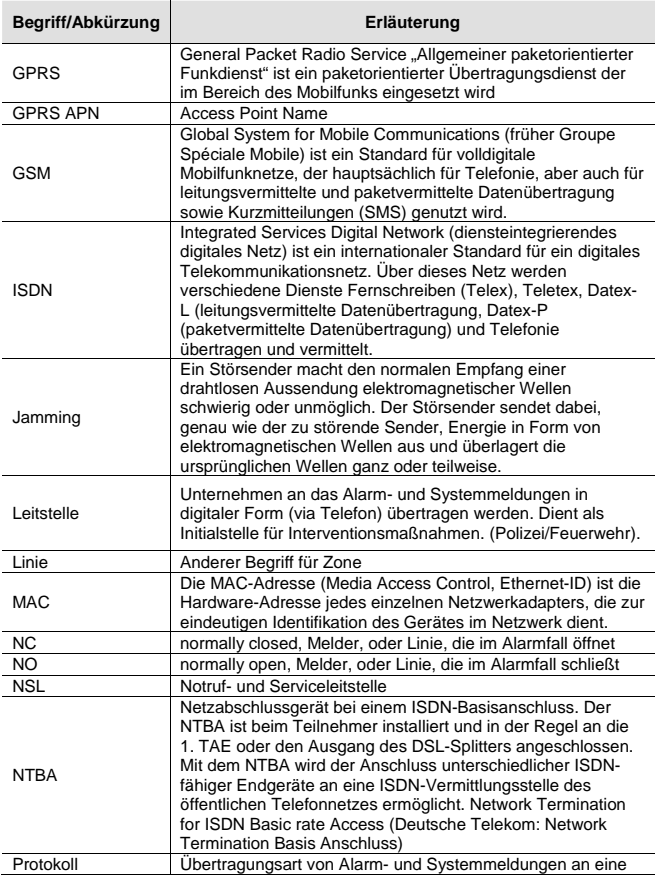

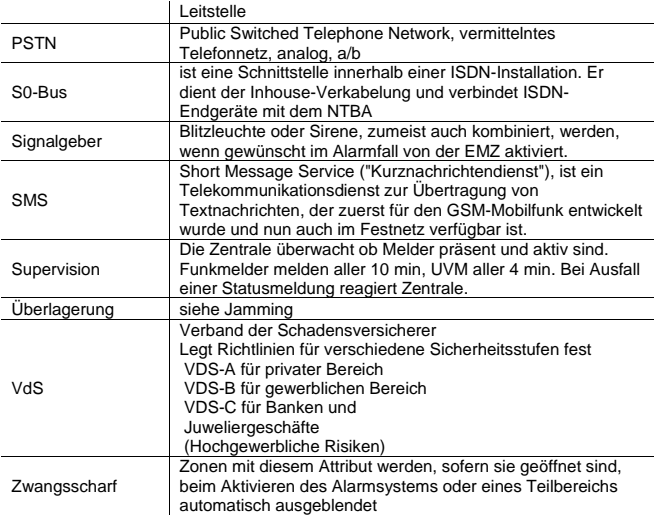

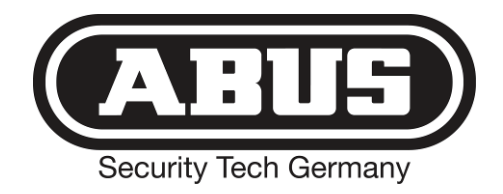

# **Ergänzungen zur Anleitung (DE)**

**Secvest 2WAY FU8000 S/W ≥ 5.04.22** 

### **1. Vorwort**

Sehr geehrte Kundin, sehr geehrter Kunde,

um Ihnen immer optimale Produkte auf dem aktuellsten Stand der Technik zur Verfügung zu stellen, entwickeln wir diese ständig weiter. Mit dem neuen Software Release der Secvest 2WAY haben wir Abläufe optimiert und den Funktionsumfang erweitert. Die Neuerungen finden Sie in dieser Ergänzung zur Installationsanleitung.

### **2. Softwarestand (01.08.2009)**

Diese Information finden Sie im Menüpunkt "Errichtermodus → Info" in nachstehender Form

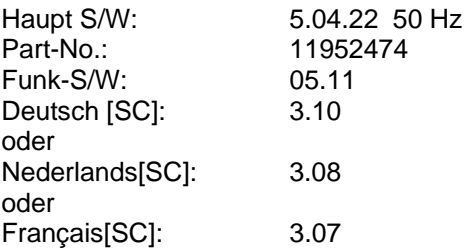

### **3. Neue Menüpunkte im Errichtermodus**

### **3.1. Secvest Key 2WAY Funkzylinder, Artikel Nr.FU59xx**

Errichtermodus → Andere Komponenten → Secvest Key → Key hinz./entf. Key bearb.

#### •**Hinzufügen und Entfernen**

Es können maximal 4 Secvest Key 2WAY Funkzylinder eingelernt werden.

Errichtermodus → Andere Komponenten → Secvest Key → Key hinz./entf.

Wählen Sie Key 1, Key 2, Key 3 oder Key 4 aus. Im Display erscheint der Text "Batterie einlegen". Legen Sie nun die Batterie in den ausgewählten Secvest Key 2WAY ein. Der Funkzylinder sendet ein Einlernsignal zur Zentrale. Ist er erfolgreich eingelernt, erscheint ein Symbol hinter dem ausgewählten Key.

Zum Entfernen wählen Sie den gewünschten Funkzylinder aus und folgen den Anweisungen im Display.

#### •**Zuordnung zu Teilbereichen**

Errichtermodus → Andere Komponenten → Secvest Key → Key bearb.

Wählen Sie den entsprechenden Secvest Key 2WAY Funkzylinder aus: Key 1, Key 2, Key 3 oder Key 4. Anschliessend können Sie die Teilbereiche festlegen, die der Funkzylinder schalten soll.

• **Test** 

Errichtermodus → Test → Secvest Key

Wählen Sie den entsprechenden Secvest Key 2WAY Funkzylinder aus: Key 1, Key 2, Key 3 oder Key 4. Nun können Sie den Funkzylinder auf seine Funktion testen und prüfen ob der DIP-Schalter 3 im Secvest Key 2WAY entsprechend dem Türanschlag richtig gesetzt ist.

Beim Aufschließen der Türe erscheint im Display der Secvest 2WAY "Aufgeschlossen". Wenn Sie den Knopf am Secvest Key 2WAY Funkzylinder gedrückt haben und die Tür danach zuschließen erscheint "Zugeschlossen". Zusätzlich wird die empfangene Signalstärke angezeigt.

### **3.2. 2WAY Rückmeldung an- und ausschalten**

Errichtermodus → Systemeinstellungen → Ben.Möglichkeiten → 2WAY Rückmeldung → J/N

- "J" für Ja ist Werkseinstellung
- Bei Auswahl von "N" für Nein, erfolgt keine Rückmeldung an die Funk-Fernbedienung FU8100, an das Funk-Bedienteil FU8110 und an den Secvest Key 2WAY Funkzylinder FU59xx

### **3.3. Sabotagealarm**

Errichtermodus → Systemeinstellungen → Deakt. Sende Sabo → Deaktiviert Aktiviert

- Werkseinstellung: Deaktiviert
- Wählen Sie "Aktiviert" werden auch im deaktivierten Zustand der Alarmzentrale Sabotagealarme über die jeweilige ausgewählte Kommunikationsart übertragen. Dies betrifft die Kommunikation AWUG, AWAG und SMS.

### **3.4. Kunden ID für Alarmkommunikation an eine Notrufserviceleitstelle**

Errichtermodus  $\rightarrow$  Kommunikation  $\rightarrow$  AWUG  $\rightarrow$  Kunden-ID  $\rightarrow$  Identnr. TB 1

Identnr. TB 2

- Identnr. TB 3
- Identnr. TB 4
- "TB" für Teilbereich wurde hinzugefügt (vorher "Identnr. 1" etc.).
- Für den jeweiligen Teilbereich muss zwingend eine ID eingetragen sein, damit die Alarmmeldungen der verschiedenen Ereignisse in diesem Teilbereich korrekt übertragen werden!

### **3.5. Kunden ID für Alarmkommunikation an eine Pflegenotrufserviceleitstelle**

Errichtermodus → Kommunikation → Pflegenotruf → Kunden-ID → Identnr. TB 1

- Identnr. TB 2
- Identnr. TB 3
- Identnr. TB 4
- "TB" für Teilbereich wurde hinzugefügt (vorher "Identnr. 1" usw.)
- Für den jeweiligen Teilbereich muss zwingend eine ID eingetragen sein, damit die Pflegenotrufmeldungen in diesem Teilbereich korrekt übertragen werden!

## **4. Änderungen in der Software**

### **4.1. Zonentyp "Sofort" mit FTS-96-E Funktionalität**

Wenn Sie die Funk-Fenstersicherung FTS 96 E, Artikel-Nr. FU841x, oder das Funk-Nachrüstset für FTS 96, Artikel-Nr. FU8402 verwenden, programmieren Sie den Zonentyp "Sofort" in der Alarmzentrale.

- Im deaktivierten Zustand der Alarmzentrale werden diese Melder auf Aufhebelung und Öffnung überwacht. Dazu muss das Fenster geschlossen und die FTS 96 E verriegelt sein. Die Überwachung beginnt 30 Sekunden nach der Verriegelung, da die FTS 96 E eine Selbstkalibrierungszeit von 30 Sekunden benötigt.
- Wird die FTS 96 E entriegelt, erfolgt keine Überwachung mehr. Wird versucht das Fenster zu öffnen, ohne vorher die FTS 96 E zu entriegeln, kann durch die Bewegungen des Fensterflügels ein Alarm ausgelöst werden.
- An der FTS 96 E kann ein passiver Glasbruchmelder, Artikel-Nr. FU7300, angeschlossen werden. Detektiert dieser Melder einen Glasbruch führt dies immer zu einer Alarmreaktion an der Alarmzentrale. Die Alarmzentrale führt die Aktionen aus, die für den aktivierten oder deaktivierten Zustand vorgesehen sind.

### **4.2. Pflegenotrufe bei der Kommunikation mit AWUG**

- Im Protokoll SIA der Code "QA" in "Basis", "Summe", "Mittel" und "Komplett"
- Im Protokoll Contact ID der Code "101"

### **4.3. Pflegenotruf mit neuer Funktionsweise**

- Es ist kein Alarmabbruch mit Pflegenotrufsender innerhalb der Schutzzeit von 30 Sekunden mehr möglich. Früher hatte der zweite Tastendruck innerhalb der Schutzzeit einen Alarmabbruch veranlasst.
- Ein Alarmabbruch ist nur noch an der Zentrale innerhalb der Schutzzeit von 30 Sekunden möglich. In dieser Zeit muss dazu ein Benutzercode an der Alarmzentrale eingegeben werden. Es erscheint kurz der untenstehende Text auf dem Display. In der 2. Zeile sehen Sie den ersten Pflegenotruf, der ausgelöst wurde. Ist der Pflegenotruf am Funk-Notrufsender, Artikel-Nr. FU8390, ausgelöst worden, erscheint der zugehörige programmierte Benutzername auf dem Display. Ist der Pflegenotruf an der Taste der Alarmzentrale ausgelöst worden, erscheint der Text "Taste Pflegenotruf". Weitere Pflegenotrufe die innerhalb der Schutzzeit von 30 Sekunden und vor dem Alarmabbruch ausgelöst wurden, kommen nicht zur Anzeige.

Pflegenotruf von Taste Pflegenotruf (oder "Ben.xy") (weitere Notrufe in der Schutzzeit ohne Anzeige!)

- Alarmübertragung:
	- <sup>o</sup> Ausgelöste Pflegenotrufe innerhalb der Schutzzeit (30s) werden "gesammelt". Nach Ablauf der Schutzzeit (30s) werden dann alle übertragen. Dies geschieht in der jeweils aktivierten Kommunikationsart (AWUG, Pflegenotruf, AWAG, SMS).
	- <sup>o</sup> Nach Ablauf der Schutzzeit (30s) werden weitere ausgelöste Pflegenotrufe sofort übertragen (Pflegenotrufalarm wurde an der Zentrale noch nicht quittiert!).
#### **4.4. Ansage Zonennamen**

Ist diese Funktion wie folgt aktiviert

Benutzermenu → Funktionen ein/aus → Ansage Zonennamen → Aktiviert → Ja

und sind Zonennamen aufgesprochen worden, erfolgt eine zusätzliche Ansage:

- bei geöffneter Zone Æ "Die Alarmanlage kann nicht aktiviert werden" **+ "<Zonenname>"** Bei mehreren offenen Zonen wird die Zone mit der kleinsten Zonennummer zusätzlich mit angesagt.
- bei Alarm
	- o AWAG: Nach "Eigener Nachricht" und "Nachricht x" wird zusätzlich die zuerst ausgelöste Zone mit angesagt.
	- <sup>o</sup> Zentrale: Für jeden Teilbereich wird die zuerst ausgelöste Zone mit angesagt. Begonnen wird mit dem Teilbereich mit der kleinsten Nummer.

Bsp.: Es wurde Alarm ausgelöst von folgenden Zonen in nachstehender Reihenfolge:

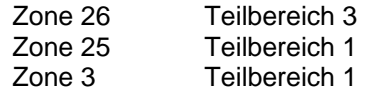

An der Anlage ist zu hören:

"Der Teilbereich ist deaktiviert! Achtung! Ein Alarm wurde ausgelöst! <Sprachtext Zone 25>, <Sprachtext Zone 26> Rückstellung ist notwendig"

## $A1 - X$

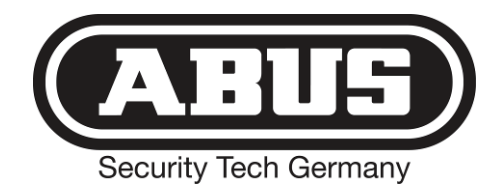

# Ergänzungen zur Anleitung (DE)

**Secvest 2WAY FU8000**  $S/W \ge 5.05.30$ 

## **1. Vorwort**

Sehr geehrte Kundin, sehr geehrter Kunde,

um Ihnen immer optimale Produkte auf dem aktuellsten Stand der Technik zur Verfügung zu stellen, entwickeln wir diese ständig weiter. Mit dem neuen Software Release der Secvest 2WAY haben wir Abläufe optimiert und den Funktionsumfang erweitert. Die Neuerungen finden Sie in dieser Ergänzung.

## **2. Softwarestand (18.11.2009)**

Diese Information finden Sie im Menüpunkt "Errichtermodus → Info" in nachstehender Form

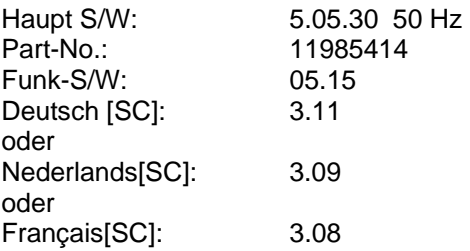

## **3. Neue Menüpunkte im Errichtermodus**

#### **3.1. Melder, zusätzliche Eigenschaft für Zonentyp "Sofort", bei Einsatz vom FTS 96 E**

Errichtermodus → Melder → Zonen bearbeiten → Eigenschaft → Deakt. Hebelversuch Ja/Nein

- "Nein" ist Werkseinstellung
- Bei Auswahl von "Ja", wird die **Aufhebelüberwachung** der Funk-Fenstersicherung FTS 96 E im **deaktivierten** Zustand der Alarmanlage **ausgeschaltet**.
	- o Im Display erscheint in der Zeile Eigenschaft ein "W".

#### **3.2. Systemeinstellungen, Überlagerung (Jamming)**

Errichtermodus → Systemeinstellungen → Überlagerung → Deaktiviert Fehler Fehler + Sirenen

- "Deaktiviert" ist Werkseinstellung
- Bei Auswahl von "Fehler", wird beim Erkennen einer Überlagerung (Jamming) ein Warnhinweis am Display angezeigt. Ist ein Ausgang auf Überlagerung programmiert, wird dieser geschaltet. Entsprechend eingestellte Kommunikationen werden gestartet.
- Bei Auswahl von "Fehler + Sirenen" werden zusätzlich alle Signalgeber aktiviert.

#### o **Anmerkung: Diese Einstellung ist nicht konform mit EN50131!**

#### 3.3. Ausgänge, zusätzlicher Typ "Überlagerung"

Errichtermodus → Ausgänge → Ausgang bearbeiten → Typ → Überlagerung

• Der entsprechende Ausgang schaltet wenn Überlagerung (Jamming) detektiert wurde.

### **3.4. Kommunikation, AWAG, zusätzliches Ereignis "Überlagerung" (Jamming)**

Errichtermodus → Kommunikation → AWAG → Ereignis → Nachricht x → Ereignis x → Überlagerung

• Wählen Sie "Überlagerung", wird beim Erkennen einer Überlagerung (Jamming) die entsprechende Nachricht vom Sprachwählgerät übertragen.

## **4. Änderungen in der Software**

#### **4.1. Kommunikation mit AWUG**

• Der Benutzer eines Schlüsselschalters wird mit Benutzer-ID 53 übertragen.

#### 4.2. Alarmsignalisierung bei Zonentyp "Technik"

• Das Funk-Infomodul und die Funk-Innensirene signalisieren Technik-Alarme, wie die Zentrale, mit Beep-Tönen.

#### **4.3. Neues Funk-Universalmodul**

• Alle neuen Funktionalitäten des neuen Funk-Universalmoduls mit dem Aufkleber 2WAY sind ab diesem Softwarestand nutzbar.